# **INFORMATIQUE EN CLASSE DE 2ND C**

NOLIVEALLPROGRAMME

# 100% **GRATUIT**

Ne peut être vendu!

Par le groupe WhatsApp Les grandprofs CInformatique

WEI

 $f$ aux

Test

**HTML** 

vrai

# Par des enseignants

- **A BAYE Ruth GDSG ABADOMA A MOHAMMAD AIYA.**
- **A BUEAKA Racul**
- **A DIANLE Herrmann**
- **ENGOLO LUIC**
- **FIA Evantice**
- **KENFACK Benjamin**
- **MBARGA Kavin**
- **MBASSIOWAYA Philomene**
- 
- **X NDONGO Martihe S.**
- NGOO NDOM Amats
- NGOUABA Paul

PE

**x** 

- NTTAKENDO Emmanuel
- **TOUZA ISSEC**
- **UOU Harold App (1996)**
- 

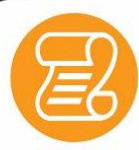

#### **NOUVEAU PROGRAMME**

cours et exercices selon le nouveau programme en vigueur

#### **COURS**

Cours détaillés et illustrés selon l'Approche Par Compétence (APC)

#### **EXERCICES**

Des exercices de savoir. savoir-faire et savoir-être après chaque lecon

Ce livre est sous licence libre dont vous êtes libres de le modifier et de le diffuser !

Édition : Version 1.0 Août 2019 I nfographie et couverture: NTAKENDO Emmanuel

Pour toutes suggestions ou préoccupations écrire à : Le responsable des ateliers : (+237) 699 38 62 59 La communicatrice : (+237) 699 32 26 76

2 Groupe WhatsApp « Les grandprofs Info »

# **Avant-propos**

La collection des livres du groupe WhatsApp « Les grandprofs Info » a été conçue pour vous permettre d'entrer de manière efficiente et efficace dans les APC dans les classes de secondes et de premières ESG et EST, adaptés aux nouveaux programmes informatiques, ces ouvrages vous offrent entre autres :

- Des cours détaillés (chaque module contient des unités d'apprentissage, et dans chaque unité d'apprentissage, des unités d'enseignement)
- **E** Des situations problèmes contextualisées qui permettront à l'apprenant d'exécuter des tâches déterminées à travers des consignes explicites dont l'issue est la construction de ses propres compétences
- Des activités d'intégration : qui permettront à l'apprenant de réinvestir ses acquis dans un module donné
- Des exercices d'application : à la fin de chaque unité d'enseignement il est question de vérifier la compétence à travers des petits exercices

Ce travail a été fait par un groupe d'enseignants. Le déroulement (l'organisation) des travaux a eu lieu dans un groupe WhatsApp ('' Les grandprofs Info"), et dans ce grand groupe sont nés d'autres petits groupes ou ateliers de travail, ainsi dans chaque atelier, les membres formaient des duos pour produire des résultats des objectifs fixés au préalable. À noter qu'il n'y a pas eu de rencontres physiques entre les membres.

Les contenus de ces livres répondent donc aux objectifs tant du côté enseignant que du côté apprenant, c'est une véritable référence exploitable à toutes fins utiles

Nous sommes ouverts à toutes les suggestions, remarques et même critiques constructives afin d'améliorer nos œuvres. Ne dit-on pas souvent que « la perfection n'est pas de ce monde ? »

La communicatrice du groupe Mme Mbassi Né Mendouga Philomène

Groupe WhatsApp « Les grandprofs  $\blacksquare$ Info »

# **SOMMAIRE**

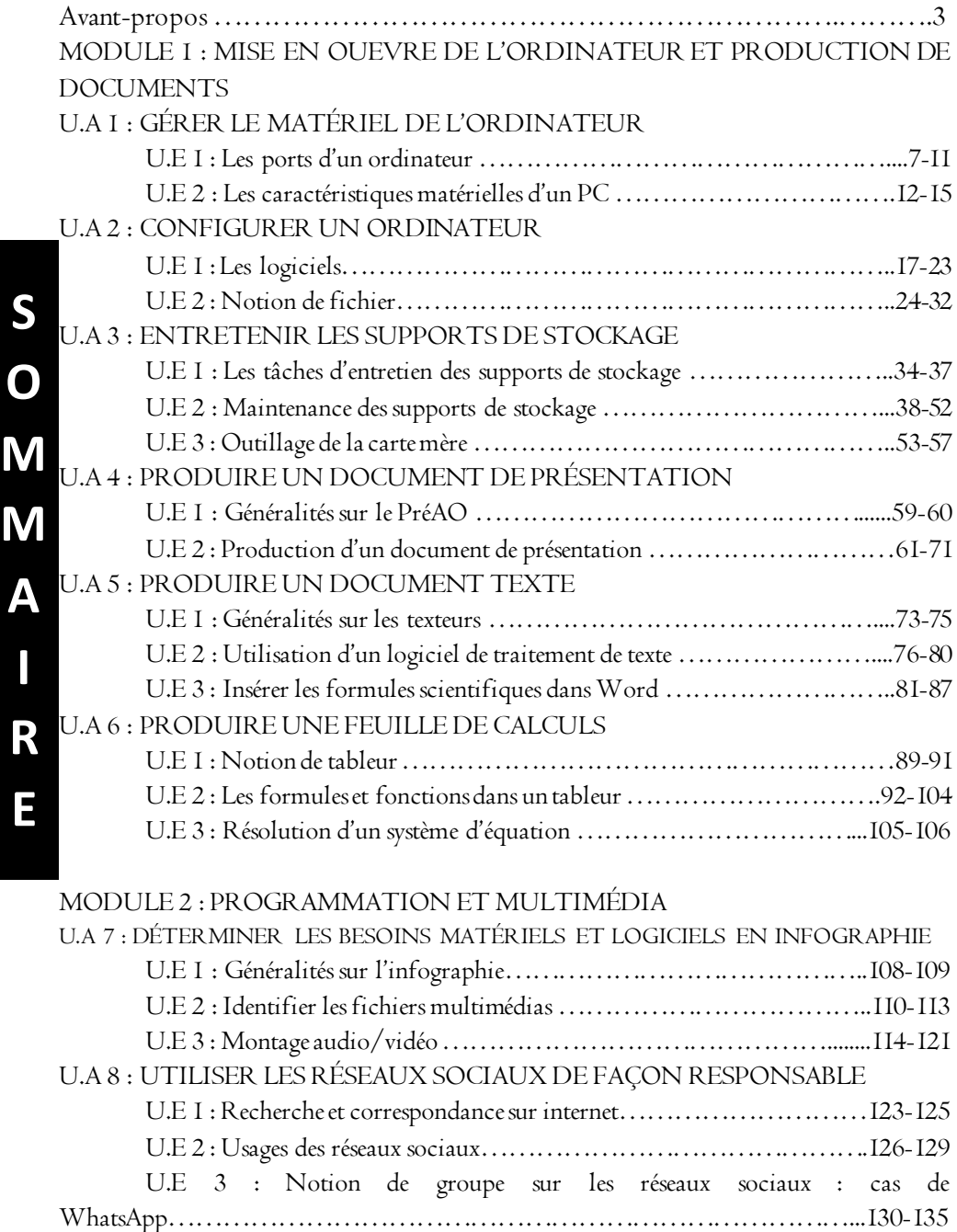

4 Groupe WhatsApp « Les grandprofs  $\log$  Info »

**S**

**I**

**E**

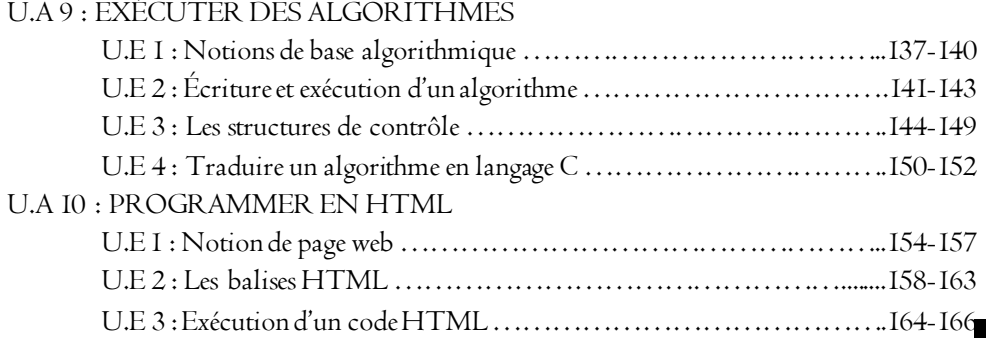

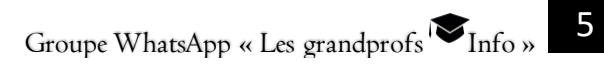

1- Gérer le matériel de l'ordinateur

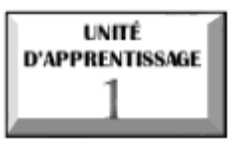

# **GÉRER LE MATÉRIEL DE L'ORDINATEUR**

# **G E R E R L E M A T E R I E L D E L ' O R D I N A T E U R**

# U.E 1 : Les ports d'un ordinateur

# $\overline{\mathcal{O}}$  U.E 2 : Les caractéristiques matérielles d'un PC

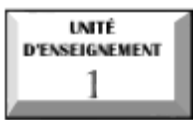

# **Les ports d'un ordinateur**

 $\mathscr{\mathscr{F}}$  Identifier les différents ports d'un ordinateur.

# Situation problème:

Votre papa de retour de son voyage vous ramène cette unité centrale avec le périphériques suivants (écran, clavier, souris, imprimante, haut parleurs). Après avoir observé ces périphériques, il vous demande de l'aider à les connecter sur l'unité centrale. Sur quoi allez-vous connecter chacun des matériels : clavier, la souris, l'écran...? Quel nom donne-t-on à l' endroit sur lequel vous avez connecté chacun de ces matériels ?

## INTRODUCTION

L'ordinateur est constitué de deux grandes parties : le hardware et le software. Le hardware est constitué de l'unité centrale et des périphériques. Pour connecter les périphériques à l'unité centrale, on a besoin des prises appelés généralement ports. Un port peut se définir comme une prise permettant de connecter des périphériques à un ordinateur. Parlant des ports, nous aborderons les ports externes d'une part, les ports internes d'autre part.

## I- LES PORTS EXTERNES

Les ports externes sont des ports permettant de connecter différents périphériques sur une unité centrale. Ces ports se retrouvent sur la face avant ou arrière de l'unité centrale. On distingue les ports USB, VGA, série, PS/2, HDMI, jack pour ne citer que ceux-là.

# 1 Port USB

Le port USB (Universal Serial Bus) permet de connecter plusieurs périphériques tels qu'un clavier, une souris, une imprimante, une clé USB, un disque dur externe, etc. Ce type de port USB est le plus présent sur les ordinateurs. On peut y retrouver :

7

ports USB 3.0 reconnaissable généralement par la couleur bleue tel que le présente l'image ci-dessous. Ce port a une vitesse de transfert de données plus élevée

que le port USB 2.0.

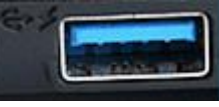

**E** ports USB 2.0 se présentent comme suit :

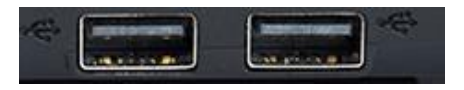

#### 2 Port VGA

Le port VGA (Video Graphic Array) est utilisé pour connecter les périphériques de sortie tels que le moniteur ou un vidéoprojecteur. On le retrouve à l'arrière de l'unité centrale et se présente comme suit:

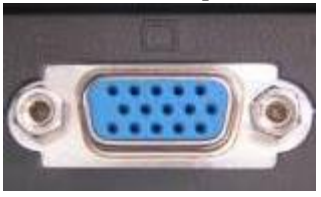

## 3 Port HDMI

Un port HDMI (High Definition Multimedia I nterface) en français (Interface Multimédia Haute Définition) est une interface audio/vidéo totalement numérique pour transmettre des données vidéos ou audios. On le retrouve sur les ordinateurs récents. Il permet par exemple de relier une source vidéo / audio (lecteur Blu-ray, ordinateur) à un dispositif tel qu'un téléviseur HD, un vidéoprojecteur, etc. Ce port se présente comme suit :

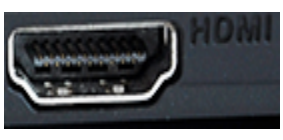

# 4 Port PS/2

Le Port PS/2 (Personal System /2) est un branchement à l'arrière de l'unité centrale permettant de connecter un clavier (couleur violette) et une souris (couleur verte). Les ports PS/2 se présentent comme suit :

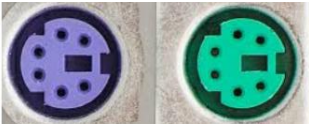

8 Groupe WhatsApp « Les grandprofs  $\blacksquare$  Info »

# 5 Port R<sub>145</sub>

Encore appelé port Ethernet, c'est une prise destinée à connecter un ordinateur à un réseau. Il se présente comme suit :

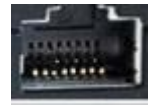

# 6 Port jack

C'est un port audio permettant la sortie du son de l'ordinateur. On peut y connecter des écouteurs, des haut-parleurs, etc. Ce port regroupe une prise micro, une sortie son et une entrée son ; il se présente comme suit :

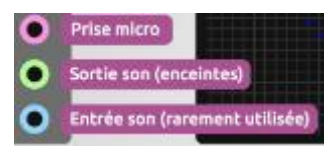

REMARQUE : Il existe d'autres ports tels que

- le port parallèle qui permet de connecter une imprimante ;
- Le port série qui est réservé pour les modems ;
- Le port joystick qui permet de brancher une manette de jeux ;

# II- LES PORTS INTERNES

Les ports internes sont destinés à relier la carte mère aux périphériques internes de l'unité centrale tels que disques durs, barrettes mémoires, lecteurs CD/DVD, cartes d'extension, etc. Ces ports internes sont : le port PCI, le port IDE, le port SATA, le port AGP.

# 1 Port PCI

Le port PCI ( Peripheral Component Interconnect ) est un standard de bus local qui permet de connecter les cartes d'extension sur la carte mère d'un ordinateur. On peut y connecter la carte graphique, la carte réseau, la carte son.

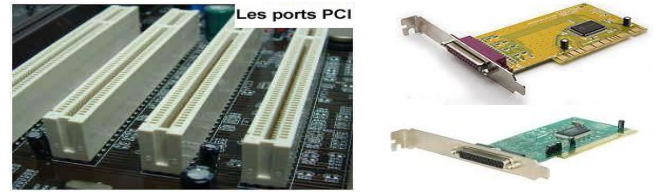

*Figure 1: Exemple de Ports PCI*

Groupe WhatsApp « Les grandprofs  $\bigtriangledown$  Info »

## 2 Port AGP

Le port AGP (Accelarated Graphics Port) est un port interne destiné exclusivement aux cartes graphiques. Il est destiné à recevoir la carte vidéo de votre ordinateur sur laquelle est relié l'écran. Il s'agit d'un slot de couleur marron, situé juste au-dessus des ports PCI.

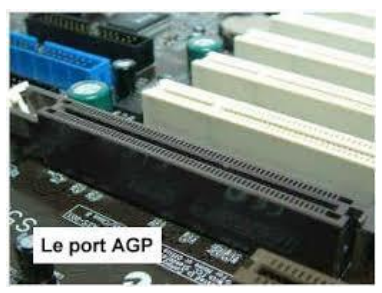

#### 3 Port IDE

Le port IDE ( Integrated Drive Electronics ) permet de connecter les mémoires de masse telles que le disque dur, le lecteur de CD-ROM, etc. Ce port se présente comme suit :

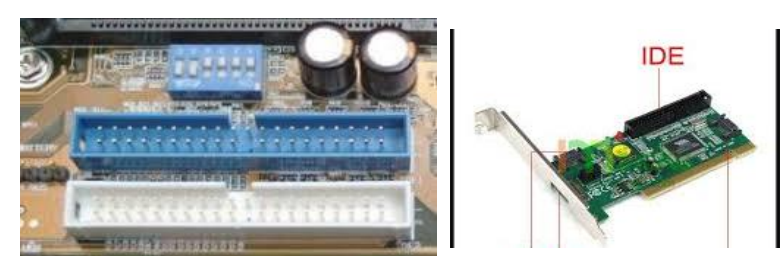

*Figure 2: Exemple de Ports IDE*

## 4 Port SATA

Le port SATA (Serial Advanced Technology Attachment ) permet de relier la carte mère à tout périphérique compatible avec la norme SATA. Comme exemple, on peut y connecter un disque dur, un lecteur DVD, etc.

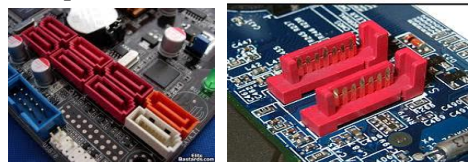

*Figure 3:Exemple de ports SATA*

**G E R E R L E**

# CONCLUSION.

Étudier les ports d'un ordinateur revenait à aborder d'une part les ports externes ( ports USB, VGA, HDMI, Série, RJ45, etc.) et d'autre part les ports internes (ports SATA, IDE, AGP, PCI). Ces ports sont des moyens par lesquels des périphériques communiquent ou échangent avec l'ordinateur.

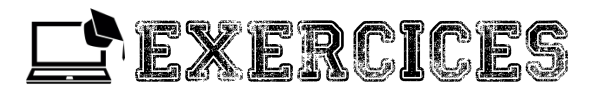

#### Exercice 1

1. Définir port et Donner la signification des sigles suivants : USB, VGA, HDMI, SATA, IDE, AGP, PCI.

2. Enumérer quatre exemples de ports externes et donner pour chacun d'eux deux exemples de périphériques qu'on peut y connecter.

3. Soient les périphériques suivants : imprimante, souris, vidéoprojecteur, haut parleur, clavier. Proposer un port sur lequel chacun de ces périphériques peut être connecté.

#### Exercice 2

En parcourant un livre d'informatique, vous tombez cette image présentant les ports d'un laptop. Identifier chacun de ces ports et proposer un périphérique qu'on peut y brancher.

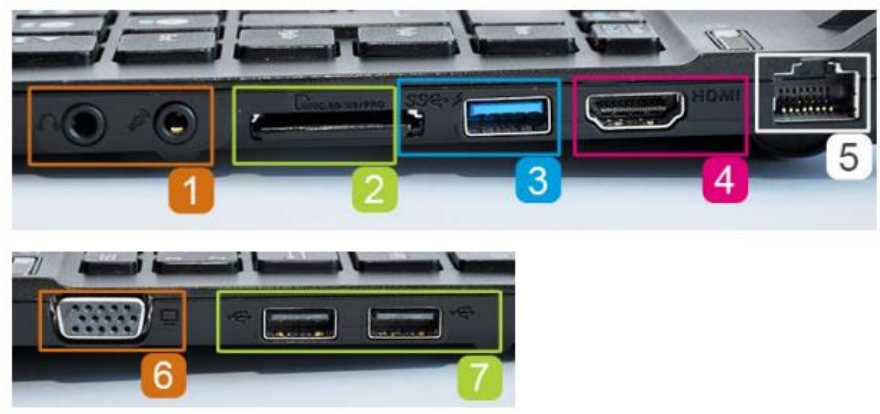

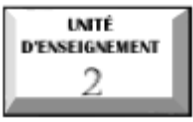

# **Les caractéristiques matérielles d'un PC**

#### Compétence:

 $\mathscr{\mathscr{F}}$  Identifier les caractéristiques matérielles d'un ordinateur.

#### Situation problème :

Après avoir fini d'assembler votre ordinateur, vous tombez sur un papier collé sur l'unité centrale. Sur ce papier, sont mentionnées les informations suivantes : DD 80Go, RAM 2Go, Intel Dual core 2GHZ. À quel élément de l'ordinateur renvoie ou désigné chacune de ces informations? Donner le rôle de chacun de ses éléments.

#### INTRODUCTION

L'unité centrale est le centre de traitement des données d'un ordinateur qui regroupe en son sein les éléments suivants : la carte mère, le disque dur, la mémoire RAM, le processeur, les cartes d'extension, etc. Evoquer les caractéristiques matérielles d'un ordinateur reviendra à aborder les composants internes de l'unité centrale.

#### I. LE DISQUE DUR

Le disque dur (en anglais Hard drive disc) est un dispositif permettant de stocker de manière permanente un volume d'informations de quantité importante. Il a pour caractéristiques :

la capacité qui s'exprime en GigaOctets ou TéraOctets ;

la vitesse de rotation qui est la vitesse avec laquelle les plateaux du disque tournent ;

le temps d'accès aux données qui s'exprime en millisecondes

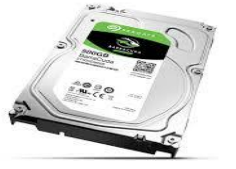

Groupe WhatsApp « Les grandprofs  $\blacksquare$  Info » *Figure 4: un disque dur*

## II. LE PROCESSEUR

Le processeur ou microprocesseur (en anglais Central Processing Unit en abrégé CPU) est considéré comme le cerveau de l'ordinateur. Le processeur est composé de :

 $\checkmark$  Une unité arithmétique et logique (UAL) qui effectue tous les opérations arithmétiques et logiques ;

 $\checkmark$  Une unité de commande (UC) qui lit les instructions à éxécuter. Les caractéristiques d'un microprocesseur sont :

La fréquence ou vitesse d'exécution qui est le nombre d'instructions à exécuter par unité de temps. Son unité de mesure est le Hertz (GigaHertz ou MégaHertz).

La marque qui est le plus souvent le fabricant. Exemple : AMD, INTEL, MOTOROLLA, etc.

Son type qui peut être Pentium, Dual Core, etc.

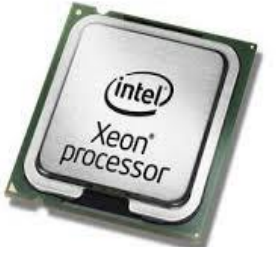

*Figure 5: Le processeur*

# III. LA MÉMOIRE RAM

Encore appelée mémoire vive, mémoire centrale, c'est une mémoire qui stocke les données nécessaires à l'exécution d'un programme. On dit d'elle qu'elle est volatile parce qu'elle perd son contenu lorsque l'ordinateur n'est plus alimenté en énergie électrique.

Ses caractéristiques sont :

capacité qui est la quantité de données qu'elle peut conserver. Elle s'exprime en octets, en mégaoctets ou en gigaoctets ;

le temps d'accès qui est le temps de lecture d'une information en mémoire

le débit qui correspond au volume d'informations échangées par unité de temps.

Il s'exprime en bits/secondes.

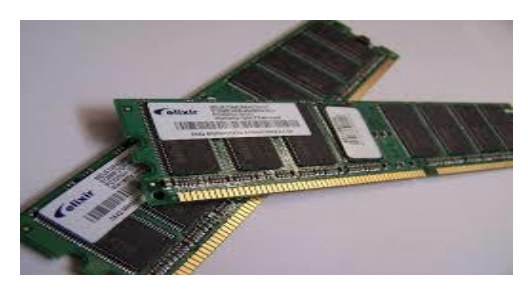

*Figure 6: La mémoire RAM*

#### IV. LES CARTES D'EXTENSION

Une carte d'extension est une carte qui permet d'étendre les fonctionnalités d'un ordinateur. On distingue plusieurs cartes d'extension :

La carte son qui permet le traitement des sons par un ordinateur ;

La carte réseau ou Network Interface Card (NIC) qui permet de connecter un ordinateur à un réseau ;

La carte graphique ou vidéo qui permet l'affichage des données sur le moniteur. Les cartes graphiques puissantes ont pour rôle également de gérer les affichages 3D (jeux vidéo). Les principaux constructeurs de cartes graphiques sont Nvidia et ATI.

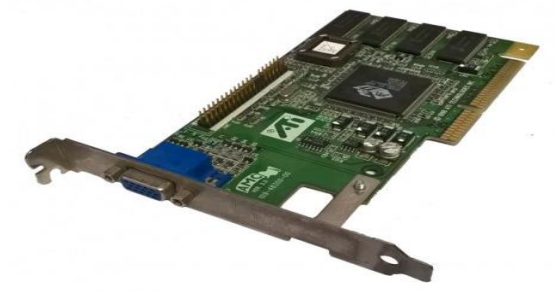

*Figure 7: Une carte graphique*

#### CONCLUSION.

En somme, il a été question d'aborder les caractéristiques matérielles d'un ordinateur que sont le disque dur, la mémoire RAM, le processeur et les cartes d'extension. Ce sont des éléments à prendre en compte lorsqu'on veut acquérir un ordinateur.

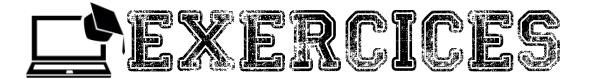

#### Exercice 1

- 1. Définir mémoire vive, disque dur, processeur, carte d'extension
- 2. Que signifient les sigles suivants : CPU, RAM, ROM ?
- 3. Énumérer deux caractéristiques matérielles d'un ordinateur.

4. Soient les matériels suivants : mémoire RAM, disque dur, processeur. Donner pour chacun d'eux deux de leurs caractéristiques.

## Exercice 2

Vous accompagnez votre papa qui veut acquérir un ordinateur. N'ayant aucune connaissance en informatique, il vous fait appel.

1. Donner lui trois critères sur lesquels vous vous fonderez pour effectuer le choix d'un ordinateur.

2. Après avoir acquis l'ordinateur, il vous demande de lui énumérer quatre éléments qu'on retrouve à l'intérieur de l'unité centrale en précisant ce à quoi chacun d'eux sert.

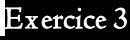

Observez chacun des objets suivants et nommer les.

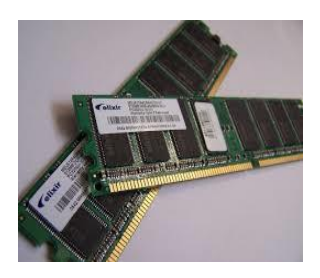

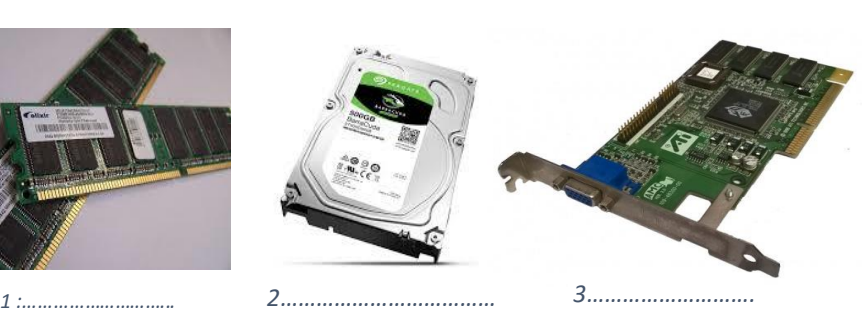

2- Configurer un ordinateur

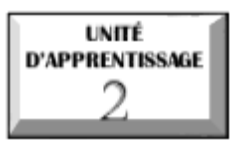

# **CONFIGURER UN ORDINATEUR**

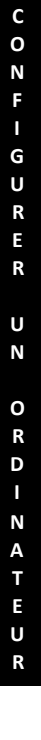

# $\overline{\mathcal{O}}$  U.E I: Les logiciels

# U.E 2 : Notion de fichier

**C O N F I G U R E R**

**U N**

**O R D I N A T E U R**

**INITÉ D'ENSEIGNEMENT** 

# **Les logiciels**

## Compétences attendues :

- Définir application, utilitaire
- Énumérer les modes d'obtention des logiciels
- Installer / désinstaller une application
- Mettre à jour une application

# Situation problème :

Votre papa vient de vous offrir un ordinateur, vous l'allumez mais il s'arrête à un niveau. Votre frère aîné vous fait savoir qu'il faut d'abord installer les logiciels. Vous lui demandez

1- Qu'est ce qu'un logiciel

2- Comment obtenir un logiciel dans votre ordinateur

Après de longs moments d'utilisation de votre machine, certaines applications ne fonctionnent plus correctement et d'autres ne vous plaisent plus

3- Quelles opérations doit on effectuer sur ces applications ?

Une application, un applicatif ou encore une appli, ou app est, un programme ou un ensemble de logiciels directement utilisé dans l'ordinateur pour réaliser une tâche ou un ensemble de tâches élémentaires. Un logiciel utilitaire ou programme utilitaire ou utilitaire tout simplement est un logiciel conçu pour analyser, configurer, entretenir une pièce d'équipement informatique, un système d'exploitation, un logiciel ou les informations enregistrées sur un support informatique.

# I- MODES D'OBTENTION D'UN LOGICIEL

# 1 Exemples de logiciels

On distingue en général deux types de logiciels à savoir les logiciels systèmes ou d'exploitation et les logiciels d'application ou applicatifs.

#### a Les logiciels système ou logiciels d'exploitation

Un logiciel système encore appelé système d'exploitation est un ensemble de programmes spécialisés qui permet l'utilisation des ressources matérielles et logicielles d'un ordinateur. C'est encore l'interface qui permet de faire le lien entre l'utilisateur, les programmes et les composants de l'ordinateur. Exemples : Windows,

#### Unix, Lynx, MAC OS, Linux, androïde, IOS …..

## b Les logiciels d'application

Un logiciel d'application est un ensemble de programmes permettant de réaliser un ou plusieurs types de fichiers bien définis. On distingue :

Les Texteures : qui sont des logiciels de traitement de texte. Ils permettent de réaliser des documents Word (.doc), des pages web (.html ou .xml), des documents imprimés (.rtf), … . (Exemples : Word, Works, …).

 $\blacksquare$  Les Tableurs : qui sont des logiciels de gestion des tableaux. Ils permettent de créer des Classeurs Excel (.XLS), des pages web (.html ou .xml), … . (Exemples : Excel, Loutis, …).

Les navigateurs : qui sont des logiciels conçus pour consulter le World Wide Web, l'ensemble des sites web, pour lire des pages web Techniquement. (Exemple : Internet explorer, Mozilla Firefox, Opera…).

Les lecteurs multimédia : qui sont des logiciels conçus pour lire les fichiers son ou vidéos de types (.MP3, .RM, .RAM, .MPEG, .WAV, .AVI, …) Exemples : Real Player, Windows Media Player, VLC multimédia,…..

logiciels de traitements d'image : logiciels d'édition, de modification des images et de création des dessins. Exemples : Paint, PhotoFilter, PhotoShop, … .

Les logiciels de création des animations : permettent de créer des images animées (.GIF) ,des jeux flash(.SWF), des pages web animées (.HTM), …. Exemples : Flash, Gimps, … etc.

Les logiciels de création des diaporamas : permettent de réaliser des animations destinées à être présentées devant un groupe. Ces animations sont des diaporamas de type (.ppt, .pps, …). Exemple : Le logiciel PowerPoint.

Les logiciels de traitement de vidéo (Windows Movie Maker, Meeve, PoweDVDCréator, ….)

Les logiciels de jeux.

**C O N F I**

Les logiciels de gestion des bases de données (SQL, ACSSES, ORACLE, ….).

Les logiciels de messagerie électronique : permettent la communication entre deux utilisateurs. Exemples : MSN, YAHOO MESSENGER, NetMeeting, … .

Les antivirus : Permettent de détecter et supprimer les mauvais programmes. Exemple : Avast, AVG, Panda, … .

# 2 Modes d'obtention d'un logiciel

La propriété intellectuelle des logiciels est protégée par la loi, notamment au moyen de brevets, de droits d'auteur ou d'enregistrements de marques. Ces dispositions permettent aux créateurs de tirer une reconnaissance ou un avantage financier de leurs inventions ou créations.

L'acquisition d'un logiciel est donc la plupart du temps régie par un contrat de licence.

On parle de :

Logiciel propriétaire lorsque l'auteur se réserve le droit de diffuser et de modifier le logiciel.

Gratuiciel (freeware en anglais), pour un logiciel qui peut être distribué, copié et utilisé gratuitement, sans frais de licence.

Partagiciel (shareware en anglais), lorsque l'auteur autorise autrui à diffuser le logiciel,

Logiciel open source (ou code source ouvert) ou Logiciel libre, pour un logiciel dont il est permis l'utilisation, l'accès au code source pour étude, l'adaptation au besoins de l'utilisateur, la redistribution des copies, la modification et la redistribution du logiciel.

Dans le cadre du respect de la propriété intellectuelle chaque utilisateur veillera à :

se procurer une licence pour utiliser un logiciel et respecter les conditions d'utilisation convenues ;

éviter de reproduire, copier, utiliser, diffuser, modifier et utiliser les logiciels ou des bases de données, des pages web, des textes, des images, des photographies ou autres créations protégées par le droit d'auteur sans avoir obtenu préalablement l'autorisation des titulaires de ces droits.

#### 2- Configurer un ordinateur

Brevet d'Invention staff you to let the a frame again Advertising and a committee the most **Service State** health community Co Minimo do 1 Juliano company of the same with the property of the

## II- INSTALLATION D'UNE APPLICATION 1 I nstallation à partir d'un support de stockage

Pour installer un programme à partir d'un CD-ROM ou d'un DVD, procéder comme suit :

Fermer tous les programmes en cours, de préférence (cela peut permettre d'éviter une séquence d'arrêt/redémarrage de l'ordinateur à la fin de l'installation). S'assurer que le logiciel est bien compatible avec sa version de Windows. Disposer, le cas échéant, de la "clef" dudit logiciel (protection contre les copies pirates illicites) ; en général cette "clef" est imprimée sur le boitier du CD/DVD.

Insérer le CD/DVD dans le lecteur ; refermer le tiroir du lecteur, et patienter. L'ordinateur va lire le CD/DVD, et s'agissant d'un logiciel à installer, son propre programme d'installation va démarrer tout seul au bout de quelques instants, la plupart du temps.

Si ce n'est pas le cas, il faudra aller dans le poste de travail, ouvrir le lecteur de CD/DVD, et lancer un programme qui s'appelle souvent "install" ou "setup" (consulter la documentation jointe).

De plus en plus souvent, les procédures sont quasiment automatisées, et il suffit de choisir les options par défaut qui sont proposées comme la langue, le répertoire de destination, etc.

En fin de procédure, si cela est nécessaire, le programme d'installation provoquera le redémarrage de votre ordinateur.

Retirer le CD/DVD et le ranger, votre programme est installé et retrouver le dans Démarrer, Programmes, Tous les programmes.

En général, un raccourci est aussi installé sur votre bureau. Lancer le programme, saisir la clef si demandée, vérifier que le logiciel fonctionne.

#### 2 I nstallation à partir d'internet

Pour installer un programme à partir d'internet, procéder ainsi :

 Dans votre navigateur Web, cliquez sur le lien menant au programme effectuez une des tâches suivantes:

Pour installer le programme immédiatement, cliquez sur Ouvrir ou Exécuter et suivez les instructions sur votre écran.

Si vous êtes invité à fournir un mot de passe administrateur ou une confirmation, entrez le mot de passe ou la confirmation.

Pour installer le programme ultérieurement, cliquez sur Enregistrer et téléchargez le fichier d'installation sur votre ordinateur. Lorsque vous êtes prêt à installer le programme, double-cliquez sur le fichier et suivez les instructions sur votre écran. Cette option est moins risquée car vous pouvez analyser le fichier d'installation pour détecter tout virus avant de continuer.

## III- DESINSTALLATION D'UN PROGRAMME

#### 1 Objectifs d'une désinstallation

Vous pouvez désinstaller un programme de votre ordinateur si vous n'en avez plus besoin ou si vous souhaitez libérer de l'espace disque sur votre disque dur.

## 2 Méthode

Pour désinstaller un programme sur votre ordinateur, procéder ainsi :

- Cliquer sur le bouton Démarrer, puis sur panneau de configuration ;
- Cliquer sur Programmes., puis sur Programmes et fonctionnalités ;

Dans la liste de programmes qui s'affiche, cliquer du bouton droit de la souri s sur le programme concerné et sur le menu contextuel qui s'affiche, cliquer sur Désinstaller.

# IV- MISE À JOUR OU MISE À NIVEAU D'UN PROGRAMME 1 Objectifs d'une mise à jour

Une mise à jour (révision): est l'action qui consiste à déployer, vers les utilisateurs, les changements effectués à un outil informatique, un service ou une prestation en téléchargeant, on en chargeant, un nouveau logiciel ou le contenu de données.

L'objectif de mise à jour est d'améliorer le rendement, l'efficacité ou la prestation d'un service ou d'un produit et parfois à corriger les anomalies d'un programme donné.

#### 2 Méthodes

**C**

# EXE

#### Exercice 1

Définir : logiciel de base, logiciel utilitaire, mise à jour d'une application

#### Exercice 2

Votre père vient de ramener un ordinateur à la maison, un ordinateur qui lui a été offert par son ami. Tu tente de le mettre en marche pour saisir un texte avec Microsoft Word mais, après avoir à peine tourné quelques secondes, il affiche le message d'erreur suivant « Operating system not found », ce qui signifie, défaut de système d'exploitation

- a- Qu'est ce qu'un système d'exploitation ?
- b- Cite deux exemples de systèmes d'exploitation que tu connais.
- c- Quel est le rôle d'un système d'exploitation dans un ordinateur ?
- d- Cite les principaux types de logiciels que tu connais
- e- A quel type de logiciel appartient le système d'exploitation ?
- f- A quel type de logiciel appartient Microsoft Word ?
- g- Quelle différence faites-vous entre ces deux types de logiciels ?

## Exercice 3

Après avoir installé un programme de votre choix, rédigez en vos propres mots, toutes les étapes d'installation.

#### Exercice 4

Ton ami SOSO aime les jeux vidéo. Lors de son passage chez Jessica, il a copié en cachette un jeu qu'il aime bien et se réjouit d'avoir réussi. Il compte repartir chez Jessica pour en copier d'autres la semaine prochaine.

- a- Ce que SOSO a fait est-il bon ? Pourquoi ?
- b-Comment appelle-t-on ce genre d'actes ?
- c- Qu'est ce qui est exigé pour être en règle pour l'acquisition d'un logiciel ?
- d-Pourquoi interdit-on la piraterie et la contrefaçon ?
- e- Cite deux procédés utilisés, pour protéger les droits des concepteurs de logiciels.

**C O N F I G U R E R**

**U N**

**O R D I N A T E U R**

INITÊ D'ENSEIGNEMENT

# **Notion de fichier**

## Compétences attendues

Définir fichier, dossier

Identifier les types de fichiers

Compresser et décompresser un fichier

#### Situation problème

Vous avez emprunté l'ordinateur de votre camarade, après l'avoir démarré vous observez plein de symboles sur le bureau. Il vous fait savoir qu'il s'agit des fichiers et des dossiers, confus vous lui demandez:

1. Qu'est ce qu'un fichier, dossier

2. A partir de quoi reconnaît-il les fichiers de son ordinateur ?

Vous décidez de copier un jeu qui vous intéresse dans une clé USB vide et vous constatez que ce fichier ne peut pas entrer car ayant une taille supérieure à la capacité de la clé...quelle action pouvez-vous entreprendre pour pouvoir copier ce fichier sachant que c'est la seule clé que vous possédez?

#### I. LES FICHIERS

## 1 Définition et typologie

 Un fichier est un ensemble d'informations numériques stockées sous un même nom, enregistrées sur différents supports magnétiques. Un fichier est composé de son nom suivi d'une extension

 Il existe de nombre types de fichiers, mais on peut les classés en cinq catégories.

Les fichiers texte, les fichiers exécutables, les fichiers graphiques, les fichiers exécutables, les fichiers compressés, et les fichiers de données.

 $\blacksquare$  Les fichiers texte ou ASCII : ce sont les fichiers dont le contenus représente uniquement une suite de caractères imprimables. Exemple : information .txt

24 Groupe WhatsApp « Les grandprofs  $\blacksquare$  Info »

**C O N F I G U R E R**

**U N**

**O R D I N A T E U R**

Le logiciel pour utiliser pour éditer un fichier texte est un éditeur de texte (note pad, wordpad, blocnote…)

Les fichiers exécutables ou fichier binaires : ce sont des fichiers qui peuvent être exécuté en tant que programme sur une machine et identifiés par le SE Remarque : les fichiers exécutables portent l'extension .exe ou .com.

Les fichiers graphiques : ils contiennent des images, des sons ou vidéos codés en différent formats : .jpg, .png, .mp3, cd, vob, avi…

Les fichiers compressés : fichiers qui à subit une transformation par un programme en vue de modifier sa taille. Pour ouvrir un fichier compressé sous Windows il faut des logiciels tels que : winrar, winzip, 7-zip…

Les fichiers de données : représentes tous les autres types de fichiers à savoir : les documents Word, Excel, PDF Etc…

#### 2 Les caractéristiques d'un fichier

Les carctéristiques d'un fichier sont des informations de nature descriptives, qui permettent de rechercher et d'organiser les fichiers. On peut citer :

**L** le nom : tout fichier est identifié par deux parties distinctes, à savoir. son nom et son extension, sous la forme nom.ext.

Exemple : exercice.doc, cours.pdf…

L'extension est un suffixe ajouté au nom d'un fichier pour identifier son format. Il définit la nature du fichier et indique quel logiciel conviendra de lancer pour lire les informations contenues dans ce fichier.

Le type(format): un type de fichier est la manière standard d'enregistrer des données sur un ordinateur, afin qu'elle puisse être lu ou afficher par un programme.

 $\blacksquare$  Taille du fichier : 10 ko, 1 Go...

**L** Date de création : c'est la date et l'heure de création du document et dossier.

Auteur : c'est le nom de la session ou de l'ordinateur qui à été utiliser pour la création du fichier.

Les attributs d'un fichier sont :

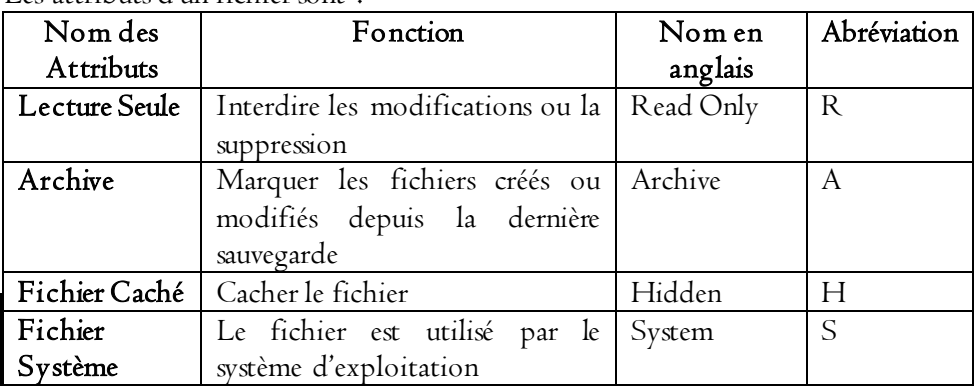

# II- COMPRESSER UN FICHIER

#### 1 Définition

**C O N F I G U R E R U N**

**O R D I N A T E U R**

La compression consiste à réduire la taille physique de blocs d'informations. Un compresseur utilise un algorithme qui sert à optimiser les données en utilisant des considérations propres au type de données à compresser.

# 2 Les types de compression

Il existe deux types de compression :

e. La compression logique (réversible ou sans perte) : qui permet de remplacer une information par son équivalent moins long ;

e. La compression physique (irréversible ou avec perte): qui supprime les données redondantes.

#### a La compression avec perte

Elle ne s'applique qu'aux données perceptibles, en général sonore ou visuelle, qui peuvent subir des modifications plus ou moins importante. Les données d'origine sont impossibles d'être retrouvées.

# b La compression sans perte

Une compression est dite sans perte si les données après décompression sont identiques aux données originelles.

#### 3 Procédures de compression

La compression d'un dossier ou fichier relativement volumineux est utile quand :

- E. Il doit etre envoyé par courrier électronique ;
- E. Il doit etre archivé ;

F. Il doit etre sauvegardé sur une disquette et que sa taille dépasse la capacité de cette disquette.

On reconnait un fichier compressé grâce à son extension.

#### EX : Zip pour les logiciels winzip et 7-zip, Rar pour logiciels winrar

Pour compresser efficacement un fichier il faut :

- lancer winrar
- sélectionner le dossier à compresser
- **B** cliquer sur Add ;

dans la boite de dialogue qui s'ouvre, choisir le format (zip ou rar) et cocher les options d'archivage ;

**E** cliquer sur « ok ».

#### III- DÉCOMPRESSION D'UN FICHIER

1 Définition

#### 2 Procédures de décompression

Vous avez téléchargé ou récupéré un fichier au format ZIP. Pour pouvoir exploiter les fichiers compressés qu'il contient, vous devez décompresser l'archive. Windows XP, Vista et 7 contiennent un assistant de compression/décompression de fichiers ZIP qui va vous simplifier la tâche.

1- Dans l'explorateur Windows, ouvrez le fichier compressé au format ZIP en double cliquant dessus.

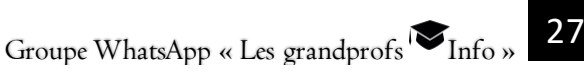

#### 2- Configurer un ordinateur

**C O N F I G U R E R**

**U N**

**O R D I N A T E U R**

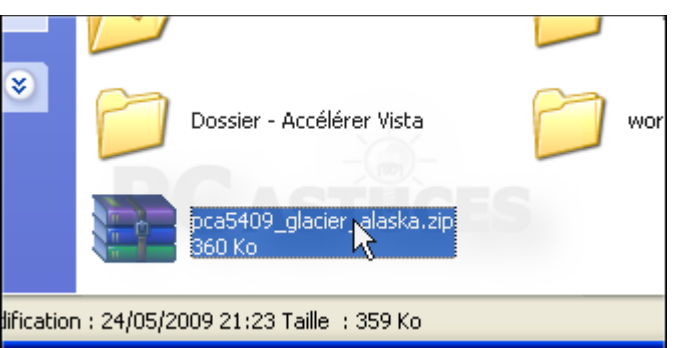

2- Dans la fenêtre qui s'ouvre, la liste des fichiers et dossiers compressés contenus dans l'archive sont affichés.

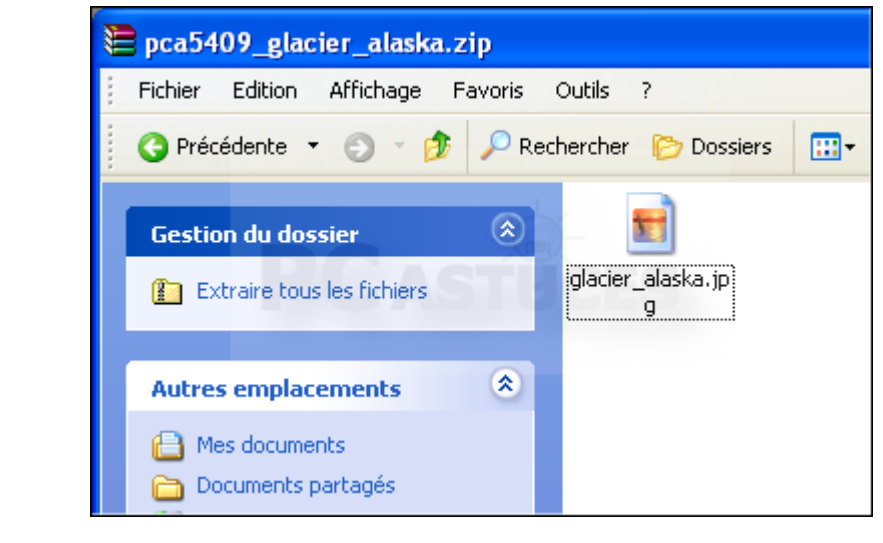

3- Dans le volet de gauche, cliquez sur la commande Extraire tous les fichiers.

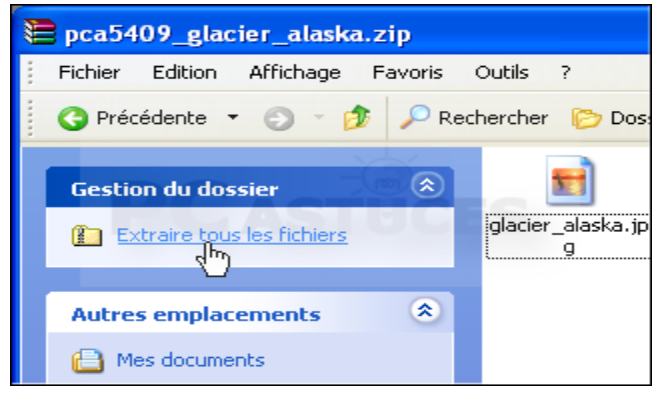

**C O N F I G U R E R**

**U N**

**O R D I N A T E U R**

4- L'assistant Extraction de dossiers compressés s'ouvre alors. Cliquez sur le bouton Suivant.

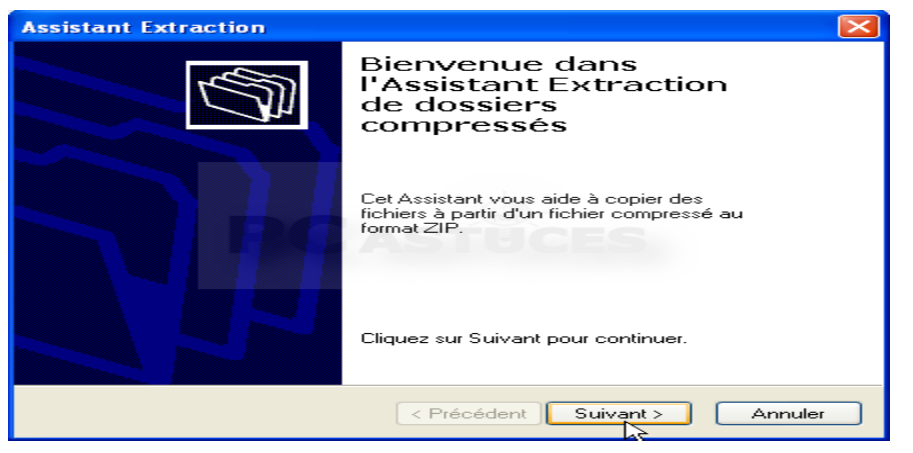

5- Par défaut, l'assistant va décompresser l'archive dans un dossier portant son nom à l'endroit où se trouve le fichier ZIP. Pour décompresser l'archive à un autre endroit, cliquez sur le bouton Parcourir.

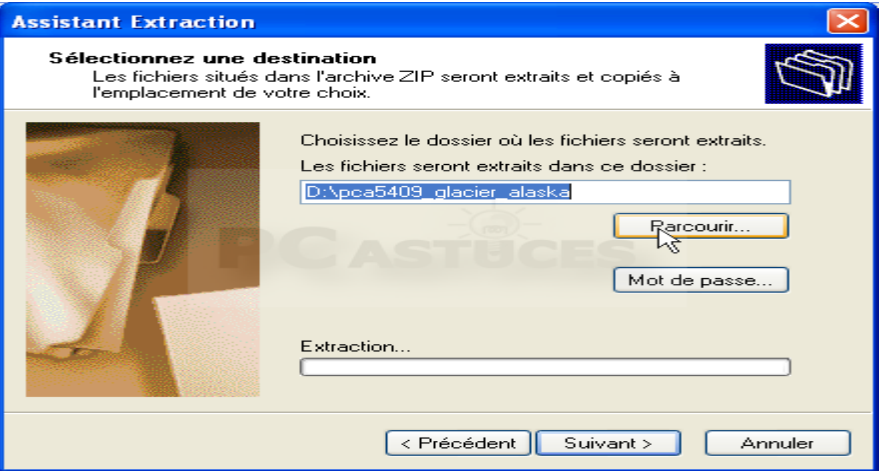

6- Choisissez le dossier où décompresser et copier les fichiers du fichier ZIP puis cliquez sur le bouton OK. Si besoin, cliquez sur le bouton Créer un nouveau dossier pour créer un nouveau dossier.

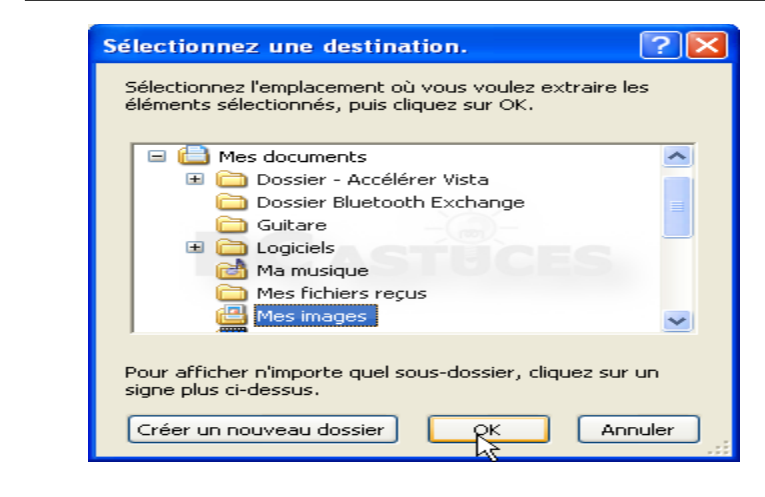

#### 7- Cliquez ensuite sur le bouton Suivant.

**C O N F I G U R E R**

**U N**

**O R D I N A T E U R**

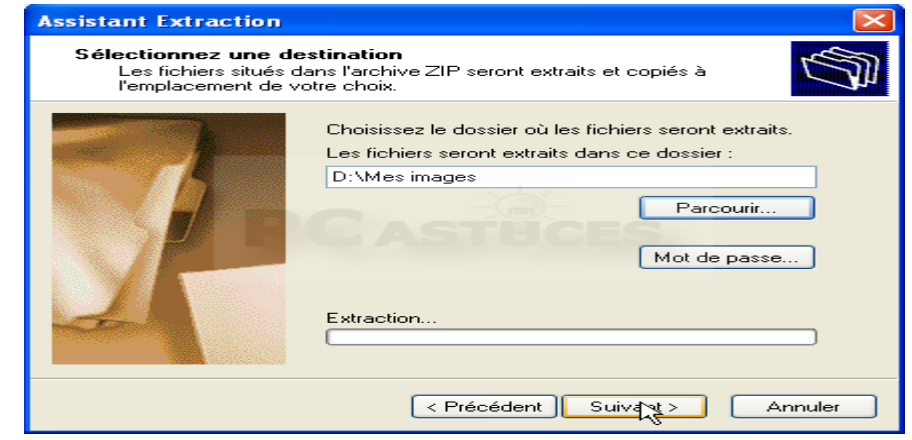

8- L'archive est alors décompressée. Suivant sa taille et le nombre de fichiers qu'elle contient, l'opération peut être plus ou moins longue

**C O N F I G U R E R**

**U N**

**O R D I N A T E U R**

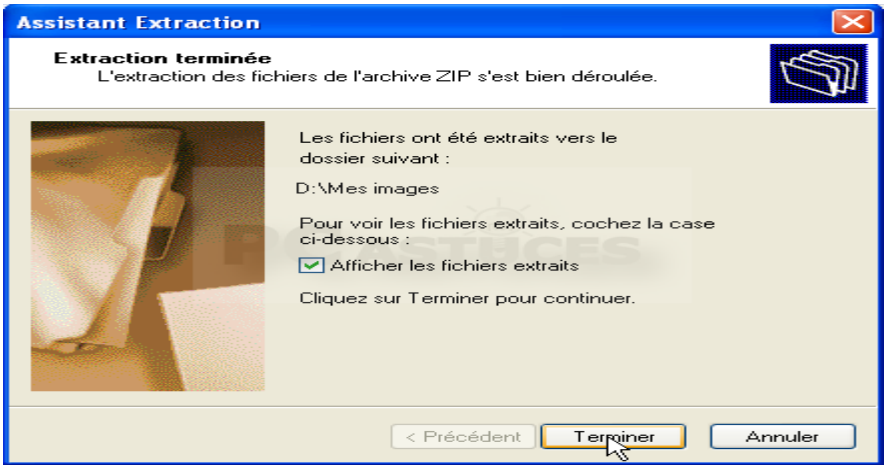

9- Cliquez enfin sur le bouton Terminer.

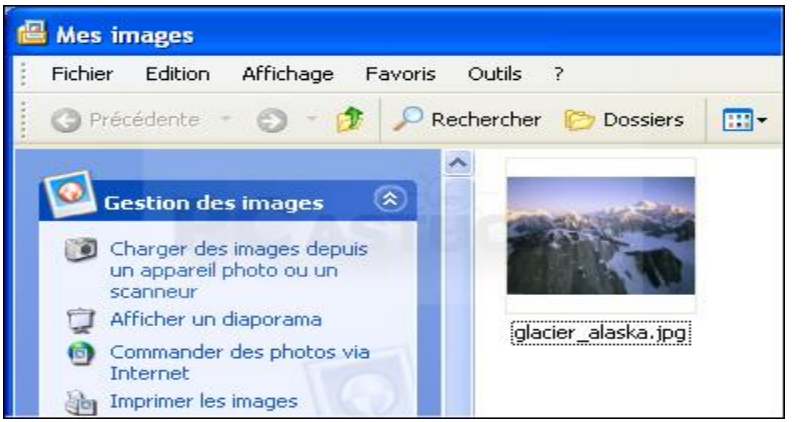

10- L'explorateur Windows ouvre alors le dossier où se trouvent les fichiers décompressés. Vous pouvez alors utiliser normalement les fichiers, le copier, les ouvrir, etc.

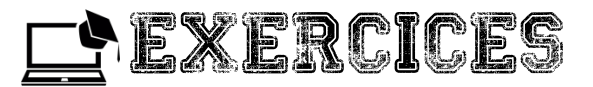

#### Exercice 1

Définir : fichier, compression d'un fichier, décompression d'un fichier

#### Exercice 2

Citez les différents types de fichiers

a- Pour chaque type de fichier donner un exemple de logiciel

b- Identifier les parties d'un fichier. Quel est le rôle d'une extension de fichier ?

#### Exercice 3

Donnez la procédure de décompression d'un fichier.

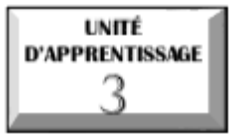

# **ENTRETENIR LES SUPPORTS DE STOCKAGE**

 $\overline{\mathscr{O}}$  U.E I : Les tâches d'entretien des supports de stockage

 $\overline{\mathcal{O}}$  U.E 2 : Maintenance des supports de stockage

 $\overline{\mathcal{O}}$ U.E 3 : Outillage de la carte mère

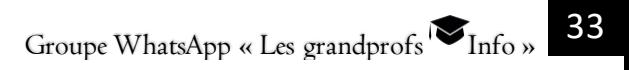

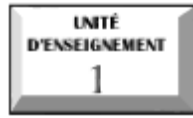

# **Les tâches d'entretien des supports de stockage**

#### Compétences visées

- Définir support de stockage
- Énumérer les facteurs de défaillance d'un disque dur

Présenter : le nettoyage d'un disque dur, la défragmentation, le partitionnement, le formatage, la sauvegarde des données, le scan d'un support de stockage

#### Situation problème

L'ordinateur du bureau de votre père, lui pose des difficultés, trop lent ou parfois s'éteint brusquement, ou encore des messages d'erreur de disque s'affiche au démarrage etc. Un collègue lui dit qu'il s'agit d'un problème de support de stockage (disque dur). Il sollicite votre aide pour comprendre ce qui ne va pas et ce qu'il y'a lieu de faire en demandant :

1- Qu'est-ce qu'un support de stockage ?

2- Qu'est-ce qui peut provoquer une panne du disque dur ?

3- Quelles sont les tâches qu'on peut effectuer régulièrement sur un disque et donner leur importance ?

#### INTRODUCTION

Un support de stockage est un dispositif de stockage des données informatiques. Il existe plusieurs supports de stockage parmi lesquels le disque dur. Dans cette leçon, nous présenterons les facteurs de dysfonctionnement d'un disque et les tâches de maintenance sur les supports de stockage.

#### I. LES FACTEURS DE DÉFAILLANCE

Plusieurs facteurs peuvent altérer un disque le rendant incapable d'accomplir la fonction requise. Parmi ces facteurs nous avons :

L'humidité et la température;

Le problème d'énergie;

Les déformations mécaniques;

Les poussières et salissures;

 $\mathbb{R}$  etc.

#### II. ENTRETIEN D'UN DISQUE

## 1 Scan d'un disque

Le scan d'un disque consiste à l'analyser pour détecter des éventuels virus et logiciels malveillants afin de les neutraliser.

# 2 Nettoyage d'un disque

Le nettoyage de disque libère de l'espace sur le disque dur en supprimant les fichiers temporaires inutiles et en vidant la corbeille, ce qui accroît la vitesse de l'ordinateur.

#### 3 Sauvegarde des données

La sauvegarde (backup): est l'opération qui consiste à dupliquer et à mettre en sécurité les données contenues dans un système informatique. Elle permet d'avoir une copie des données en cas de panne irréversible. La technique de sauvegarde la plus fréquente est la recopie des données sur un support indépendant du système initial. Il existe plusieurs types de sauvegarde nous avons par exemple:

La sauvegarde d'un poste individuel qui consiste à copier le contenu du disque dur d'un PC à l'état de bon fonctionnement pour un usage futur en cas de panne de ce dernier en créant un disque de sauvegarde;

La sauvegarde d'un serveur qui consiste à archiver quotidiennement les données d'un serveur afin de limiter les pertes de données en cas de panne.

#### III. OPTIMISATION DU DISQUE

L'optimisation d'un disque est une opération qui consiste à redonner à un disque son état de bon fonctionnement d'origine. L'optimisation d'un disque passe par plusieurs opérations.

#### 1 Défragmentation d'un disque

La défragmentation consiste à regrouper les fragments de fichiers éparpillés sur le disque afin de réduire le temps d'accès lors de la lecture de fichiers de taille importante. Cette opération permet de redonner à l'ordinateur sa performance d'antan.

#### 2 Partitionnement d'un disque

Le partitionnement est une opération qui consiste à diviser un disque en plusieurs sous-unités gérées comme des unités indépendantes. Le partitionnement d'un disque dur se fait après le formatage physique de celui-ci. Les partitions servent par exemple à organiser un disque dur de grande taille ou à faire cohabiter plusieurs systèmes de fichiers sur un même disque. Sur Windows la partition sur laquelle sont installés les fichiers d'installations et de configurations se nomme en général "Disque C" les autres noms des partitions sont appelés D, E, F... Il existe deux sortes de partitions : la partition principale, la partition étendue (divisée en lecteurs logiques). Les avantages du partitionnement sont :

Installation de plusieurs systèmes d'exploitation sur le disque ;

- Economie de l'espace disque ;
- Augmentation de la sécurité des fichiers ;
- **B** Organisation facile des données.

NB : Exemple de logiciel: PartitionMagic, partition expert, Partition manager, Fdisk, Testdisk.

#### 3 Formatage d'un disque

Formater un disque c'est une opération qui consiste à préparer le disque à recevoir les données. Il existe deux types de formatage :

Le formatage de bas niveau (formatage physique) : consiste à organiser la surface d'un disque en piste et secteur. Chaque piste est organisée en secteur.

**E**
**E N T R E T I E N D E S**

> **S U P**

**P O R T S**

**D E**

**S T O C K A G E**

L'ensemble de plusieurs secteurs est appelé cluster. Ce type de formatage est réalisé à l'usine par le fabricant.

Le formatage de haut niveau (formatage logique): consiste à créer les systèmes de fichiers sur le disque qui permettront au système d'exploitation d'utiliser l'espace disque pour stocker et utiliser les fichiers. Il se fait après le formatage physique par l'utilisateur.

Le formatage permet d'instaurer un système de fichier et peut être utilisé en cas de défaillance d'un disque ou d'une infection par les virus.

### CONCLUSION

Les données traitées par l'ordinateur son principalement stockées dans le disque dur. Afin de permettre à ce dernier d'assumer pleinement ses responsabilités, certaines opérations doivent être régulièrement effectuées sur le disque dur.

#### Bilingual game

Translate these following words from French to English

Disque dur : hard disk Formatage : formatting Défragmentation : Defragmentation Partitionnement : Partitioning

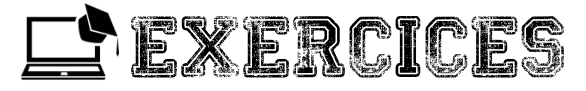

### Exercice 1

1. Quelle différence faites-vous entre le partitionnement et la défragmentation ? A quel organe s'appliquent-ils ?

2. Comment le partitionnement peut-il éviter la perte de données en cas réinstallation de certains systèmes d'exploitation ?

3. Qu'est-ce qui peut provoquer le dysfonctionnement d'un disque dur ?

4. Quelles sont les tâches quotidiennes qu'on peut réaliser sur disque ?

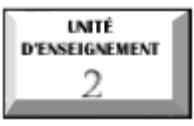

## **Maintenance des supports de stockage**

### Compétences visées

- Nettoyer un disque dur
- Défragmenter un disque dur
- Partitionner un disque dur
- Formater un support de stockage
- Scanner un support de stockage

### Situation problème

Vous êtes responsables de la salle informatique de votre établissement. Afin de redonner aux ordinateurs de cette salle leur performance d'antan, effectuez les tâches suivantes : nettoyage du disque dur, défragmentation du disque dur, partitionnement du disque, analyse des disques.

### I. VÉRIFICATION DES ERREURS SUR UN DISQUE DUR

Il est possible de résoudre certains problèmes sur l'ordinateur et améliorer ses performances en vérifiant que le disque dur ne contient aucune erreur. Pour ce faire, on peut procéder de plusieurs façons :

- $\blacksquare$  A partir du poste de travail  $1.$  Ouvrir le poste de travail ;
	-

2. Faire un clic droit sur le disque à vérifier;

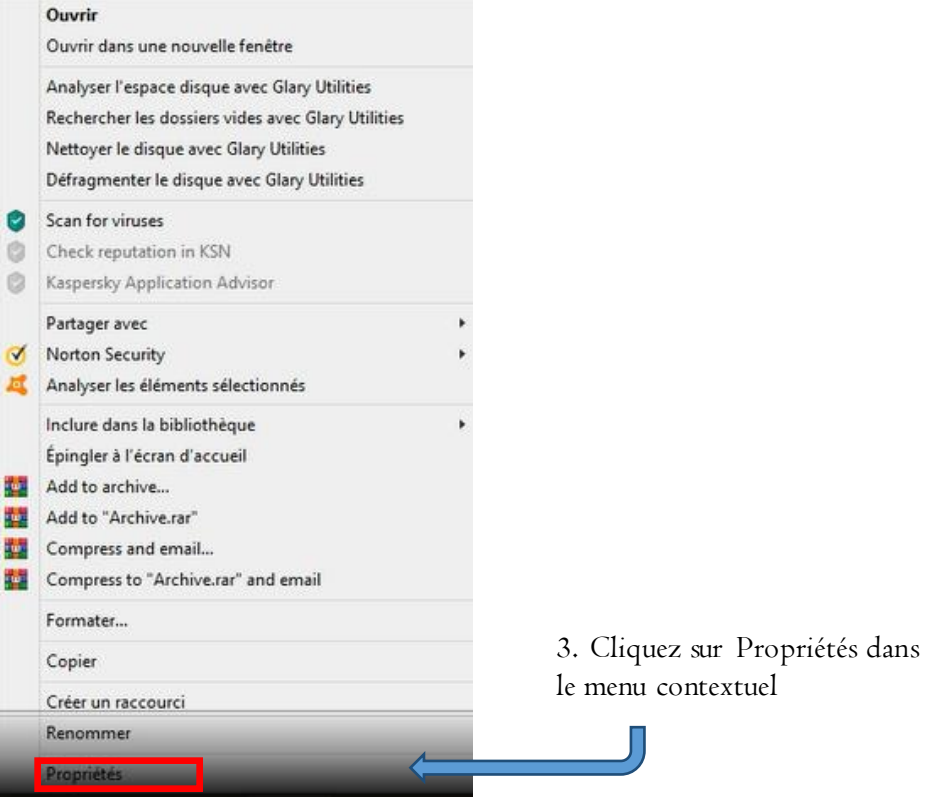

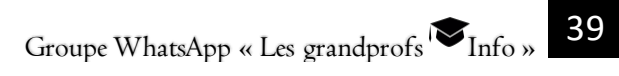

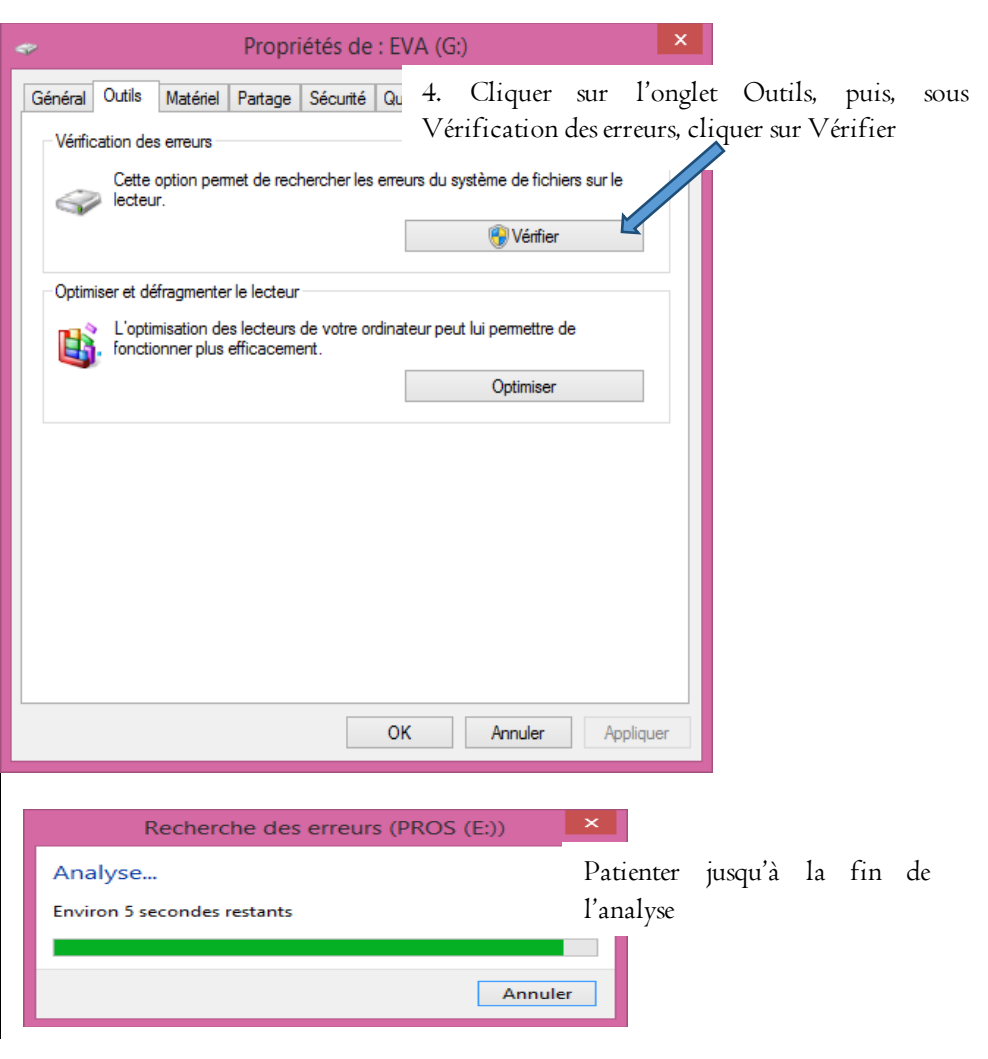

#### A partir de l'invite de commande (cmd)

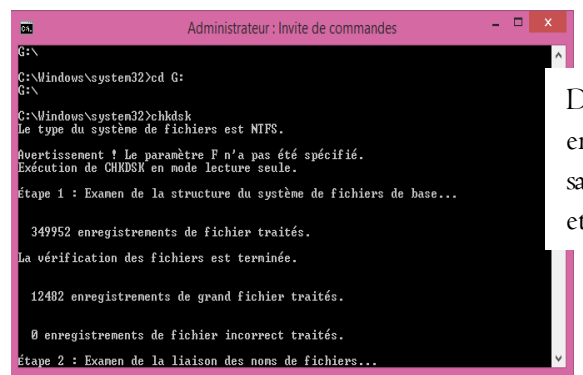

Démarrer l'invite de commande en tant qu'administrateur puis saisir la commande "CHKDSK" et valider

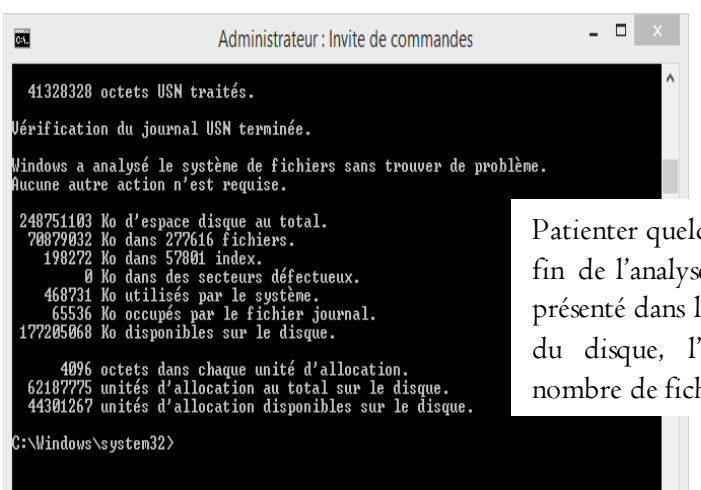

Patienter quelques instants à la fin de l'analyse un rapport est présenté dans lequel il y'a : l'état du disque, l'espace total, le nombre de fichiers etc.

### II. DÉFRAGMENTATION D'UN DISQUE

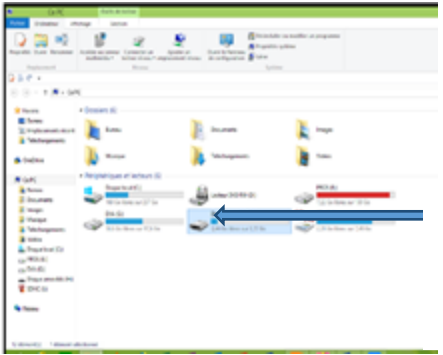

1. Ouvrir le poste de travail

2. Faire un clic droit sur le disque à défragmenter;

**E N**

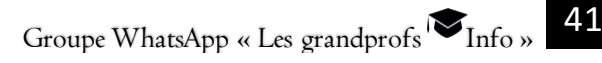

#### 3- Entretenir les supports de stockage

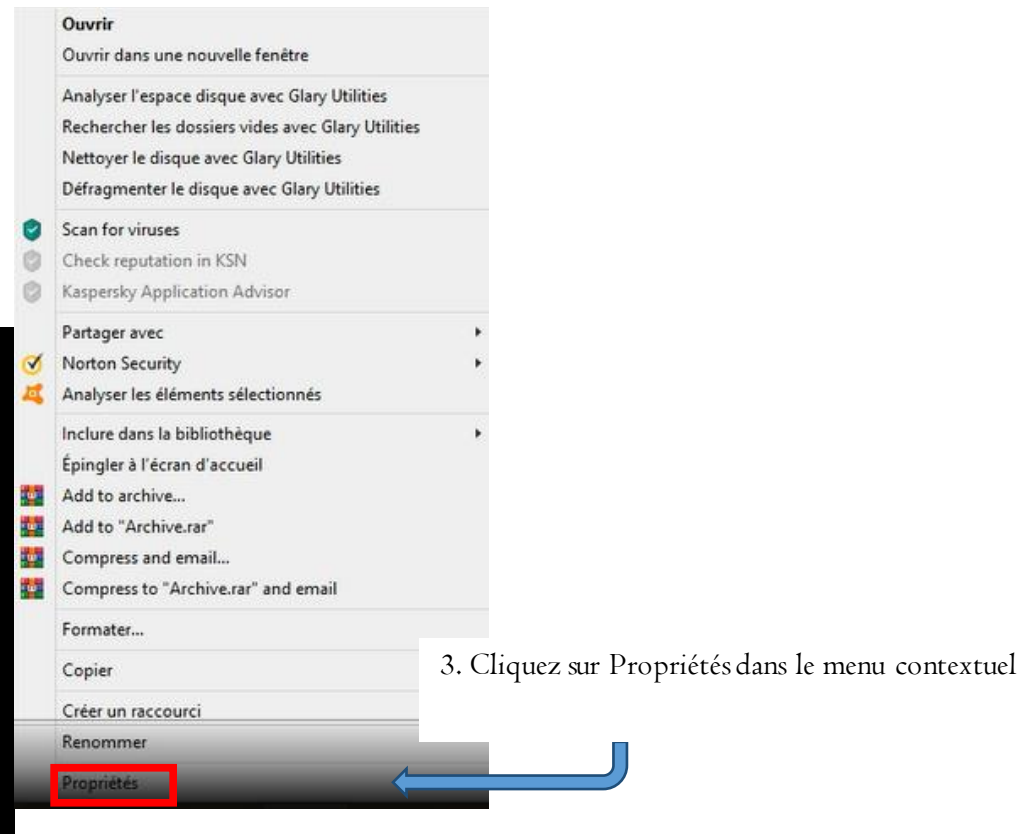

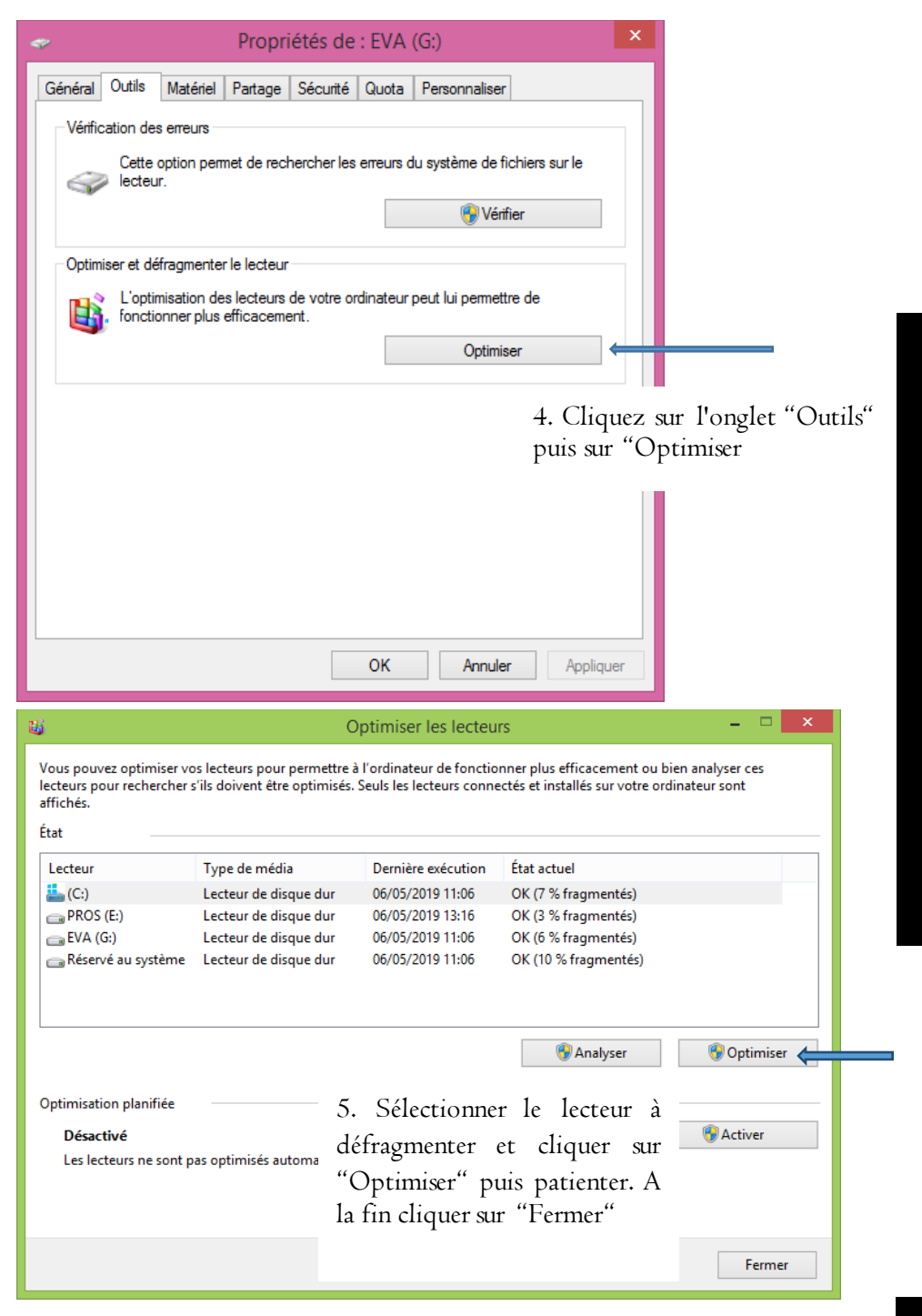

**G E**

#### 3- Entretenir les supports de stockage

#### III. PARTITIONNEMENT D'UN DISQUE SOUS WINDOWS 7

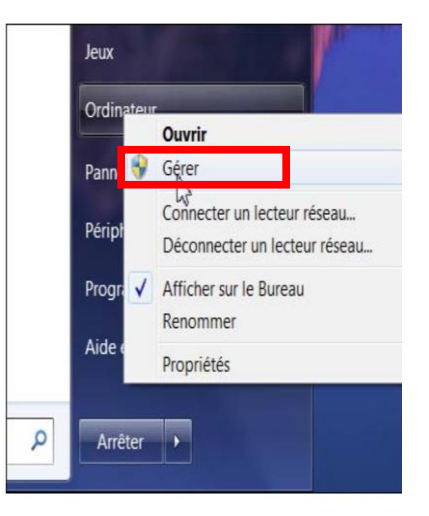

- 1. Dérouler le menu démarrer et faire un clic droit sur "Ordinateur" dans ce menu ;
- 2. Cliquer ensuite sur "Gérer"

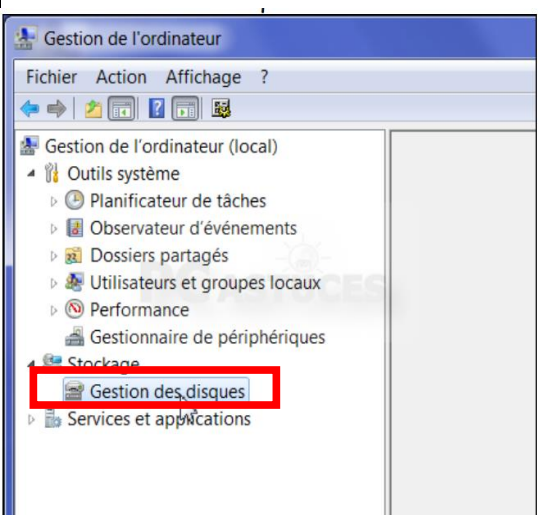

3. Cliquer sur "Gestion de disque"

**E**

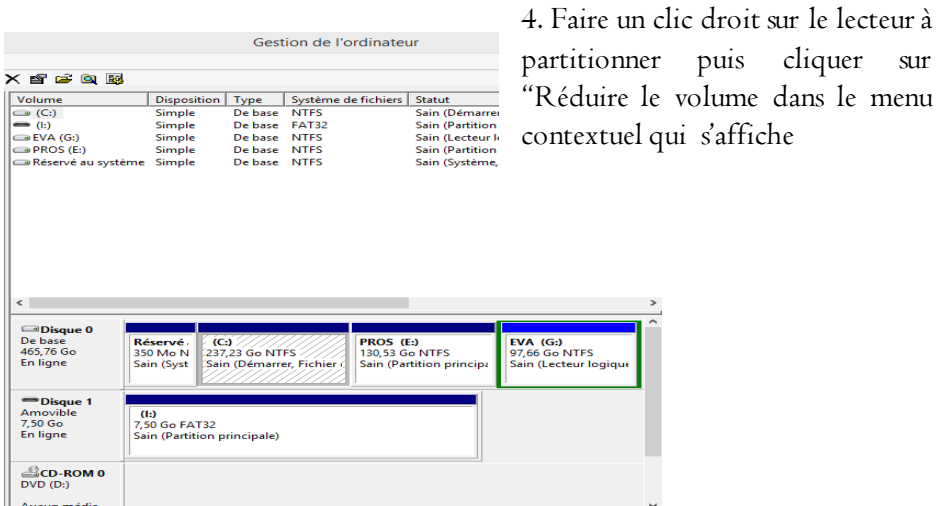

Partition étendue

Non alloué

5. dans le champ "Quantité d'espace à réduire (en Mo)", saisir le volume qui doit être réduit de cette partition pour être affecté à la nouvelle ;

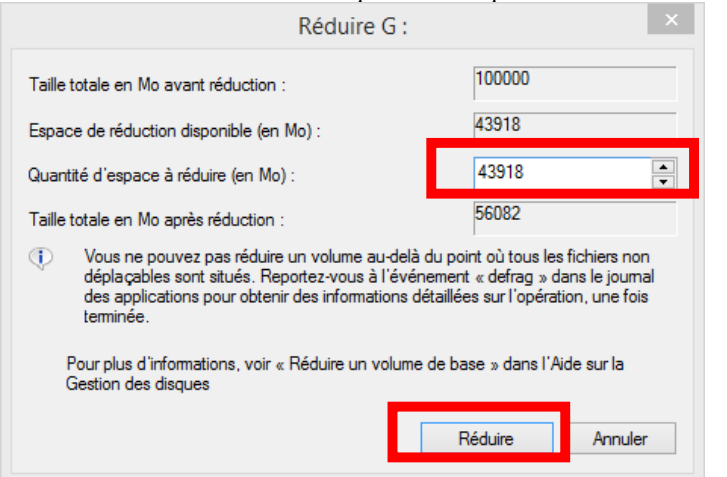

6. Faire un clic droit sur l'espace "Non alloué" puis sur "Nouveau volume simple" dans le menu contextuel

**S U P P O R T S D E S T O C K A G E**

**E N T R E T I E N**

**D E S**

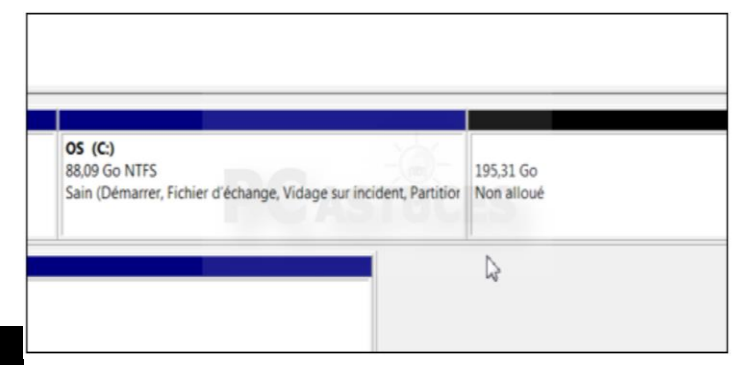

### 7. Cliquer sur "Suivant"

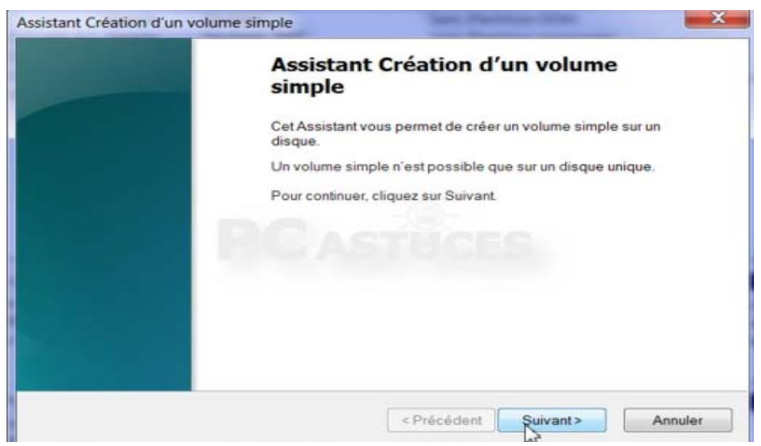

#### 8. Attribuer une lettre au nouveau lecteur et cliquer sur "Suivant" ;

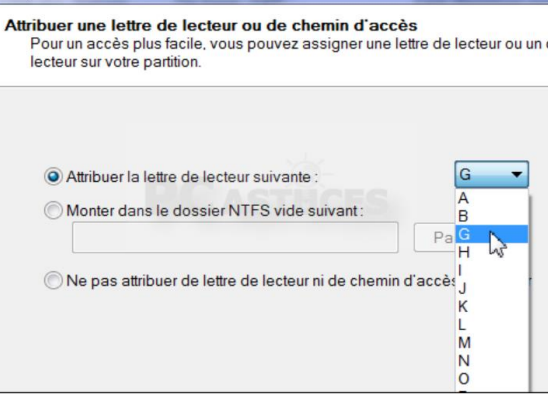

**E**

9. Choisir le système de fichier (NTFS recommandé) et cliquer sur "Suivant" ;

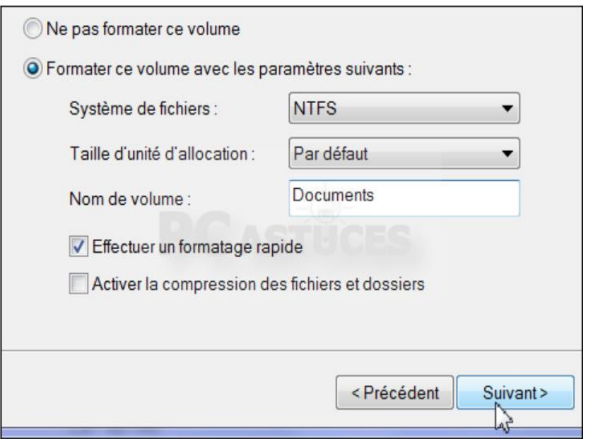

10. Cliquer sur "Terminer" pour achever la création et le formatage de la nouvelle partition

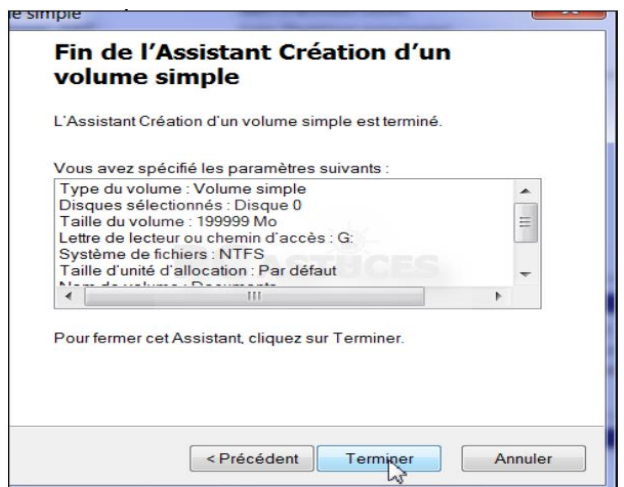

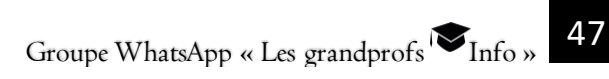

### IV. FORMATER UN DISQUE DUR

Pour formater un disque (clé USB par exemple) il faut :

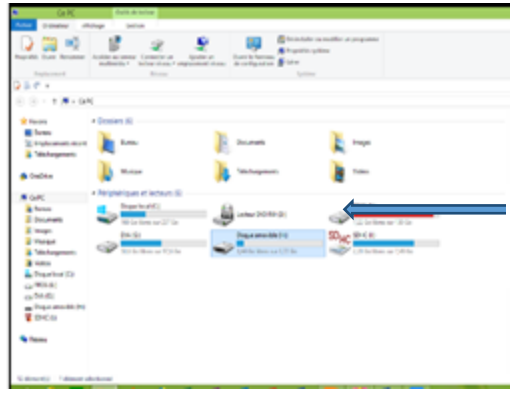

- 1. Ouvrir le poste de
- 2. Faire un clic droit sur le disque à formater;

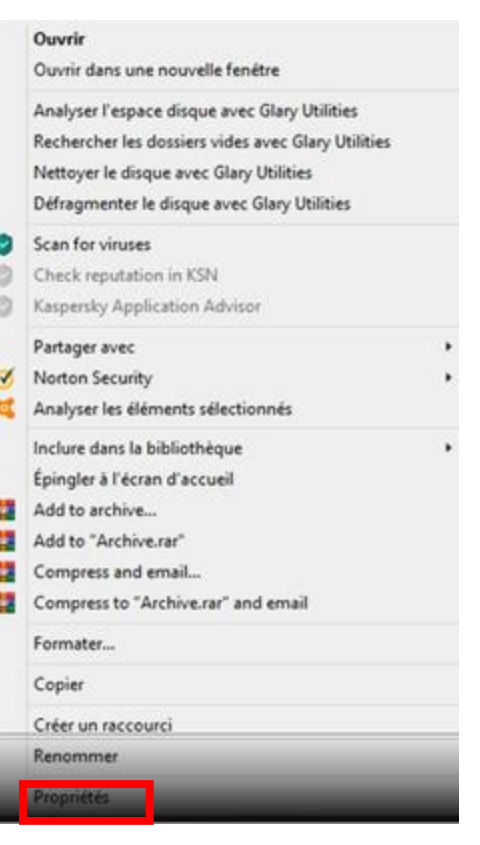

3. Cliquer sur "Formater"

E ŀ

**E**

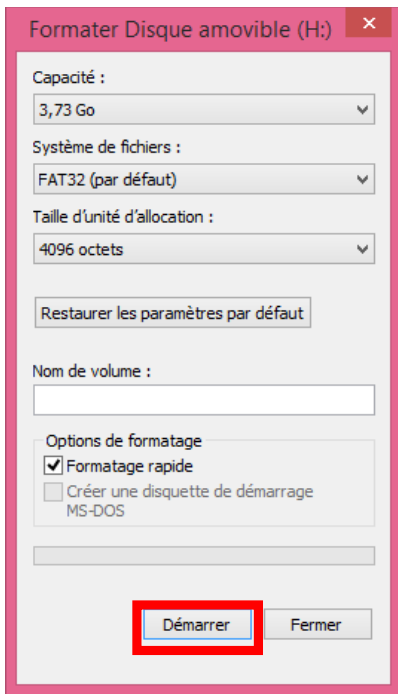

4. Cocher l'option de formatage (facultatif), cliquer sur "Démarrer" puis patienter jusqu'à la fin

NB : il est possible de formater un disque à travers l'invite de commande en utilisant la commande "format" suivie du nom (lettre) du lecteur.

#### V. NETTOYER UN DISQUE

Pour nettoyer un disque il faut :

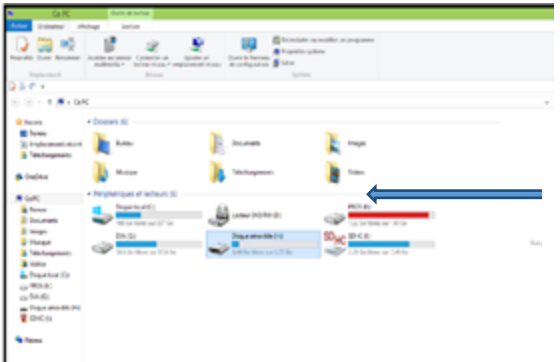

- 1. Ouvrir le poste de travail
- 2. Faire un clic droit sur le disque à nettoyer;

**E**

**N T R E T I E N**

**D E S**

**S U P P O R T S**

**D E**

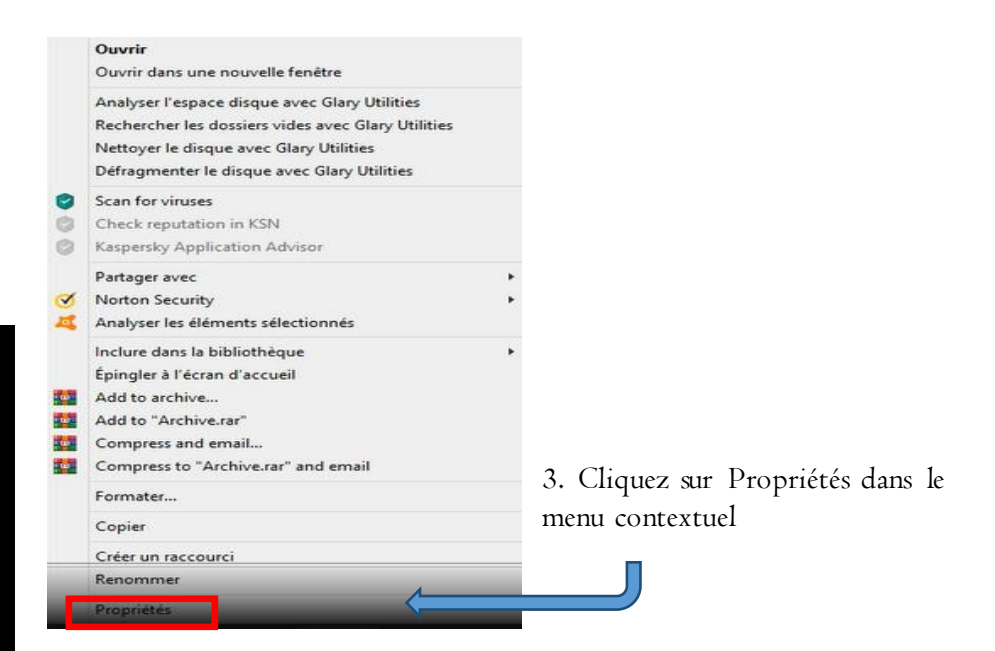

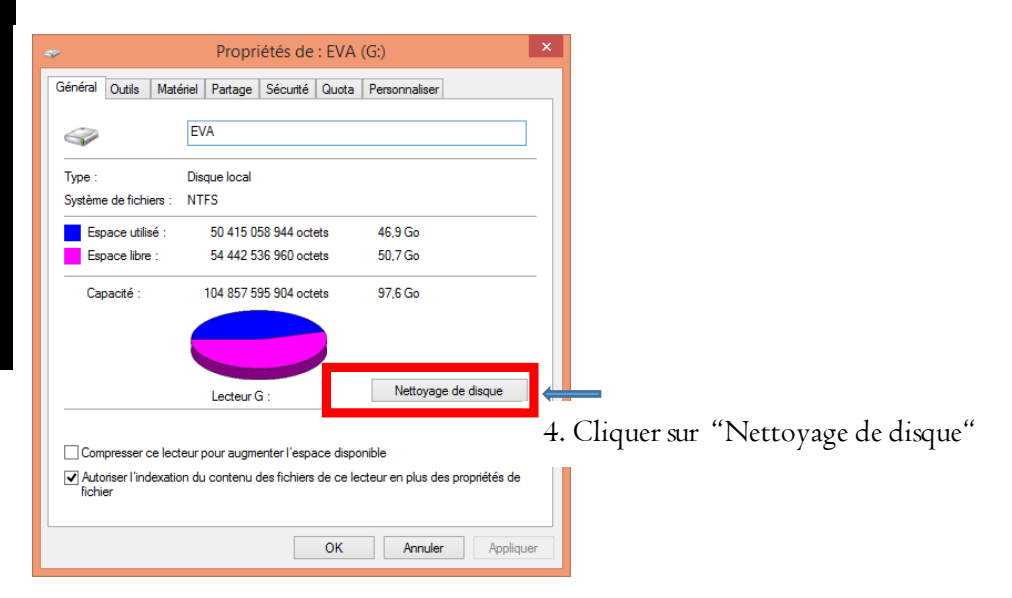

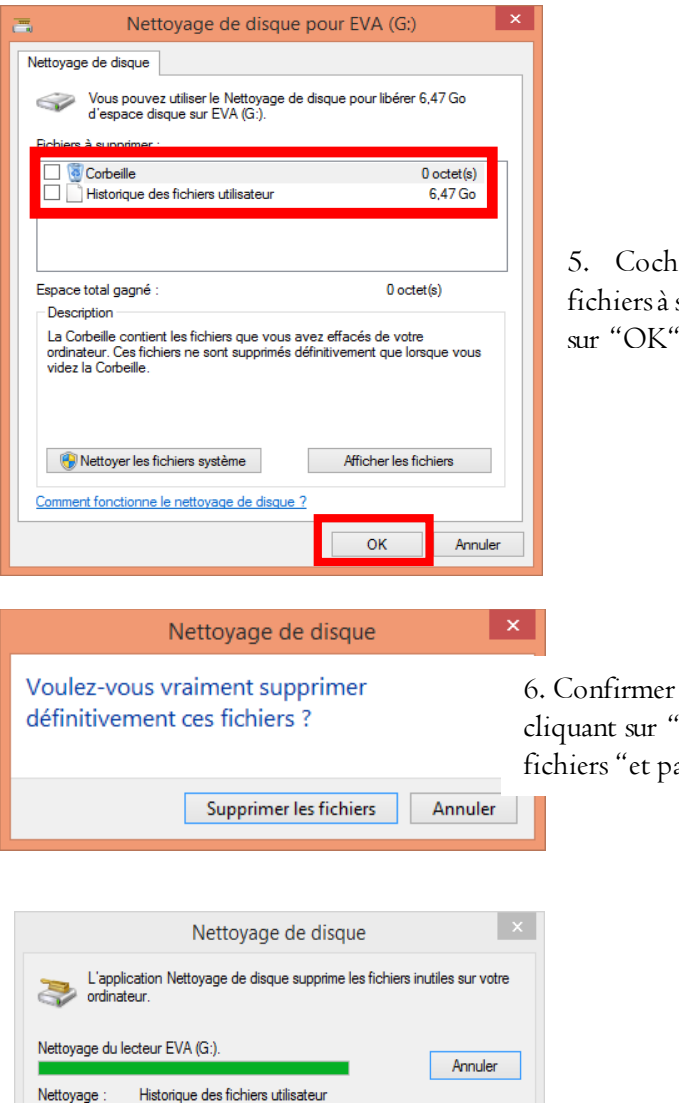

5. Cocher les dossiers des des à supprimer puis cliquer

r le nettoyage en "Supprimer les <sub>.</sub><br>batienter

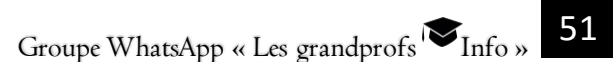

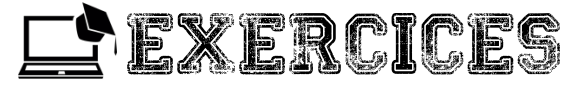

#### Exercice 1

1. Formater une clé USB à partir de l'invite de commande.

2. Vous avez un disque rempli à 96%, est-il possible de le défragmenter ? Justifier la réponse.

3. Créer un disque de sauvegarde de votre système.

UNITÉ D'ENSEIGNEMENT

# **Outillage de la carte mère**

### Compétences visées

- E. Identifier les différentes connectiques de la carte mère
- **B** Connecter un disque dur
- **E** Connecter une mémoire vive

### I. IDENTIFICATION DES ORGANES INTERNES DE L'UNITÉ CENTRALE

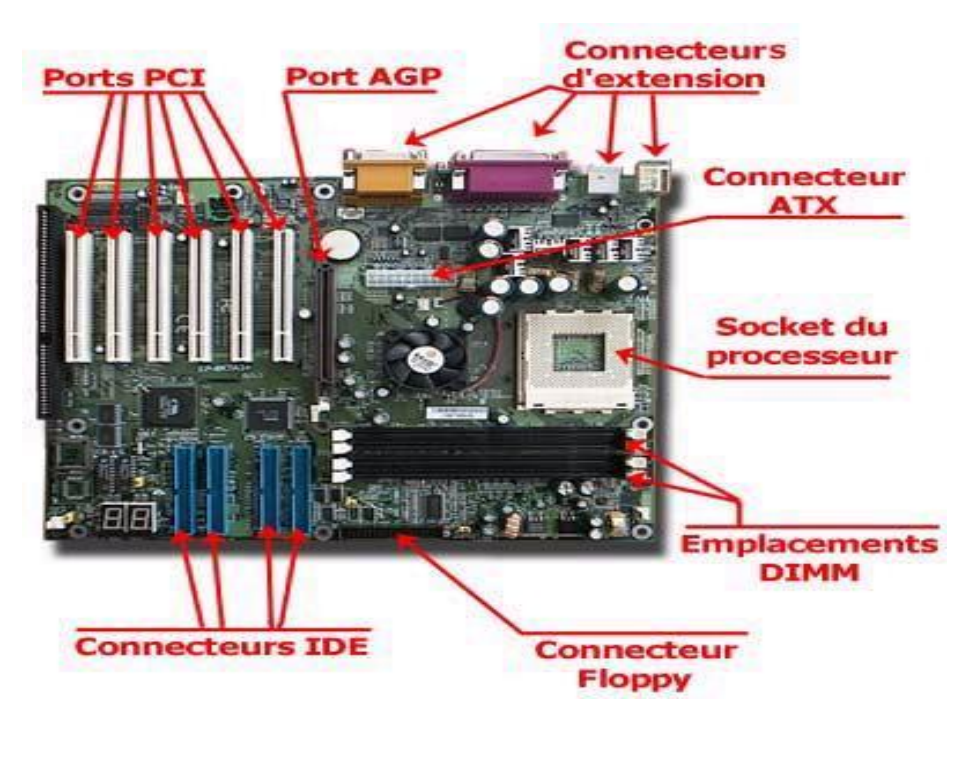

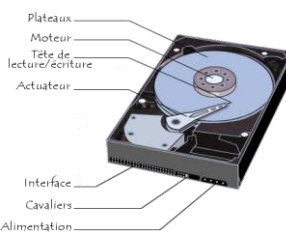

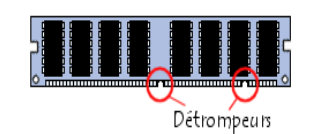

#### **Barrette de mémoire**

**E**

3- Entretenir les supports de stockage

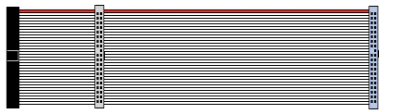

#### **Nappe**

#### II. CONNECTER UN DISQUE DUR

Avant toute manipulation, suivez les instructions figurant sur le disque dur pour le configurer en Master.

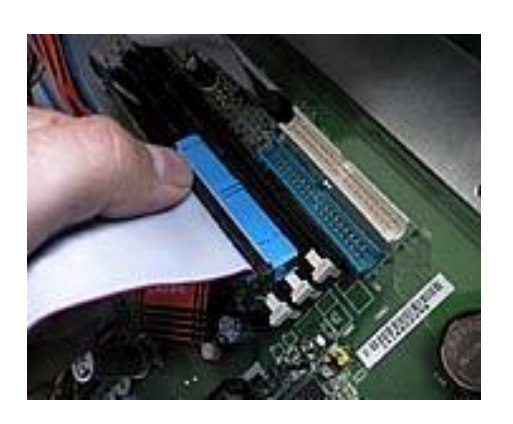

1. fixez le connecteur en bout de nappe sur la carte

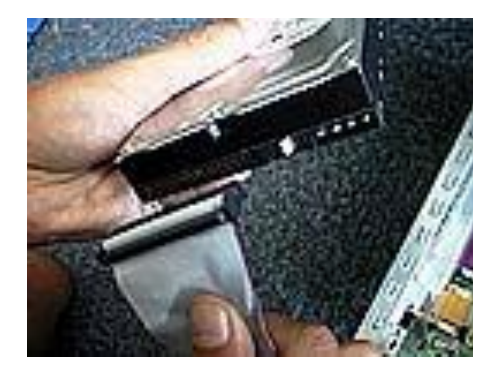

2. Connectez l'autre connecteur en bout de nappe sur le disque en prenant soin de positionner le fil extérieur rouge de la nappe du côté de l'alimentation du disque dur

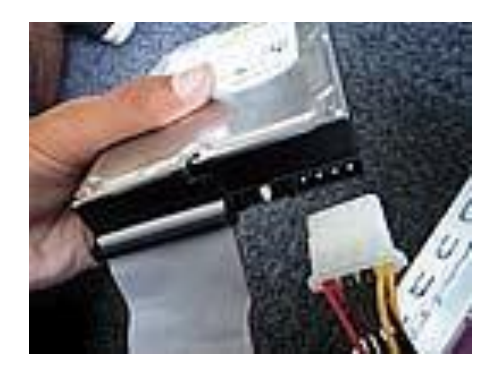

3. Branchez le connecteur d'alimentation provenant de l'alimentation du boitier sur le disque dur en vous fiant à la forme du connecteur pour ne pas commettre d'erreur

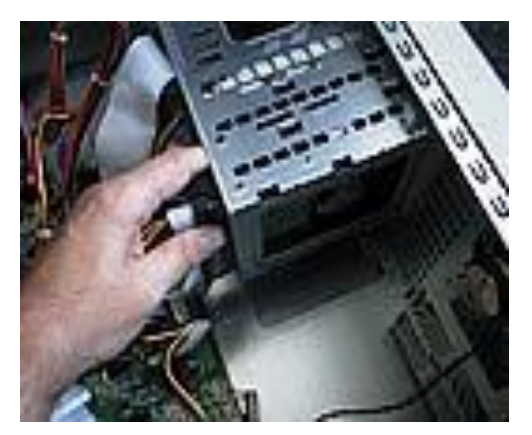

4. Enfichez le disque dur dans un emplacement 3.5" en prenant soin de faire correspondre les trous de visseries avec les trous du châssis du boitier

III. CONNECTER UNE MÉMOIRE VIVE

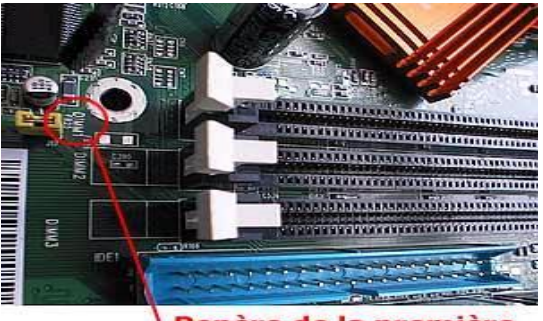

Repère de la première barrette mémoire

1. Repérez le premier emplacement mémoire grâce aux indications inscrites sur la carte mère ou sur le manuel de la carte mère

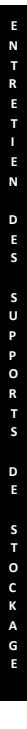

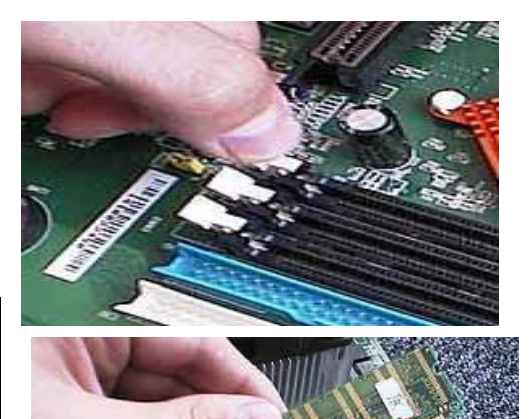

2. Écartez les fixations pivotantes blanches, comme ci-contre. Il y en a une de part et d'autre de l'emplacement mémoire de la carte mère

3. Enfichez la barrette de mémoire, sans trop forcer, en respectant les encoches pour ne pas l'inverser. Insérez-la, à fond dans les encoches de la barrette mémoire.

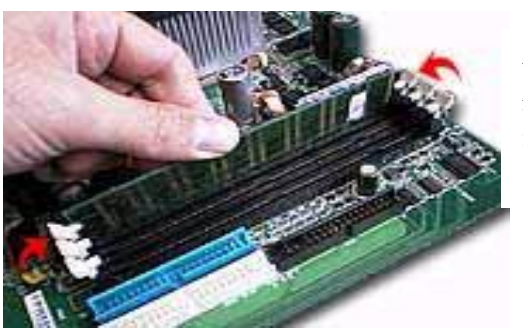

4. Lors de l'enfichage, la barrette rabat automatiquement les fixations blanches.

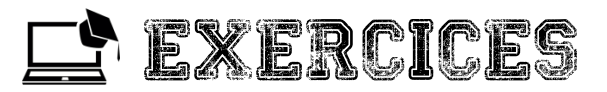

### Exercice 1

1. Connecter le processeur sur la carte-mère.

2. Soient les organes suivants d'une unité centrale. Identifier chaque organe et donner son rôle.

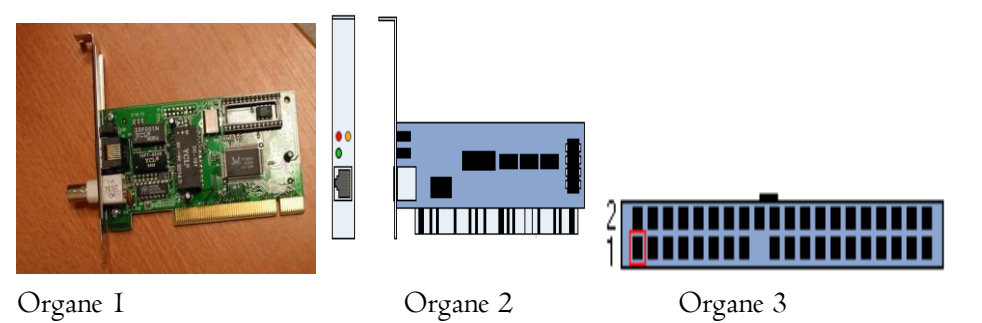

**E**

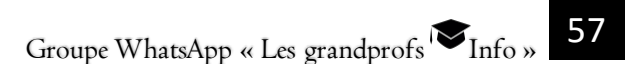

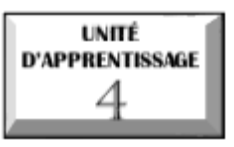

## **PRODUIRE DES DOCUMENTS DE PRÉSENTATION**

# U.E 1 : Généralités sur le PréAO

## U.E 2 : Production d'un document de présentation

### Situation problème

Votre professeur vous donne un exposé à faire et à diffuser à l'aide d'un ordinateur.

- 1. Quel type de logiciel devez-vous utiliser pour cela ?
- 2. Citez-en quelques exemples

Au cours de cet exposé, vous êtes amenés à faire défiler des pages à l'écran.

- 3. Comment appelle-t-on ce défilement de pages les unes après les autres ?
- 4. Quel nom donne-t-on à chacune de ces pages ?
- 5. Comment peut-on faire pour passer d'une page à une autre ?

**P R O D U I R E D E S P R E S E N T A T I O N S**

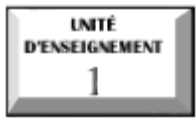

## **Généralités sur la PréAO**

### **Objectifs**

- Définir diapositive, PréAO, diaporama, transition, animation.
- Énumérer quelques logiciels de PréAO.

### INTRODUCTION

Les logiciels de présentation sont très utilisés dans les colloques et conférences, permettant aux conférenciers de projeter sur grand écran le plan de leur intervention, ce qui en simplifie la compréhension et la lisibilité pour les auditeurs. Ils sont également très utilisés dans le monde de l'entreprise ainsi que lors des cours magistraux en amphithéâtre à l'université. Quels sont les concepts liés à la PréAo ? Quels logiciels utilisés pour une présentation ?

### I- QUELQUES DEFINITIONS

### 1 La notion de PréAO

Une présentation assistée par ordinateur (PréAO) est un support visuel, se présentant sous la forme d'un diaporama.

## 2 La notion de diapositive

Une diapositive est une photographie ou une image destinée à la projection. Réaliser une présentation assistée par ordinateur consiste à créer des diapositives, tout en structurant leur contenu, et organiser le passage d'une diapositive à une autre.

### 3 La notion de diaporama

Un diaporama est une succession de diapositives comportant : des textes, des images, des animations de texte, des animations d'images, des sons, des vidéos etc.

#### 4 La notion de transition

Les transitions sont des animations qui marquent le passage d'une diapositive à l'autre en mode diaporama. Une transition peut se faire soit au clic de la souris, soit automatiquement. Il est possible de modifier la vitesse d'exécution de chaque effet de transition.

### 5 La notion d'animation

Une animation est un affichage rapide d'une séquence d'images d'œuvres d'art 2D ou 3D ou de positions de modèle pour créer une illusion de mouvement. Une animation peut s'appliquer sur du texte, des images, etc.

### II- QUELQUES LOGICIELS DE PréAO

Il existe de nombreux logiciels de présentation assistée par ordinateur parmi lesquels nous pouvons citer :

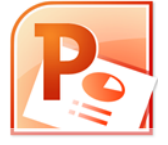

Microsoft office PowerPoint Libre Office Impress

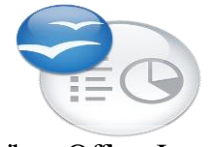

- Keynote, Neo Office Impress, SoftMaker Presentation, …

#### CONCLUSION

La Présentation Assistée par Ordinateur est très souvent utilisée lors des conférences, séminaires, cours magistraux, exposés, … afin de faciliter la compréhension par le public présent. Plusieurs logiciels nous aident à cela. Quelles sont les différentes procédures à déployer pour parvenir à une bonne présentation ?

**P R O D U I R E**

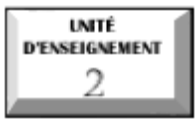

## **Production d'un document de présentation**

### **Objectifs**

- **B** Créer une diapositive ;
- Ajouter des objets dans une diapositive ;
- Ajouter des animations et des effets transitions dans une diapositive ;
- Visualiser des diapositives en mode diaporama.

Un logiciel de PréAO est un programme qui permet de créer des diapositives affichant des informations de manière claire et synthétique. Une diapositive peut afficher du texte, des dessins, des images, des tableaux, des graphiques, des diagrammes, des organigrammes, des photosainsi que du son ou de la vidéo. Nous allons utiliser le logiciel Powerpoint par la suite pour la création de nos diapositives.

## I- CREER UNE DIAPOSITIVE ET AJOUTER DES OBJETS

Quand on ouvre le logiciel on arrive sur cette fenêtre qui propose de créer un diaporama à partir d'un modèle par défaut : fond blanc, police Calibri…

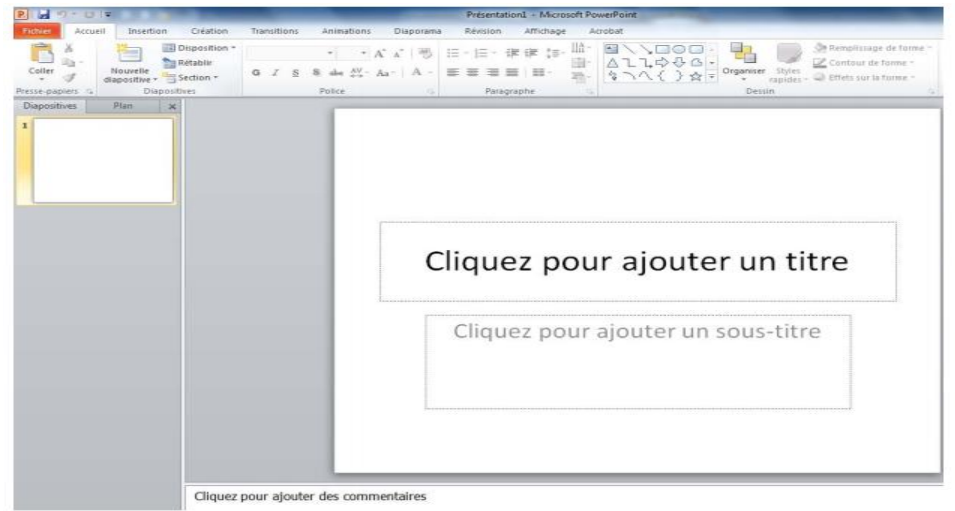

**P R O**

### 1 Créer une diapositive

Pour le faire, cliquer sur Nouvelle diapositive sous l'icône de diapositive de l'onglet Accueil. La liste des dispositions s'affiche.

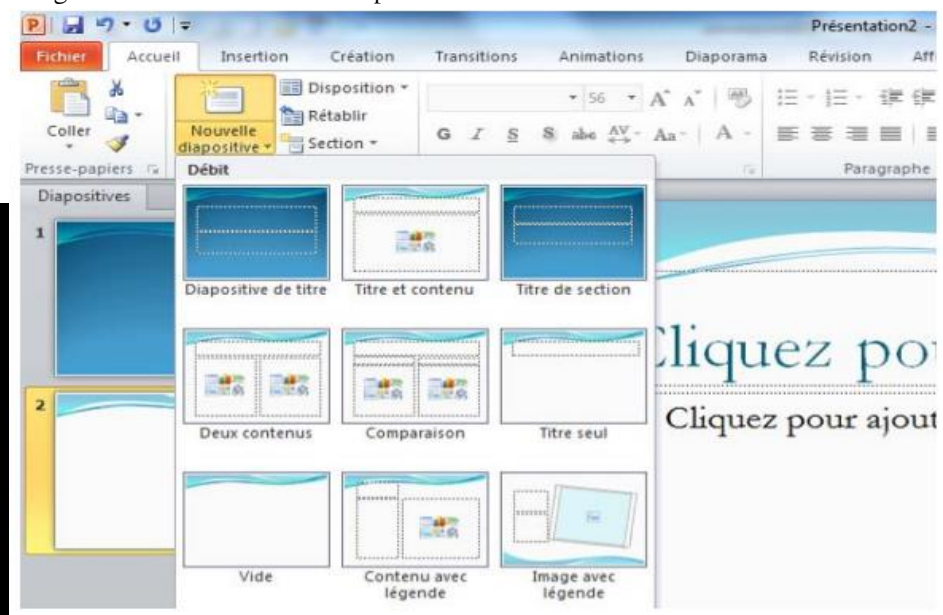

Cliquer sur une disposition pour insérer une diapositive avec cette disposition.

#### 2 Ajouter des objets dans une diapositive

Dans une diapositive, on peut insérer plusieurs types d'objets : des textes, des images, des animations de texte, des animations d'images, des sons, des vidéos,

### Ajouter du texte:

Par défaut, dans une diapositive il existe des zones de texte. Pour ajouter du texte, il suffit de cliquer dans une zone de saisie et saisir son texte.

### Ajouter une image

Pour insérer une image on utilise généralement le menu insertion. Cependant la procédure diffère en fonction de la source de l'image. Si l'image se trouve dans le disque dur l'ordinateur il faut :

…

**P**

- Cliquer sur insertion

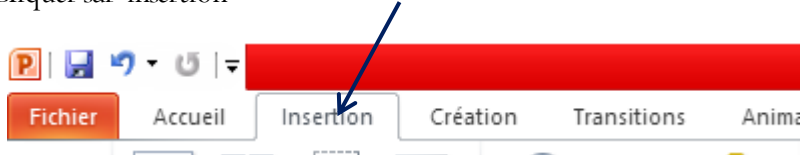

- Choisir le label image

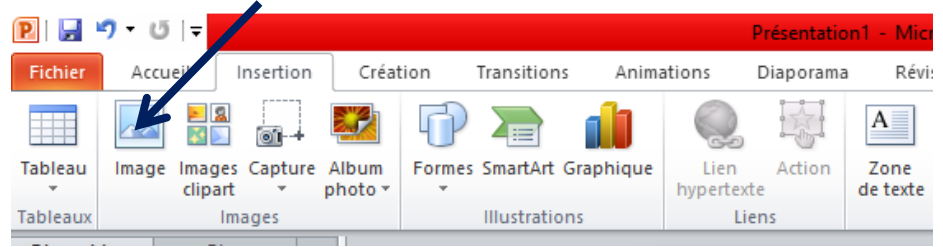

- Dans la boite de dialogue qui s'affiche, choisir l'emplacement du fichier image à insérer

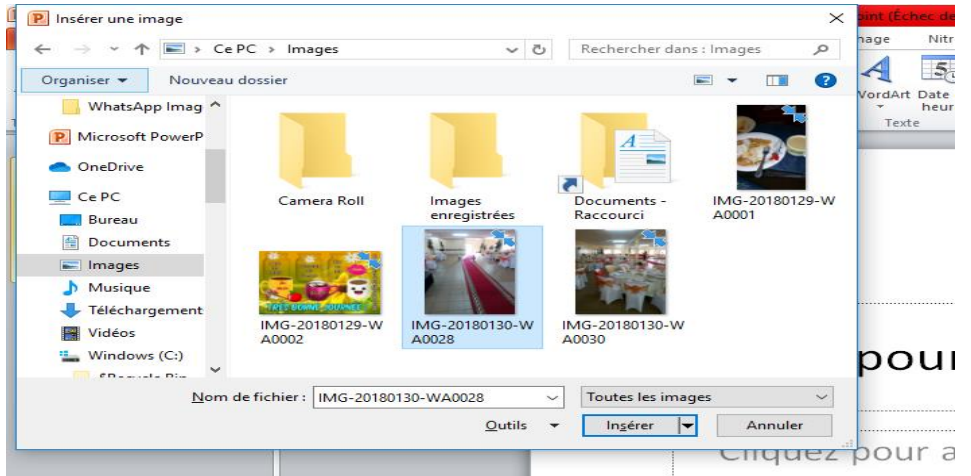

- Choisir l'image à insérer en cliquant dessus, puis sur Insérer.

Si l'image se trouve dans la bibliothèque Office de l'ordinateur il faut :

- Cliquer sur insertion
- Cliquer sur l'outil clipart

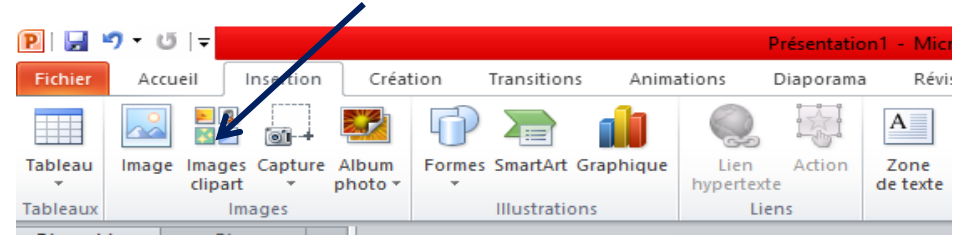

- Choisir sur l'image de votre choix. Elle s'affiche dans la diapositive.

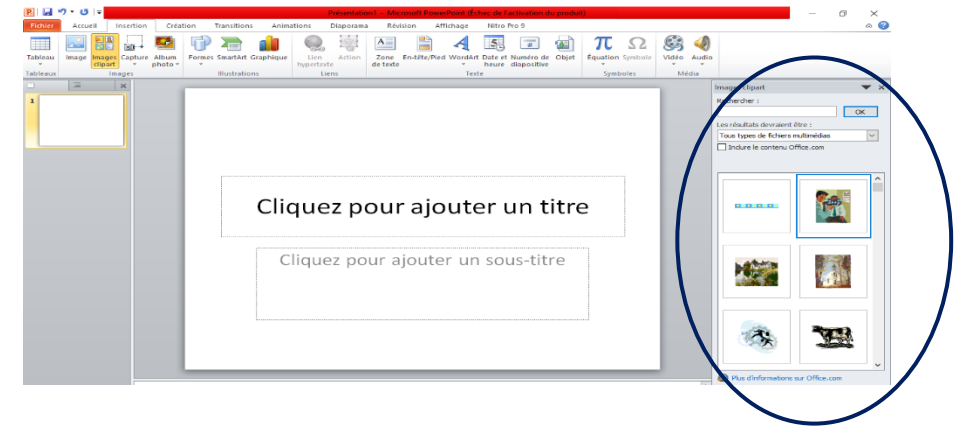

#### B. Ajouter un son

Pour ajouter un son dans une diapositive, la procédure est la suivante :

Cliquer sur le menu insertion

Dans le sous-groupe clips multimédias (sous Powerpoint 2007) puis cliquer sur son, ou Média (sous powepoint 2010), cliquer sur audio.

Plusieurs options s'offrent à nous :

- Choisir l'une de ces options en cliquant dessus, et poursuivre la procédure comme pour l'insertion d'une image.

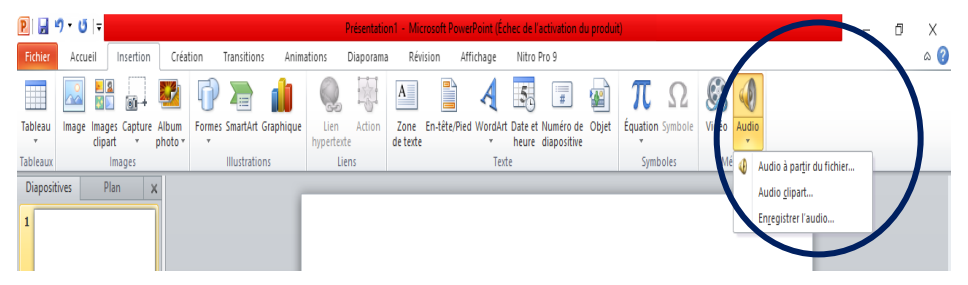

**P R O**

#### Ajouter une vidéo

Pour ajouter une vidéo dans une diapositive, la procédure est la suivante :

- Cliquer sur le menu insertion
- Dans le sous-groupe clips multimédias (sous Powerpoint 2007) puis cliquer sur

film, ou Média (sous Powerpoint 2010), puis cliquer sur vidéo.

Plusieurs options s'offrent à nous :

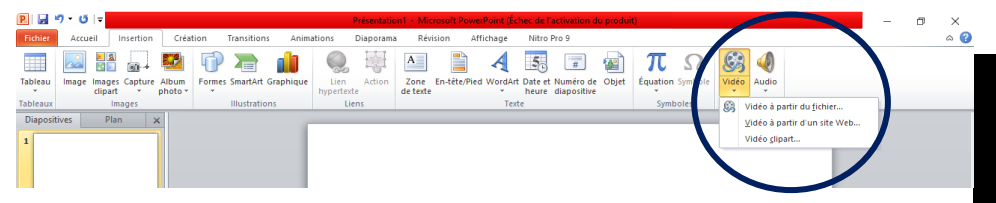

Choisir l'une de ces options en cliquant dessus, et poursuivre la procédure comme pour l'insertion d'une image.

### II- AJOUTER DES ANIMATIONS ET DES EFFETS DE TRANSITIONS DANS UNE DIAPOSITIVE

### 1 Ajouter une animation dans une diapositive

Sous PowerPoint 2010, pour appliquer une animation simple à une sélection :

- Sélectionner l'objet à animer
- Cliquer sur l'onglet Animations
- Cliquer la flèche à gauche du bouton Options d'effet et choisir un effet

Les effets d'animation peuvent être estomper, entrée brisque, etc.

**P**

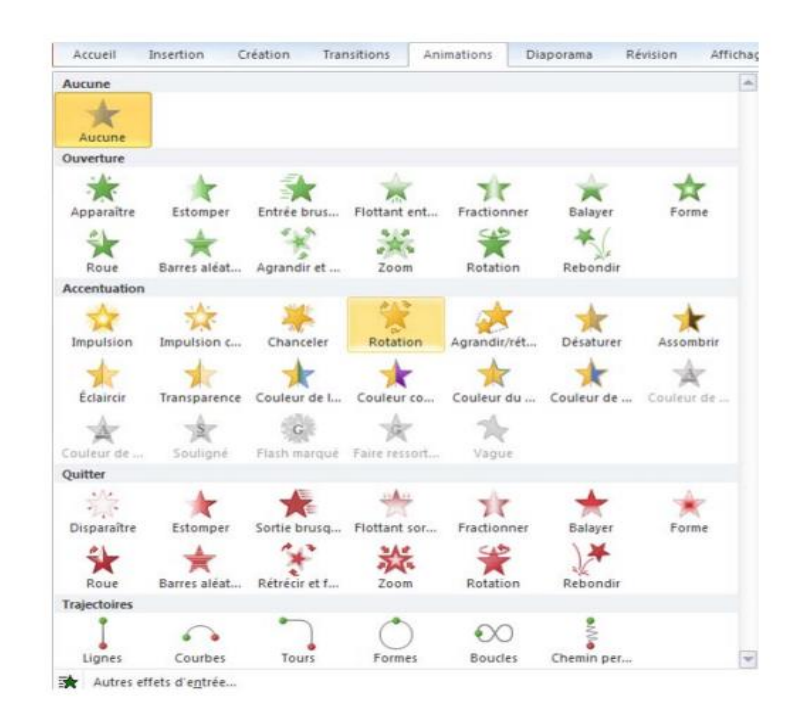

### 2 Ajouter un effet de transition dans une diapositive

Sous PowerPoint 2007 la procédure est la suivante :

Dans le volet Plan/diapositives, cliquer sur une miniature de diapositive.

Dans l'onglet Animations, dans le groupe Accès à cette diapositive, cliquer sur un effet de transition.

Pour définir la vitesse de la transition, cliquer sur la flèche située à côté de Vitesse de transition, puis sélectionner la vitesse souhaitée.

- Cliquer sur Appliquer partout au cas où vous voulez que cela s'applique à toutes les diapositives.

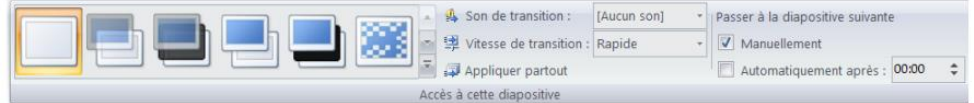

Sous PowerPoint 2010 cliquer directement sur l'onglet Transition et poursuivre la procédure normalement.

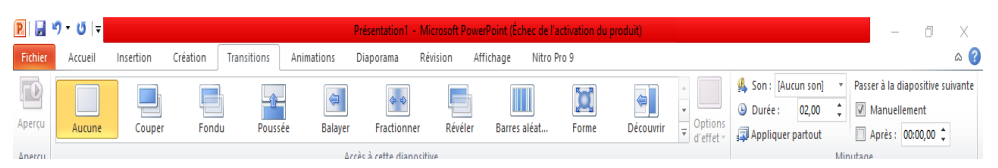

### III- VISUALISER DES DIAPOSITIVES (MODE DIAPORAMA)

### 1 Les modes d'affichage

Les différents modes d'affichage d'une présentation sont : normal, trieuse de diapositive, page de commentaires, diaporama, masque des diapositives, masque du document, masque des pages de commentaires.

### 2 Cas du mode diaporama

C'est dans ce mode que vous visualiserez la présentation, sur l'ordinateur, ou projeté sur un écran par l'intermédiaire d'un vidéoprojecteur connecté à votre matériel. Le passage à la diapositive suivante peut être automatique, après un certain délai, ou être manuel. La procédure est la suivante :

Cliquer sur l'onglet Diaporama

- Choisir le point de départ du diaporama (à partir du début ou à partir de la diapositive actuelle), le diaporama se lance automatiquement.

4- Produire des documents de présentation

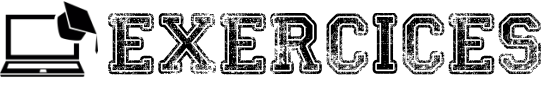

#### Exercice

- 1. Définir : diapositive, diaporama
- 2. A quelle catégorie de logiciel PowerPoint appartient-il?
- 3. Quel nom donne-t-on à un film créé à partir des diapositives ?
- 4. Dans quel menu du logiciel PowerPoint se trouve l'option nouvelle diapositive ?
- 5. Quel mode d'affichage permet de faire défiler les diapositives les unes après les autres ?
- 6. Quels éléments peut-on rajouter dans une présentation de type Powerpoint ou Impress :
- **U** 7. Quelle est la fonction principale d'un logiciel de présentation ?
- **R E** 8. A quoi s'applique une transition ?

**P R O D**

**I**

**D E S P R E S E N T A T I O N S**

- 9. Dans un logiciel de Présentation Assistée par Ordinateur, que désigne le terme « animation » ?
- 10. On peut saisir du texte dans un logiciel de PréAO. Vrai ou faux.
- 11. J'utilise Powerpoint pour présenter un produit. Vrai ou Faux

### Exercice 2

Choisir une ou plusieurs réponses parmi les propositions

1. Une animation donnée à une diapositive est :

- a) Un mode
- b) Un affichage
- c) Un effet

2. Quel est l'extension d'un fichier créé à l'aide de PowerPoint ?

- a) .ttp
- b) .ptp
- c) .ppt

3. Les transitions entre les diapositives lors d'un diaporama peuvent être :

- a) Manuelles
- b) Automatiques
- c) Aléatoires
- 4. Le mode « diaporama » d'un logiciel de PréAO est utilisé pour

**P R O D U I R E D E S P R E S E N T A T I O N S**

- a) convertir le fichier en une version auto-exécutable
- b) visualiser la présentation en plein écran
- c) visualiser le plan de la présentation

5. Lors de la présentation d'un exposé en public, que peut-on dire de la vitesse de défilement des diapositives ?

- a) On doit la fixer à 24 diapos / heure
- b) On peut déclencher soi-même le passage à la diapositive suivante
- c) On doit la fixer à 24 diapos / minute
- d) On peut la programmer
- e) On doit la fixer à 24 diapos / seconde

6. Avec un logiciel de Présentation Assistée par Ordinateur, que ne peut-on pas ajouter à une présentation ?

a) Des liens hypertexte

- b) Un autre logiciel
- c) Des sons
- d) Des images
- e) Du texte

7. Comment est caractérisé le minutage d'un diaporama ?

a) Seuls les objets ont un minutage

b) Seule la diapositive de titre peut avoir un minutage différent de celui des autres diapositives

- c) Chaque diapositive peut avoir son propre minutage
- d) Toutes les diapositives d'un diaporama ont le même minutage

8. Si lors d'une présentation, plusieurs objets apparaissent successivement à chaque clic de l'orateur, qu'a-t-on défini ?

- a) Un effet de transition.
- b) Une animation des objets.
- c) Un minutage personnalisé.
- d) Une charte graphique dynamique.

9. Parmi les logiciels ci-dessous, quels sont ceux qui sont des logiciels de PréAO.

- a) Microsoft Publisher
- b) Microsoft PowerPoint
- c) Impress (OpenOffice)

Groupe WhatsApp « Les grandprofs  $\mathcal{F}_{Info}$  » 69

d) Microsoft Paint

### Exercice 3

Votre enseignant de mathématiques qui souhaite se marier a déjà rédigé ses vœux de mariage sur un support papier et aimerait utiliser l'outil informatique pour faire une présentation plus somptueuse de ces vœux. Le texte des vœux de mariage de votre enseignant sera projeté à la mairie à partir de pages individuelles dans lesquelles il faudra ajouter quelques images.

- 1- Quel nom donne-t-on à ces pages individuelles ?
- 2- Identifier deux dispositions que peuvent prendre chacune de ces pages.
- 3- Quel logiciel pourrez-vous utiliser pour créer ces pages ?

## Exercice 4

Dans le cadre des activités du club informatique, il vous est demandé de préparer un exposé sur les réseaux informatiques en suivant le canevas suivant :

- 1- Démarrer le logiciel de PréAO à votre disposition
- 2- Créer trois diapositives

### a) Première diapositive

**P R O D U I R E D E S P R E S E N T A T O N**

Disposition: Diapositive de titre ; Titre : LES RESEAUX INFORMATIQUES ; police : Calibri, taille 44 ; couleur de remplissage : vert ; couleur de contour : rouge. Texte : Présenté par : Seconde C ; police : Calibri, taille 32 ; couleur de remplissage : violet ; couleur de contour : rouge.

b) Deuxième diapositive

Disposition: Titre et contenu ; Titre : DEFINITION ; police: Calibri, taille 44 ; couleur de remplissage : vert ; couleur de contour : rouge.

Texte : Un réseau informatique est un ensemble d'équipements informatiques interconnectés s'échangeant des informations. ; Police : Calibri, taille 32 ; couleur de remplissage : violet ; couleur de contour : rouge.

### c) Troisième diapositive

Disposition: Deux contenus ; Titre: AVANTAGES ET INCONVENIENTS DE RESEAUX INFORMATIQUES ; police : Calibri, taille 44 ; couleur de remplissage : vert ; couleur de contour : rouge.

Texte 1 : Partage des ressources matérielles et logicielles : imprimantes, jeux, … ; Police : Calibri, taille 32 ; couleur de remplissage : violet ; couleur de contour : rouge. Texte 2 : Présence des virus, atteinte à la vie privée, … Police : Calibri, taille 32 ; couleur de remplissage : violet ; couleur de contour : rouge.

3- Pour toutes les diapositives, appliquer les recommandations suivantes :

Thème : Solstice : transition : dissoudre, vitesse : moyenne, Son : [aucun son]

Passer à la diapositive suivante : Automatiquement après 00:03

4- Lancer le diaporama

**P**

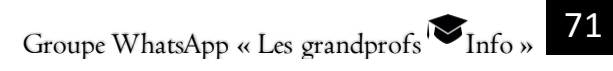

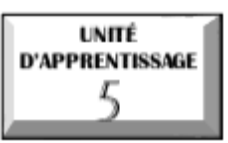

## **PRODUIRE UN DOCUMENT TEXTE**

**P R O D U I R E U N T E X T E**

 $\overline{\mathscr{S}}$  U.E I : Généralités sur les texteurs

 $\overline{\mathcal{O}}$  <u>U.E 2</u> : Utilisation d'un logiciel de traitement de texte

 $\overline{\mathcal{O}}$  U.E 3 : Insérer les formules scientifiques dans Word
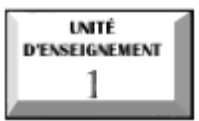

# **Généralités sur les texteurs**

## Compétences:

- Définir : texteur, mise en forme, saisie au kilomètre
- U. Énumérer des exemples de logiciels de traitement de texte
- Étudier l'interface d'un texteur

## Situation problème :

Votre papa rentre de la réunion et vous informe qu'il doit saisir le rapport de sa réunion. Ne maitrisant la manipulation de l'ordinateur il vous demande de l'aider.

1. Nommer un exemple de logiciel que vous allez utiliser pour effectuer la saisie de ce rapport

2. Donner un autre exemple de logiciel que vous aurez pu utiliser pour effectuer cette tâche.

3. Dans quelle catégorie de logiciel d'application pouvez -vous classe ces logiciels cités plus hauts

4. Après avoir démarrera MS Word donner deux éléments qu'on retrouve sur so interface graphique.

5. Propose deux actions que tu peux faire avec le logiciel MS Word sur un document.

## I- DÉFINITIONS DES CONCEPTS

Un texteur est un logiciel de traitement de texte qui permet la saisie, le stockage, la correction des erreurs d'orthographe et de grammaire, la mise en forme, la mise en page, l'impression d'un texte etc…

La mise en forme permet de décorer le texte de plusieurs manières : modifier sa police, sa taille, sa couleur, le souligner, le mettre en relief, en majuscule...

Le traitement de texte est l'ensemble des opérations qui consistent à composer et à faire une mise en forme et mise en page de textes à l'aide d'une application informatique.

**P**

 Saisir un texte au kilomètre consiste à saisir le texte sans se soucier des mises en forme à appliquer au texte. Elle permet à l'utilisateur de gagner en temps.

#### II-EXEMPLES DE LOGICIEL DE TRAITEMENT DE TEXTE

Les logiciels de traitements de texte les plus utilisés sont :

Microsoft Word (disponible sur les systèmes d'exploitation Microsoft Windows et Apple Mac OS)

**B** OpenOffice.org Writer

Abiword

 $\blacksquare$  LibreOffice

 $\mathbb{R}$  Etc...

**P R O D U I R E**

**U N**

**T E X T**

III- ÉTUDE DE L'INTERFACE D'UN TEXTEUR (CAS DE MS WORD) Après avoir lancé par exemple Word 2007 l'interface ci-dessous s'affiche à l'écran

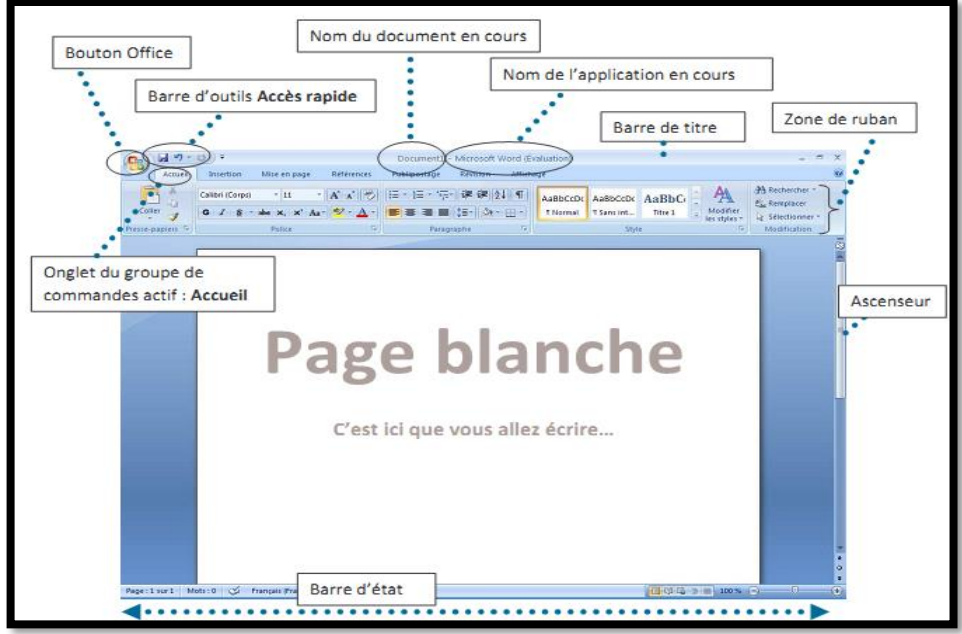

#### Description de quelques éléments :

1- Bouton office : offre des fonctionnalités telle que : Impression, nouveau documents, enregistrer, etc.

**P R O D U I R E**

**U N**

**T E X T E**

2- Barre d'accès rapide : accès rapide aux fonctions du Bouton office.

3- Barre de titre : Contient le nom du document et le nom de l'application en cours (Microsoft Word) les commandes suivantes :

**ERéduire la fenêtre** : envoyer l'interface dans la barre des tâches de Windows.

#### Diminuer ou agrandir

 $\mathbb{R}$  Fermer Word :

4- Ruban: espace d'affichage des différents contenus des onglets Accueil, Insertion, mise en page etc.

5- Barre d'état : contient le numéro de page actif, la langue choisit, le mode d'affichage, le Zoom sur l'affichage

6- Ascenseur : Nous permet de faire défiler le contenu dans la fenêtre, de haut en bas.

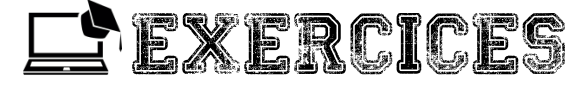

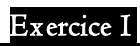

Définir les notions suivantes : texteur, traitement de texte, saisir au kilomètre

#### Exercice 2

Énumérer quelque exemple de texteur

## Exercice 3

Énumérer quelques éléments d'interface de Word

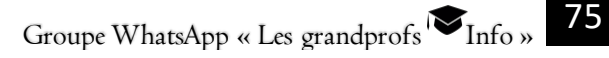

INITÊ D'ENSEIGNEMENT

## **Utilisation d'un logiciel de traitement de texte**

#### Compétences :

- Créer une page de garde,
- Générer une table de matière,
- Insérer une table d'illustration,
- Insérer des entêtes et pieds de page…..)

#### Situation problème

Soit le document suivant (qui contient l'entête, un pied de page, une page de garde et une table de matières). Reproduisez-le. Indiquez les procédures qui permettent d'obtenir les mêmes éléments que vous observez sur le document.

#### I- COMMENT CRÉER UNE PAGE DE GARDE

La page de garde est la page de couverture de votre document Word, qui peut contenir entre autres le titre du document, l'auteur, une petite description, la date, un arrière-plan ou une image etc…

Pour créer une page de garde, il faut suivre les étapes suivantes :

**E** Cliquez sur l'onglet **INSERTION** 

Dans le groupe de commandes pages, cliquez sur page de garde

Ensuite cliquez sur l'un des modèles pour l'appliquer à votre document Word.

#### II- COMMENT GÉNÉRER UNE TABLE DE MATIÈRE

#### 1 Créer une table de matière en utilisant le style prédéfini

Pour créer une table des matières, vous devez choisir les styles des titres, par exemple : Titre 1, Titre 2 et Titre 3 que vous souhaitez inclure dans la table des matières. N'importe quelle version de Word crée automatiquement la table des matières à partir des titres que vous avez marqués.

Une fois le texte marqué, vous pouvez générer la table des matières. Suivez cette procédure si vous avez créé un document en utilisant des styles de titres prédéfinis.

1. Cliquez à l'endroit où vous souhaitez insérer la table des matières, en général située au début du document.

2. Sous l'onglet Références, dans le groupe Table des matières, cliquez sur Insérer une table des matières.

#### 2 Mettre à jour une table de matière

Il peut arriver que l'on vienne à ajouter ou supprimer des titres ou d'autres entrées de table des matières dans un document. Il convient alors de mettre la table des matières à jour. Pour cela, procéder de la manière suivante :

**E** Cliquer sur l'onglet Références puis, dans le groupe Table des matières, cliquer sur Mettre à jour la table.

Cliquez sur Mettre à jour les numéros de page uniquement ou Mettre à jour toute la table.

#### 3 Supprimer la table de matière

Sous l'onglet Références, dans le groupe Table des matières, cliquez sur Table des matières.

 $\blacksquare$  Dans la fenêtre qui s'affiche, cliquer sur Supprimer la table des matières.

#### III- PROCÉDURE D'INSERTION D'UNE TABLE D'ILLUSTRATION

Pour insérer une table d'illustration suivez les étapes suivantes :

Cliquez à l'endroit où vous souhaitez insérer votre table d'illustration ;

 $\blacksquare$  Dans le menu Insertion, cliquez sur Tables et Index, puis cliquez sur l'onglet

#### Table des illustrations.

**E** Cliquez sur options, puis cochez la case Style.

 $\boxplus$  Dans le menu contextuel  $\textsf{Style}$ , cliquez sur le nom du style pour les légendes de figure, puis cliquez sur OK

**E** Dans la zone Formats, sélectionnez l'une des modèles disponibles.

Sélectionnez les autres options souhaitées.

#### IV- PROCÉDURE D'INSERTION DES ENTÊTES ET PIEDS DE PAGE

#### I Insérer un entête de page

Pour insérer une En-tête procéder comme suit :

- Cliquer sur l'onglet Insertion

- Cliquer sur la commande « En-tête » et sélectionner le modèle d'en-tête.

- saisir le texte correspondant à l'entête et double cliquer sur le document principal. Exemple : Insérer comme en-tête : « Travail pratique sur un logiciel de traitement

de texte.»

#### I Insérer un pied de page

Pour insérer un pied de page procéder comme suit :

- Cliquer sur l'onglet Insertion

- Cliquer sur la commande « En-tête » et sélectionner le modèle d'en-tête.

- saisir le texte correspondant à l'entête et double cliquer sur le document principal. Exemple : Insérer comme en-tête : « TP réalisé par Ruth»

V- PROCÉDURE D'INSERTION DES SAUTS DE PAGE DES SAUTS DE SECTION

On utilise généralement les sauts de section pour modifier la mise en page ou la mise en forme d'un document. Pour cela il faut suivre les étapes suivantes :

Cliquez sur l'emplacement ou vous souhaitez apporter un changement de mise en forme ;

**L** Dans l'onglet Mise en page, cliquez sur sauts de page

Pour insérer les sauts de page, il faut suivre les étapes suivantes :

Cliquez sur l'emplacement ou vous souhaitez insérer le saut de page ;

 $\blacksquare$  Dans l'onglet **Insertion**, dans le groupe  $\mathsf{pages}$ , cliquez sur  $\mathsf{saut}\ \mathsf{de}\ \mathsf{page}$ 

#### VI- COMMENT CRÉER ET APPLIQUER UN STYLE

Un style est un ensemble de caractéristiques (attributs) de mise en forme repérées par un nom.

Pour créer un style il faut :

Sélectionner l'onglet Accueil et, dans le groupe Style, cliquer sur le lanceur de boîte de dialogue. Alors le volet Style s'ouvre.

I Cliquer sur le bouton Nouveau Style, puis, dans la boîte de dialogue Créer un style à partir de la mise en forme, entrer le nom du style dans la zone de texte Nom.

Dans la zone mise en forme, définir les paramètres de mise en forme voulus pour ce style.

**E** Cliquer sur le bouton **Format** et sélectionner les paramètres désirés, puis cliquer sur OK

**E** Dans la mini-barre d'outils qui apparait, cliquer sur Style puis créer un style.

Pour appliquer un style il faut :

Cliquer avec le bouton droit sur le texte sur lequel vous voulez baser un nouveau Style , puis cliquer sur l'onglet Accueil puis dans le groupe Style;

Ensuite dans la mini-barre d'outils qui apparait, cliquer sur appliquer les styles

#### VII-COMMENT SUPPRIMER UN STYLE

Lorsqu'on désire supprimer un style de la galerie des styles, procéder de la manière suivante :

Cliquer sur le lanceur de boîte de dialogue Style,

**L** Cliquer sur la flèche à droite du style et sélectionner **Supprimer tout** et ce dernier est effacé.

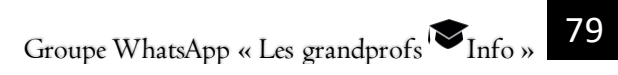

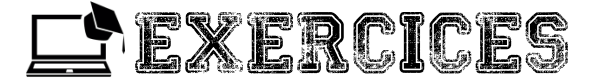

#### **Exercice**

Monsieur ZANG ONAN, 25 ruedesananas Biyem-Assi Yaoundé Tél :678 31 22 57 a besoin d'une suite à l'Hôtel FIFO et adresse une lettre à Monsieur Le Directeur Général de l'hôtel (Voir encadré ci-dessous)

Monsieur le Directeur Général.

Âgé de 20 ans, célibataire, je dois occuper un emploi de Directeur administratif et financier à la Société dénommée « La camerounaise de la pêche » à Yaoundé dès le 1<sup>er</sup> septembre 2015.

Afin de m'installer définitivement près de mon lieu de travail, je suis à la recherche d'une suite de type F1 ou F2, dans votre établissement Hôtelier.

Tout en vous demandant de bien vouloir prendre ma demande en considération, je vous prie d'agréer, Monsieur le Directeur général, l'expression de ma respectueuse considération.

#### **Pièces jointes:**

- Une copie de ma CNI ;
- Une copie de mon contrat de travail.

1- Lancer le logiciel Word

2- Définir les paramètres de mise en page de la manière suivante : Marge supérieure : 2.5cm ; marge inférieure : 2cm ; marges gauche et droite : 2cm

3- Saisir la lettre ci- dessus en respectant les règles de ponctuation.

4- Insérer le pied de page tout en mettant votre nom et le numéro de votre table comme référence et un entête ayant pour nom DEMANDE D'UNE SUITE AU SEIN DE VOTRE HOTEL.

5- Insérer un saut de page un saut de page et copier la même lettre dans la page suivante

6- Enregistrer le document sous le nom « lettre ADIC ».

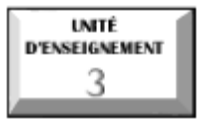

## **Insérer les formules scientifiques dans Word**

## Compétences :

- Insérer les signes ou symboles, les lettres grecques mathématiques dans Word
- Créer les formules mathématiques dans Word
- Modifier les formules mathématiques dans Word

## Situation problème :

Votre petit frère en classe de 3<sup>e</sup> voudrait saisir le devoir de mathématique donné par son professeur de mathématique, mais voyant plein de formule il se décourage et vient auprès de vous pour que vous l'aidiez.

1. Que logiciel utiliseriez-vous pour saisir son document ?

2. Pour les formules compliquées se trouvant dans son devoir, quels sont les étapes que vous allez utiliser pour insérer ces formules dans Word ?

Les formules de type mathématique posent des difficultés particulières dans la mesure où les objets qui les constituent peuvent se disposer de manière particulière (barres de fraction, symboles spéciaux, caractères de tailles différentes,…).

## I- LETTRES GRECQUES ET SYMBOLES :

Les lettres grecques peuvent être obtenues à partir de la commande d'insertion de caractères spéciaux.

Tous les caractères disponibles apparaissent dans une boîte de dialogue.

Clique sur un caractère pour agrandir la visualisation.

Clique sur le bouton Insérer pour ajouter le caractère au point d'insertion dans le texte.

#### 5- Produire un texte

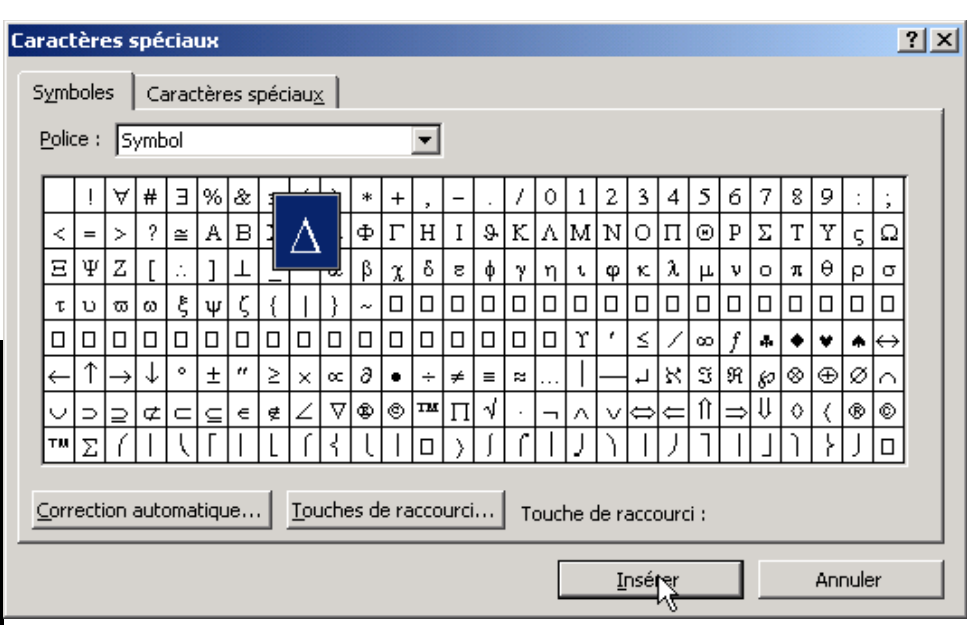

D'autres symboles encore sont disponibles.

$$
\Rightarrow,\leq,\geq,\infty,\overline{\phantom{a}},\phantom{b}\overline{\phantom{b}},\phantom{b}\exists,\phantom{a}\infty,\Leftarrow,...
$$

On les insère de la même manière que les lettres grecques.

#### II- LES EXPRESSIONS MATHÉMATIQUES :

Les formules de type mathématique posent des difficultés particulières dans la mesure où les objets qui les constituent peuvent se disposer de manière particulière (barres de fraction, symboles spéciaux, caractères de tailles différentes,…)

Word offre un outil très simple pour écrire les équations mathématiques : les objets «Microsoft Equation».

#### 1 I nsertion d'un objet «équation » :

**Menu** Insertion– Objet

Sélectionnez l'onglet Nouvel objet et cliquez sur l'objet Microsoft Equation puis sur OK

Un cadre de petite dimension s'ouvre. On y distingue le curseur clignotant. Une nouvelle barre d'outils se dispose sur la page.

**P**

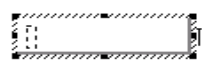

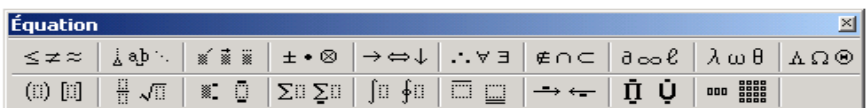

La première ligne de la barre d'outils permet de *sélectionner des symboles*. La deuxième ligne permet de choisir des modèles, des mises en forme.

#### 2 Création d'une formule :

On peut construire des formules en sélectionnant des modèles et des symboles dans la barre d'outils et en tapant des variables et des nombres dans les zones fournies.

A mesure que l'on construit une formule, l'éditeur d'équations ajuste automatiquement les tailles des polices, l'espacement et la mise en forme conformément aux conventions typographiques mathématiques.

## 3 Modification d'une formule :

Lorsque tu double-cliques sur une formule, la fenêtre de l'éditeur d'équations s'ouvre et tu peux alors apporter des modifications.

Retrouve l'une des formules réalisées précédemment

Double-clique sur la formule.

La barre d'outils de l'*éditeur d'équations s*'affiche et sa barre de menus remplace temporairement la barre de menus de l'application.

Apporte les modifications souhaitées.

Tu peux ajouter, supprimer ou modifier les éléments d'une formule. Tu peux également appliquer un autre style, une autre taille ou une autre mise en forme au texte, ou bien ajuster l'espacement et l'emplacement des éléments.

Lorsque tu as terminé les modifications, clique hors de la fenêtre de l'éditeur d'équations. La formule est mise à jour dans le document.

#### 4 Déplacement d'un objet dans une formule :

Il est parfois nécessaire de déplacer, horizontalement ou verticalement, un élément d'une formule établie à l'aide de l'éditeur d'équations.

Pour cela, il suffit de:

sélectionner la partie de la formule à déplacer

 $\blacksquare$  frapper la combinaison de touches  $\text{CTRL} + \text{f$ lèche dans la direction que l'on souhaite.

On utilisera cependant de préférence les modèles prédéfinis pour disposer les éléments de formules. Le déplacement doit être réservé à de petits ajustements.

#### 5 Espacer les objets dans une formule :

L'éditeur d'équations ajuste, en principe, lui-même les espacements entre les différents symboles d'une formule.

Il est cependant possible d'affiner ces espacements.

 $\blacksquare$  La combinaison  $\text{CTR}L + \text{espace permet d'insérer un petit espacement entre}$ deux symboles

 $\Box$  La combinaison CTRL + ALT + espace permet d'insérer un espacement plus grand entre deux symboles.

**P**

**P R O D U I R E**

**U N**

**T E X T E**

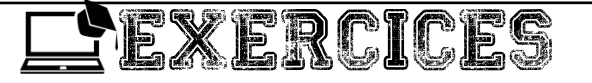

#### Exercice 1

Votre oncle professeur de mathématiques vous confie son épreuve de mathématiques afin que vous l'aider à la saisir dans votre ordinateur. Dans cette épreuve, on retrouve des symboles tels que : ∑, ≥, β, π, E, #, }.. et des équations mathématiques:

a) Quel logiciel utiliseriez-vous pour saisir cette épreuve ?

b) Quel outil vous permettra de d'écrire les équations mathématiques et les symboles ?

c) Quel est le menu utilisé pour insérer un objet « équation » ?

#### Exercice 2

Répondez par ''vrai'' ou ''faux''

a) La première ligne de la barre d'outils permet de sélectionner des symboles

b) La deuxième ligne permet de choisir des modèles de mise en forme

c) La barre des fractions, les symboles spéciaux et les caractères, ne constituent pas les objets de l'insertion des formules mathématiques

d) Il est impossible de modifier une formule réalisée auparavant

e) La combinaison CTRL+FLECHE permet de déplacer horizontalement ou verticalement un élément d'une formule établie à l'aide de l'éditeur d'équation.

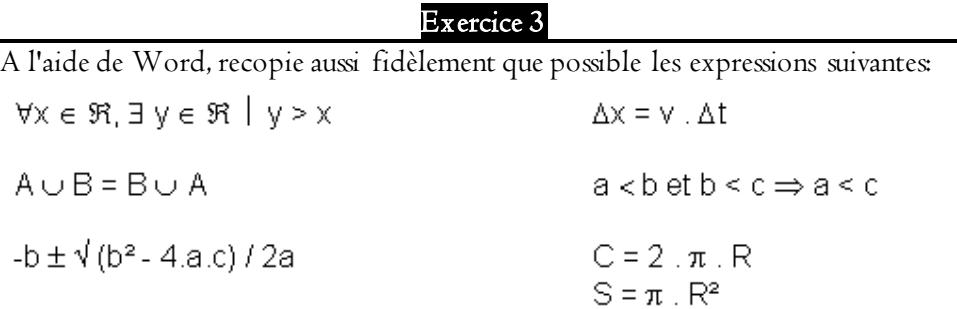

#### Exercice 4

≤≠≈

 $\circledcirc$   $\circledcirc$ 

jab∵

ob.

√∏√∏ 屈屈

 $\frac{11}{11}$   $\sqrt{11}$ 

B/B

丛

√⊞

7x+3 Une expression mathématique simple:

- Si ce n'est fait, ouvre l'éditeur d'équations
- Sélectionne le modèle "fraction" dans la ligne inférieure de la barre d'outils

Deux zones superposées et entourées d'un fin cadre apparaissent

医心血管炎 医血管

**P R O D U I R E**

**U N**

**T E X T E**

Le curseur de texte clignote dans la zone du numérateur.

- Ecris le membre supérieur de l'expression mathématique, soit  $7x+3$
- Clique dans le rectangle correspondant au dénominateur
- Ecris le dénominateur, soit 2x-5

 Une fois que tu as construit l'expression, clique hors de la fenêtre de l'éditeur d'équations pour revenir à ton document.

#### Exercice 5

Une racine simple:  $\sqrt[3]{2x+3}$ 

- Si ce n'est fait, ouvre l'éditeur d'équations
- l Sélectionne le modèle de la racine énième parmi les modèles disponibles  $\frac{1}{M_{\text{H}}}$ 
	- Le curseur clignote sous le radical où tu peux écrire  $2x+3$
	- Clique dans le rectangle correspondant au degré de la racine et frappe la  $\sqrt{\frac{1}{2}}$ valeur <sup>3</sup> 屈屈
	- Une fois que tu as construit l'expression, clique hors de la fenêtre de l'éditeur d'équations pour revenir à ton document.

#### Exercice 6

$$
S = \frac{-b \pm \sqrt{b^2 - 4ac}}{2a}
$$

Imbrication de modèles:

L'équation indiquée ci-dessus présente une racine carrée au numérateur d'une fraction.

- Si ce n'est fait, ouvre l'éditeur d'équations
- Écris le premier membre de l'équation:  $S=$
- Sélectionne le modèle "fraction" dans la ligne inférieure de la barre d'outils
- Commence à écrire le numérateur -b
- Cherche le symbole  $\pm$  parmi les symboles disponibles dans la partie supérieure de la barre d'outils équation
- Sélectionne le modèle de la racine carrée parmi les modèles disponibles
- Compose le terme b²-4ac sous le radical (le² peut être obtenu sur la touche du clavier)
- Clique dans la zone du dénominateur et complète l'équation
- Une fois que tu as construit l'équation, clique hors de la fenêtre de l'éditeur d'équations pour revenir à ton document.

## Exercice 7

Réalise les formules suivantes à l'aide de l'Éditeur d'équations. Pense à enregistrer régulièrement ton travail.

 $\begin{cases}\n\frac{x-1}{5} = \frac{y-2}{4} \\
x-y-1 = 0\n\end{cases}$  $\begin{cases} 3x+2y = 3 \\ 4x-5y = 2 \end{cases}$  $\frac{d}{dx}(x^2) - \frac{d}{dx}(xy) + \frac{d}{dx}(y^2) - \sqrt{\frac{y^{12} + y^{12}}{2}}$  $\vec{a}+\vec{b}$   $\neq \vec{c}+\vec{d}$ 

$$
\forall x \in \mathbb{E}, x \leq m \Rightarrow x = m \quad \overrightarrow{AC} \perp \overrightarrow{DF}
$$

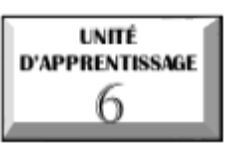

# **PRODUIRE UNE FEUILLE DE CALCULS**

 $\overline{\mathcal{O}}$  U.E I : Notion de tableur

 $\overline{\mathcal{C}}$  U.E 2 : Les formules et fonctions dans un tableur

 $\mathcal{\mathcal{\mathcal{Q}}}\text{ }\underline{\text{U.E 3}}$  : Résolution d'un système d'équation

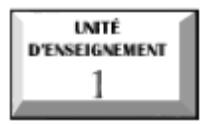

# **Notion de tableur**

## Compétences :

- Énumérer quelques exemples de tableurs ;
- Identifier les références des cellules et plages de cellules ;
- Identifier les types de données utilisés dans une cellule ;

## Situation problème

Votre papa est commerçant au marché central. Pendant les vacances, vous avez décidé de l'assister dans son commerce. Il vous présente un registre renfermant les tableaux en vous donnant la consigne d'y enregistrer tout ce vous vendez afin qu'il puisse calculer sa recette le soir et dégagé ainsi le bénéfice et avoir une idée sur les stocks. Constatant que cet exercice fatigue énormément votre papa,

- 1. Proposez-lui un moyen informatique pour alléger sa tâche.
- 2. Proposez trois logiciels qu'il peut utiliser pour faciliter ses calculs.
- 3. Quel est l'élément commun et fondamental de vos logiciels proposés ?

## I. DÉFINITIONS ET EXEMPLES

## 1 Définitions

Un tableur est un logiciel de création et de manipulation interactive des données sur les tableaux numériques visualisés. Il présente les données sous forme d'un tableau appelé feuille de calcul et permet de réaliser automatiquement les calculs et les graphiques.

 Une feuille de calcul est constituée des lignes et des colonnes dont l'intersection forme la cellule qui est le siège de la saisie des données dans le tableur.

## 2 Exemples de tableurs

Il existe plusieurs tableurs parmi lesquels nous pouvons citer :

- $\mathbb{B}$  Ms Excel:
- b. Open calc ;
- F. Lotus ;

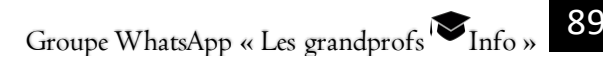

- Corel quatro Pro.
- $\mathbb{R}$  etc.

## II. IDENTIFIER LES RÉFÉRENCES DES CELLULES ET PLAGES DE CELLULES 1 Notion de référence

Chaque cellule d'un classeur est référencée par la lettre de sa colonne suivie du numéro de la ligne. Cette référence est donc le nom par défaut d'une cellule. Une référence est aussi une adresse donnée à une cellule par rapport à une autre. Exemple : A1, B1,K3, Z8, M44, … On active une cellule en cliquant dans celle-ci, sa référence s'affiche à gauche de la barre des formules.

#### Il existe Trois types de référence :

- Références relatives (exemple: A2, IV35)
- Références absolues (exemple: \$A\$2, \$IV\$35)
- Références mixtes (exemple: \$A2, IV\$35)

#### $\mathbb B$  Références relatives (Dynamique)

Lors de la copie du contenu de cellules les adresses de cellule change en changeant de lignes et/ou en changeant de colonnes (relatif au déplacement)

#### $\mathbb B$  Références absolues (Noté avec \$)

Lors de la copie du contenu de cellules les adresses de cellule NE ch ange PAS en changeant de lignes et/ou en changeant de colonnes. Dans ce cas, même si la cellule est recopiée, la valeur reste celle de la cellule d'origine. Le symbole \$ fige la colonne ou la ligne qui le suit.

#### Références mixtes

Combinaison de relative et d'absolue. Il est possible d'indiquer une colonne fixe (\$ColonneLigne) et une ligne relative, ou vice versa (Colonne\$Ligne). Exemples : \$A8 et A\$8.

On appelle plage de cellule un ensemble de cellules adjacentes. Pour référencer une plage de cellule, il suffit d'écrire la référence de la première cellule, suivi de deux points, puis la référence de la dernière cellule. Exemple : B4 :D14.

#### 2 Les données utilisées dans une cellule.

Dans un tableur, il est possible d'utiliser les données de types numérique ; alphabétique ; alphanumérique ;…

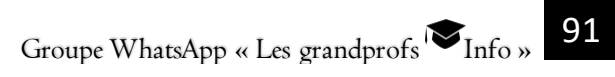

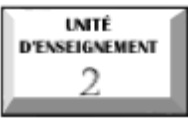

## **Les formules et les fonctions dans un tableur**

#### Compétences :

- **B** Saisir une formule :
- F. Utiliser les références dans une formule ;
- Utiliser quelques fonctions prédéfinies avancées ;
- Insérer des graphiques.

#### Situation problème

Votre lycée ne dispose pas encore des bulletins informatisés. Dans le cadre des activités du club informatique, vous décidez de proposer à l'administration un outil de production des bulletins via un tableur.

1. Listez et donnez la syntaxe de toutes les formules et fonctions prédéfinies qui seront programmées dans un tableur pour avoir la structure du bulletin final.

2. Donnez le symbole qui précède une formule dans un tableur.

3. Est possible d'afficher le travail d'un élève via un diagramme dans un tableur ?

#### I. NOTION DE FORMULE

#### 1 Saisir une formule

Une formule dans un tableur est expression arithmétique précédée du symbole  $\kappa = \kappa$  et permettant de réaliser automatiquement les calculs. La saisie d'une formule se fait exclusivement dans une cellule. Pour saisir une formule, sélectionner la cellule qui va accueillir la formule, saisir la formule précédée du symbole «= ».

#### 2 Utiliser les références dans une formule

Pour saisir une formule impliquant les données se trouvant dans les cellules, il faut utiliser les références des cellules renfermant les données devant participées au calcul. Exemple : on considère le tableau ci-dessous.

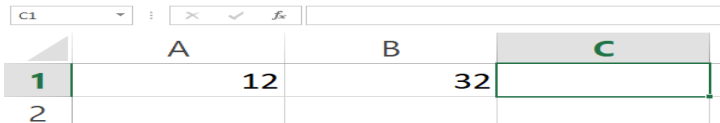

Saisir la formule qui permet de calculer la somme de 12 et 32

Solution : il suffit de sélectionner la cellule devant accueillir cette formule puis écure la formule :  $=AI + BI$ , puis valider sur la touche entrée du clavier.

#### II. QUELQUES FONCTIONS PRÉDÉFINIES

## 1 Fonction SOMME() ;

Cette fonction additionne tous les nombres contenus dans une plage de cellules.

## Syntaxe : =SOMME (nombre1;nombre2;...)

ou encore =SOMME (Cellule1:Cellule n)

La première syntaxe consiste à entrer manuellement les valeurs à additionner, alors que la deuxième sélectionne une plage de cellule. Une plage de cellule est un ensemble de cellules adjacentes. Pour écrire une plage de cellules, écrire la première cellule de la plage, suivi de deux points puis la dernière cellule de la plage (A2 :K7).

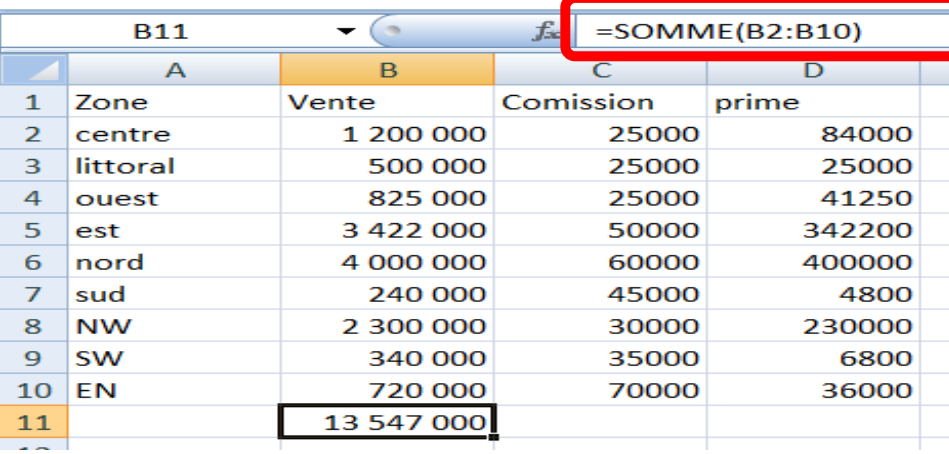

Exemple : cette formule permet de calculer la somme des ventes de toutes les zones.

## 2 Fonction PRODUIT();

Donne le produit de tous les nombres passés en argument.

Syntaxe : =PRODUIT(nombre1;nombre2;...)

ou =PRODUIT(Cellule1 :Cellule5).

#### Exemple :

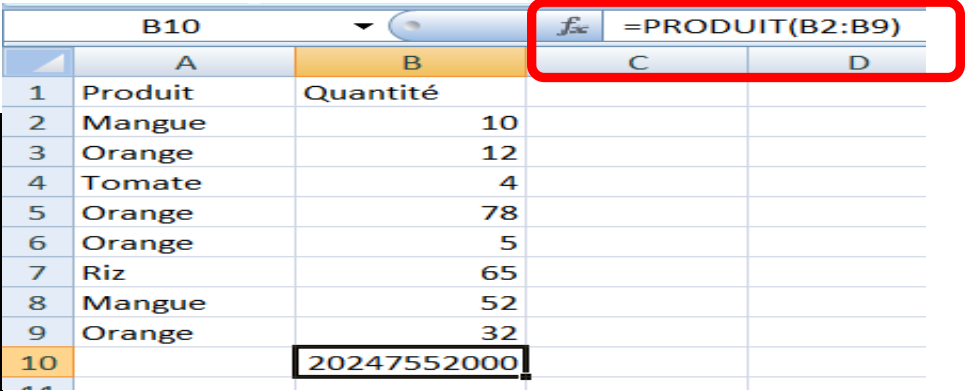

#### 3 Fonction MOYENNE() ;

Cette fonction donne la moyenne des valeurs passées en paramètre. La syntaxe est la suivante : = MOYENNE (nombre1;nombre2;...)

ou encore = MOYENNE (Cellule1:Cellule n)

#### Exemple :

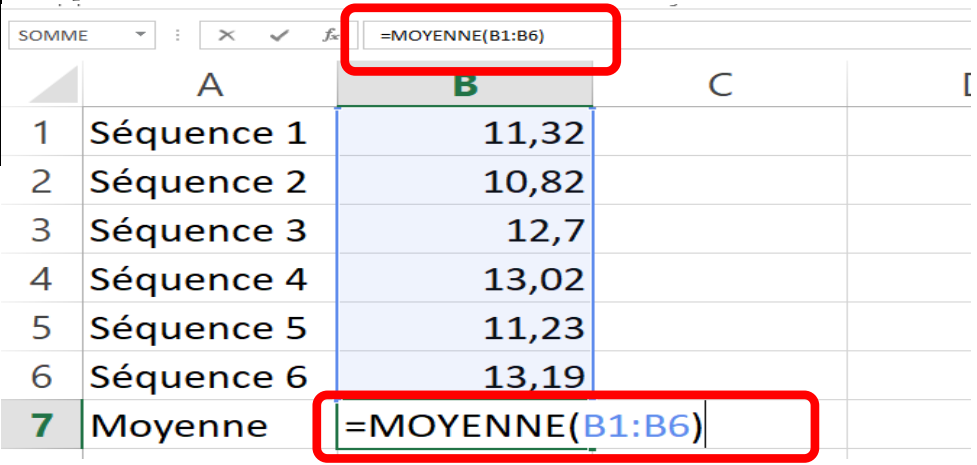

**P R D U I**

## 4 Fonctions  $ET()$  et  $OU()$ ;

ET : vérifie si tous les arguments sont vrai, et renvoie VRAI si tel est le cas et renvoi FAUX si un des arguments est faux.

OU : vérifie si au moins un des arguments est vrai et renvoie VRAI, sinon elle revoie FAUX

Syntaxe : ET(Val\_logique1 ;Val\_logique2 ; …). Il en est de même pour OU « ET » et « OU » sont des fonctions logiques.

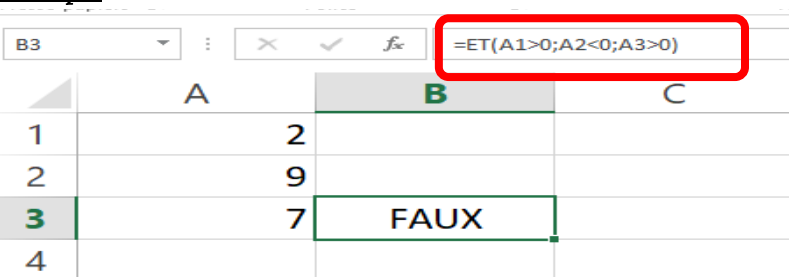

#### Exemple

## 5 Fonctions MIN() et MAX();

**MAX** : Renvoie le plus grand nombre de la série de valeurs. Syntaxe :MAX(nombre1;nombre2;...) ou MAX(cellule1;cellule n)

 $\blacksquare$  MIN : Renvoie le plus petit nombre de la série de valeurs.

Syntaxe : MIN(nombre1;nombre2;...) ou MI N(cellule1;cellule n)

## 6 fonction JOURS360() :

La fonction JOURS360 : Renvoie le nombre de jours compris entre deux dates sur la base d'une année de 360 jours (12 mois de 30 jours), qui est utilisée dans certains calculs comptables.

### Syntaxe :JOURS360(date\_début;date\_fin;méthode)

Méthode est une valeur logique qui détermine l'utilisation de la méthode américaine ou européenne dans le mode de calcul.

FAUX ou omis Méthode États-Unis (NASD). Si la date de début est le dernier jour du mois, la date de début devient le 30 du même mois. Si la date de fin est le dernier jour du mois et que la date de début est avant le 30 du mois, la date de fin devient le 1er du mois suivant ; sinon, la date de fin devient le 30 du même mois.

VRAI Méthode européenne. Les dates de début et de fin correspondant au 31 du mois deviennent le 30 du même mois. Exemple

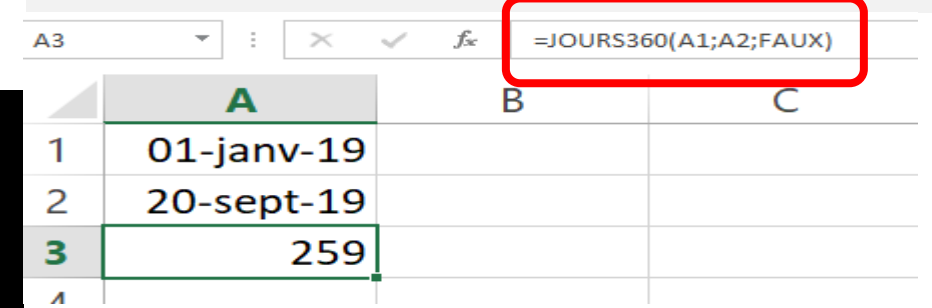

#### 7 Fonction Maintenant() ;

Cette fonction donne la date et l'heure du jour (du système) Exemple

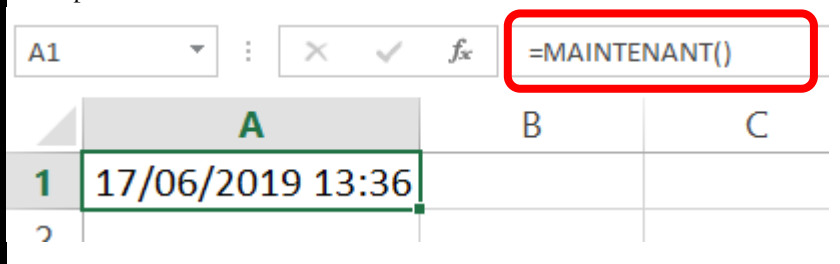

## $8 \text{ Fonction SI}()$ ;

Cette fonction renvoie une valeur si la condition que vous spécifiez est Vrai et une autre valeur si cette condition est Fausse.

#### Syntaxe : SI(test\_logique;valeur\_si\_vrai;valeur\_si\_faux)

Exemple : Dans le cas ci-dessous, nous allons appliquer une remise de 10% si le prix d'achat est supérieur ou égal à 10000f et 0% dans le cas contraire.

**P**

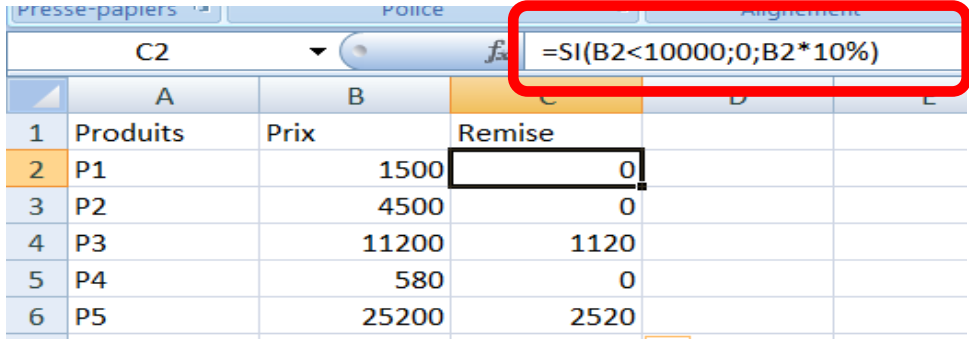

6- Produire une feuille de calculs

Il est possible d'imbriquer la fonction SI. Il s'agit ici d'intégrer une fonction SI ou une autre fonction quelconque dans une fonction SI.

Syntaxe: SI(condition1; reponse\_si\_vrai1; SI(condition2;reponse\_si\_vrai2 SI(condition3 ;reponse\_si\_vrai3 ;reponse\_si\_faux)))

Il faut fermer les parenthèses autant de fois qu'il y a de SI. On peut ainsi imbriquer le SI à plusieurs niveaux

Exemple I : Dans ce premier cas, les primes sont accordées en fonction des ventes.

- 2% pour les ventes inférieurs à 500000.  $\mathbb{R}$
- $\Box$ 5% pour les ventes comprises entre 500000 et 1000000 ;
- 7% pour les ventes comprises entre 1000000 et 2000000 ;
- E, 10% pour les ventes supérieurs à 2000000.

La formule permet de calculer ces primes.

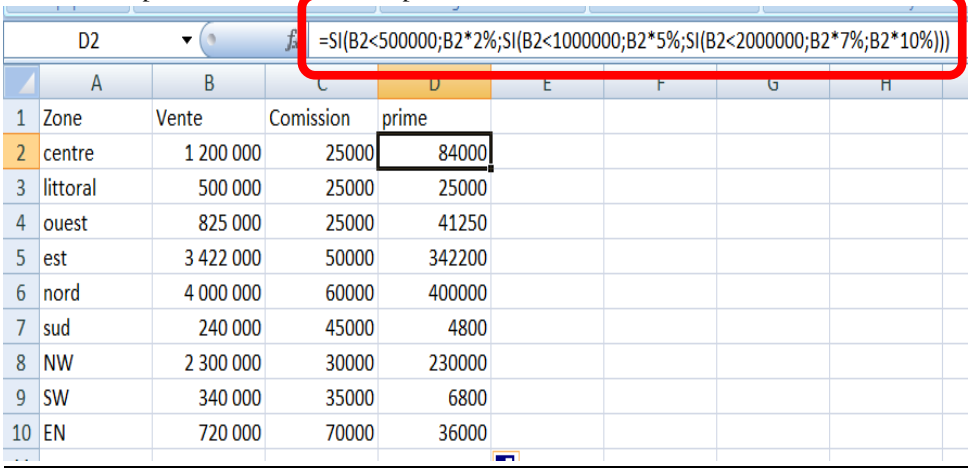

**P**

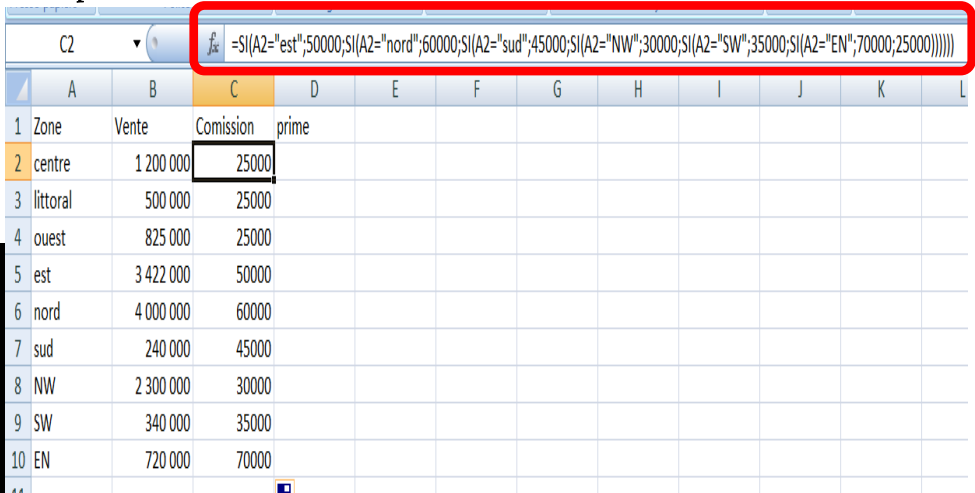

#### Exemple 2 : la commission est accordée en fonction des zones.

#### 9 Fonction SOMME.SI();

Additionne les valeurs des cellules spécifiées si elles répondent à un critère donné. Syntaxe : SOMME.SI(plage\_critère;critère;somme\_plage)

Plage\_critère : représente la plage de cellules à comparer à l'argument critère Critère représente le critère, sous forme de nombre, d'expression ou de texte, déterminant les cellules à additionner.

Somme\_plage représente les cellules à additionner si les cellules correspondantes dans la plage vérifient le critère.

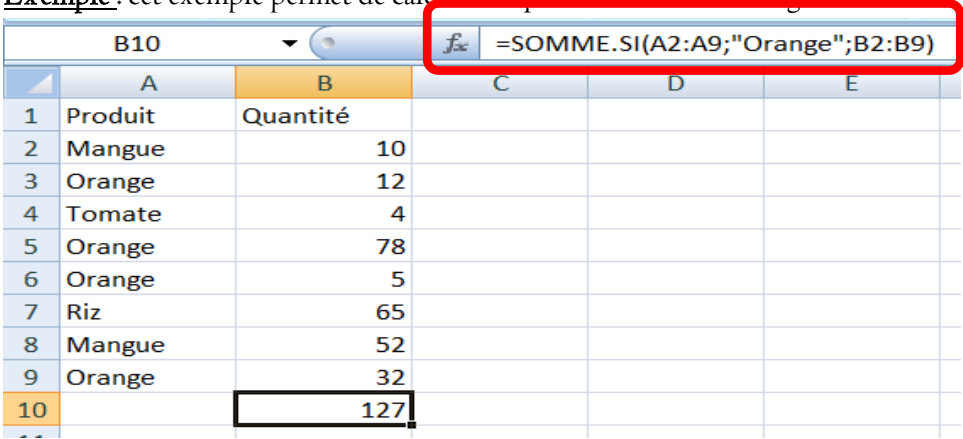

Exemple : cet exemple permet de calculer la quantité totale des oranges

### 10 Fonction NB.SI() ;

Elle compte le nombre de cellules qui répondent à un critère donné dans une plage.

#### Syntaxe : NB.SI(plage;critère)

Exemple : la formule de cet exemple permet de compter le nombre de notes supérieurs ou égales à 10

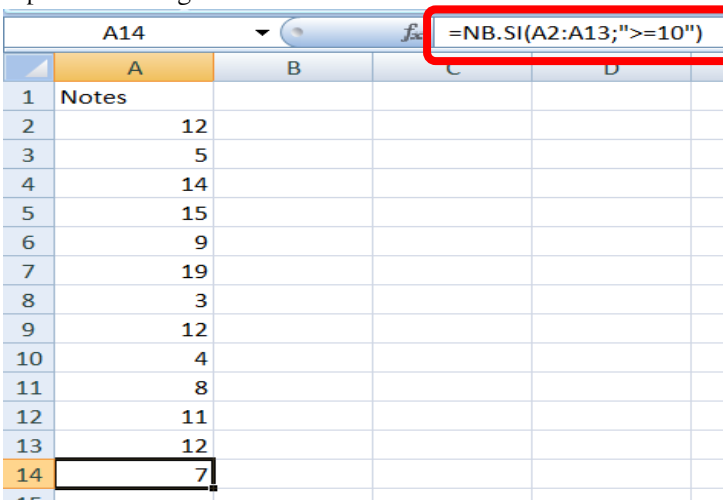

## 11 Fonction RANG().

Cette fonction permet de déterminer le Rang des données (chiffres) dans une plage de cellule. Sa syntaxe est la suivante :

Groupe WhatsApp « Les grandprofs  $\bigtriangledown_{\text{Info } y}$  99

#### =Rang( 1ere Référence ; \$1er Référence Colonne \$ 1ere Référence Ligne : \$ dernière Référence colonne \$ dernier référence ligne).

Exemple : cet exemple détermine le rang des élèves en fonction de la moyènne.

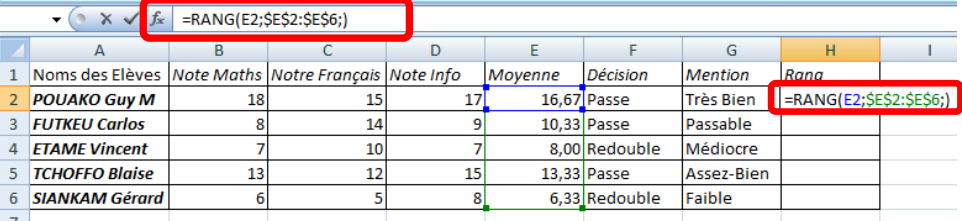

#### III. INSERTION DE GRAPHIQUES

Un graphique permet de représenter de façon illustrative les données contenues dans un tableau. La procédure d'insertion d'un graphique est la suivante :

- Sélectionner les colonnes des données devant figurer dans le graphique.
- **E** Cliquer ensuite sur insertion ;
- Dans le groupe graphique, sélectionner un type de graphique ;
- E. Enfin cliquer sur le graphique de votre choix.

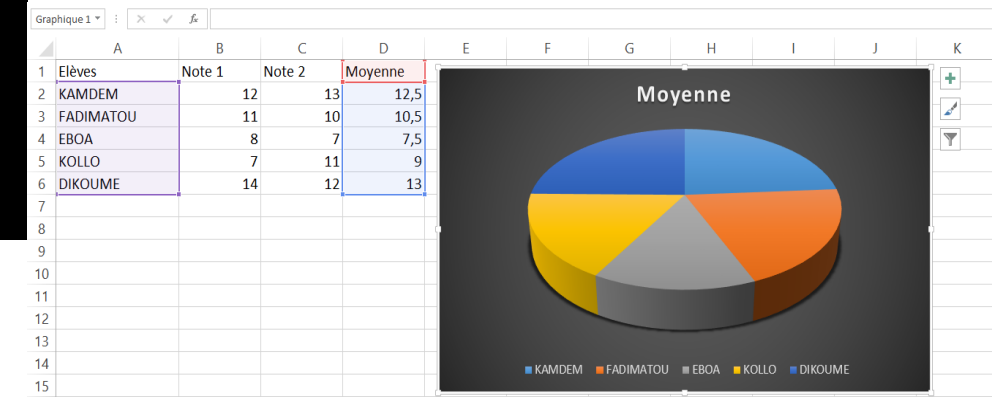

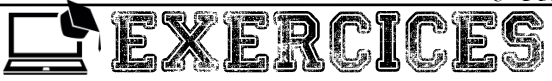

#### Exercice 1

Dans le tableau ci-dessous, on veut calculer le total des notes de l'élève Noumssi.

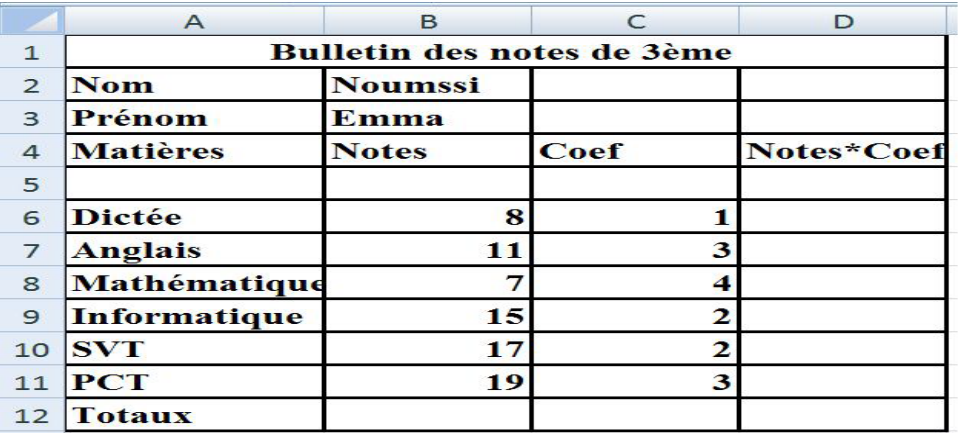

#### TAF :

1. Saisir dans la cellule D6 la formule =B6\*C6 ou =PRODUIT(B6 ;C6) permettant de calculer la note × coefficient de la dictée :

2. Par recopie, déterminer la note × coefficient des autres matières ;

3. Saisir dans B12 la formule =SOMME(B6 :B11) permettant de calculer la note total de toutes les matières ;

4. Dans les cellules C12 et D12, en déduire les formules à utiliser pour calculer le total des coefficients, le total des notes × coefficient

#### Exercice 2

En considérant le tableau ci-dessous.

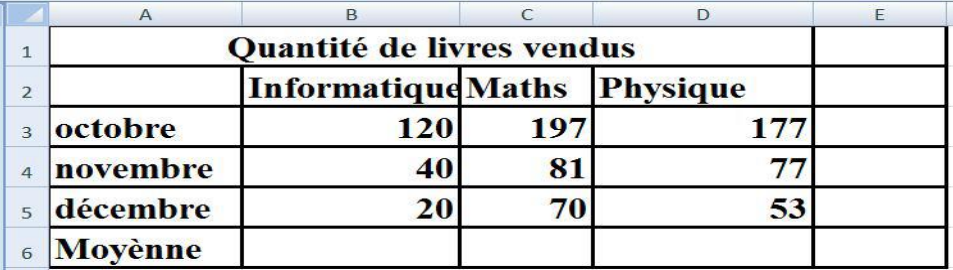

#### TAF :

1. Saisir dans la cellule B6 la formule =MOYENNE(B3;B4;B5) ou =MOYENNE(B3:B5) permettant de trouver la moyenne des livres informatiques vendus.

2. En déduire la formule pour calculer la moyenne des autres livres.

3. saisir dans la cellule E3 la formule =MAX(B3;C3;D3) ou =MAX(B3:D3) permettant de trouver la quantité de livre les plus vendus au mois d'octobre :

4. saisir dans la cellule E4 la formule =MIN(B4;C4;D4) ou =MIN(B4:D4)

permettant de trouver la quantité de livre les moins vendus au mois de novembre.

#### Exercice 3

Dans cet exercice Pratique nous allons créer le relevé de notes de la classe et faire apparaître la moyenne des élèves, ce qui nous donnera ensuite la mention, l'admission et le Rang de l'élève en classe supérieure.

1) Lancez Excel 2007 et créez un nouveau document

2) Nommez votre document : « relevé de notes »

3) Dans la première ligne : Faite la fusion de la cellule A1 :I1 et tapez le titre RELEVE DE NOTES

4) Dans la deuxième ligne : Faite la fusion de la cellule A2 :I2 et tapez CLASSE DE 3M2

5) De la troisième ligne à la douzième ligne saisir les informations dans le tableau

6) Utiliser les bordures pour le quadrillage : pour cella sélectionner la plage A1 :I10 et choisir toutes les bordures par la suite sélectionner la plage A10 :F12 et choisir toutes les bordures

Programmation des calculs

7) Dans la cellule E4 utiliser la fonction Somme pour calcule le total de l'élève SIMALEU et faire la recopie pour calcules le total des autres élèves : =Somme (E4 :D4)

8) Dans la cellule F4 utiliser la fonction Moyenne pour calcule la moyenne de l'élève SIMALEU et faire la recopie pour calcules le total des autres élèves : =Moyenne (E4 :D4)

9) Dans la cellule G4 utiliser la fonction SI pour la mention de l'élève SIMALEU et faire la recopie pour la mention des autres élèves

**P**

=SI(F4<7;"Faible";SI(F4<8,99;"Insuffisant";SI(F4<10;"Médiocre";SI(F4<12;" Passable";SI(F4<14;"Assez-

Bien";SI(F4<16;"Bien";"Très Bien"))))))

10) Dans la cellule G4 utiliser la fonction SI pour la décision de l'élève SIMALEU et faire la recopie pour la décision des autres élèves : =SI(F4<10;"Echouer";"Passer")

11) Dans la celluleI4 utiliser la fonction rang pour le rang de l'élève SIMALEU et faire la recopie pour le rang des autres élèves : =Rang(F4;\$F\$4:\$F\$10 ;)

12) Dans la cellule B11 utilisé la fonction Min pour la note minimale de maths et faire la recopie pour les autres notes, total et moyenne

13) Dans la cellule B12 utilisé la fonction Max pour la note maximale de maths et faire la recopie pour les autres notes, total et moyenne

14) Représenter graphiquement les moyenne en fonction des élèves.

15) Enregistrer votre travail et fermer Excel

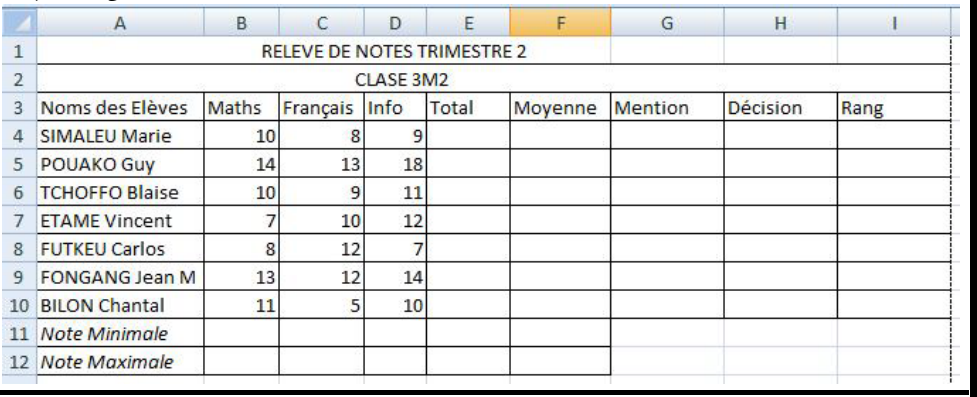

#### Exercice 4

Reproduire le tableau ci-après dans la feuille 3 et programmer les calculs

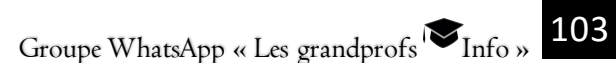

#### 6- Produire une feuille de calculs

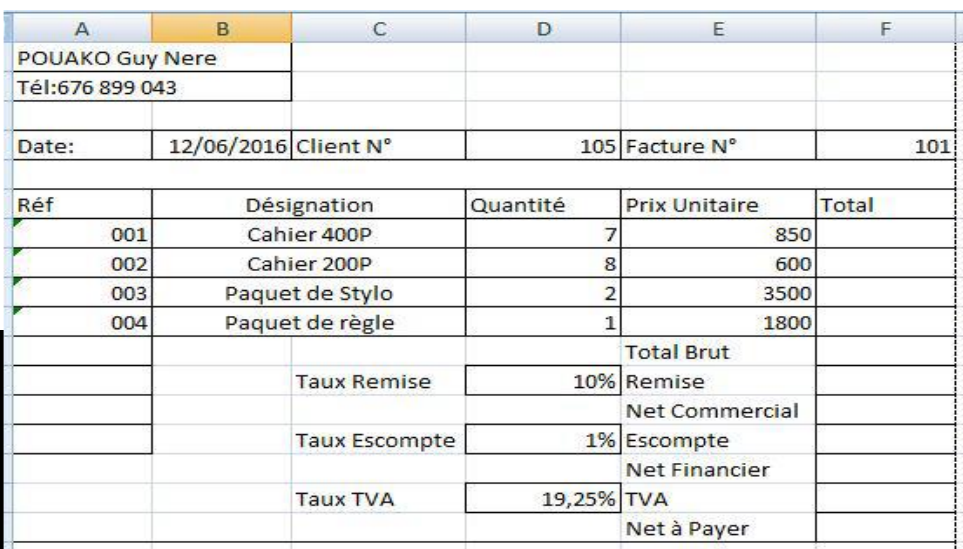

NB : Total=Quantité\*Prix unitaire (utiliser la formule recopie pour calculer les autres désignations)

Total Brut=Somme des totaux

Remise= Total Brut \* Taux remise

Net Commercial= Total Brut – remise

Escompte =Net Commercial \* Taux Escompte

Net Financier= Net Commercial - Escompte

TVA= Net Financier \* Taux TVA

Net à Payer= Net Financier + TVA

**P**

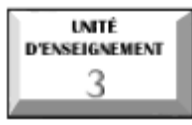

## **Résolution d'un système d'équation**

## Compétences:

Résoudre un système de deux équations à deux inconnues.

I. PROGRAMMER DANS UN TABLEUR LA RÉSOLUTION D'UN SYSTÈME DE DEUX ÉQUATIONS À DEUX INCONNUES

On désire programmer dans Excel la résolution automatique d'un système de deux équations à deux inconnus dans  $R^2$ .

Considérons le système suivant :

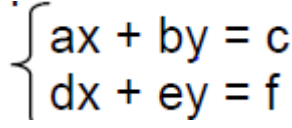

La procédure de programmation de sa résolution automatique est la

suivante :

1. Mettre chaque élément dans sa cellule (voir tableau ci-dessous) qui nous donnera une forme de représentation du système à résoudre.

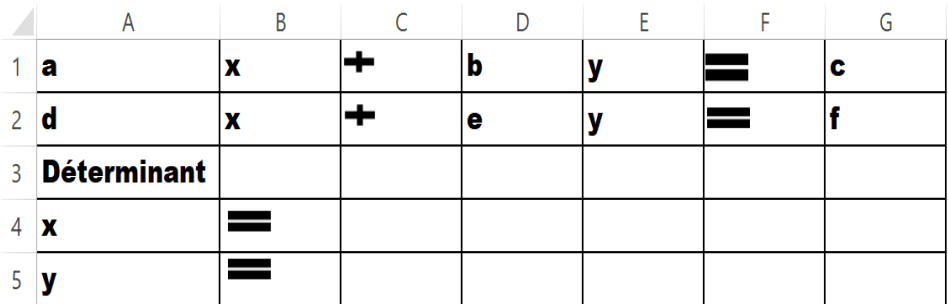

2. Réserver les cellules où seront mises les solutions.

3. Insérer ensuite la formule de calcul du Déterminant dans B3, de x dans C4 et de y dans C5.

Det =  $a^*e$ -db  $\equiv$   $\Rightarrow$  A1\*D2-A2\*D1

- Pour x la formule est : =(c\*e-f\*b)/det  $\Longrightarrow$ ((G1\*D2)- (G2\*D1))/B3 ; • Pour y la formule est : =  $(a*f-d*e)/det \implies ((A1*G2)-(A2*G1))/B3$
- NB: la formule dépend de la position des éléments dans le tableau

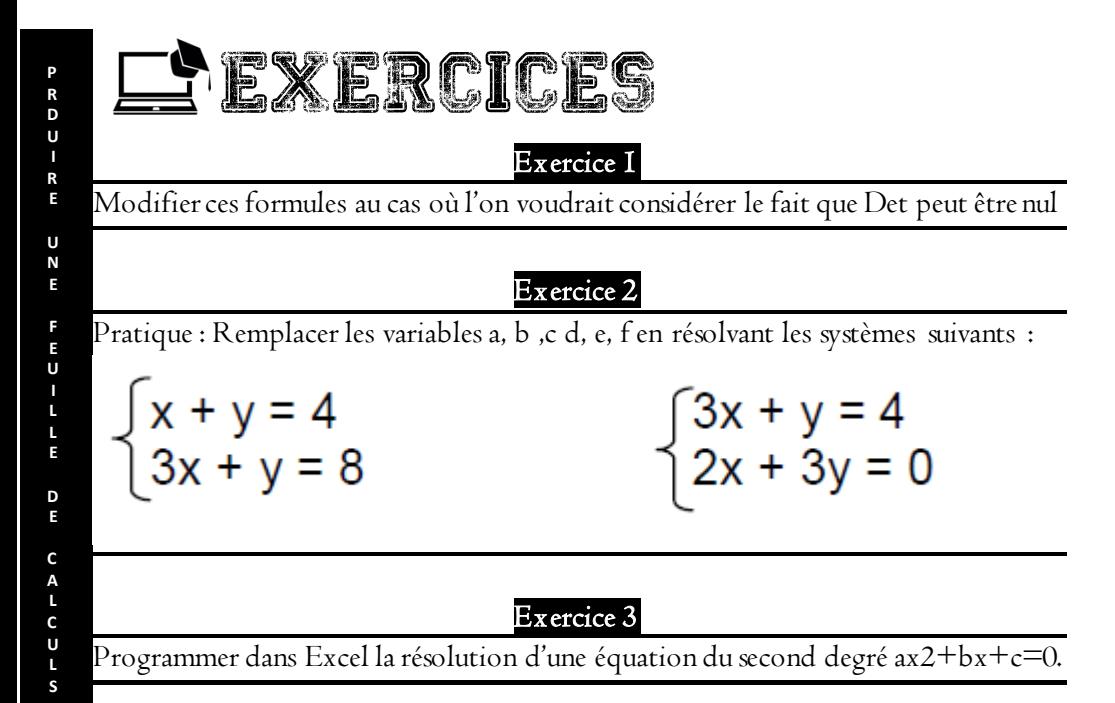

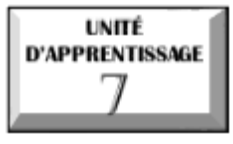

## **DÉTERMINER LES BESOINS MATÉRIELS ET LOGICIELS EN INFOGRAPHIE**

# $\overline{\mathcal{O}}$  U.E I : Généralités sur l'infographie

# $\mathcal{\mathcal{\mathcal{S}}}$  U.E 2 : Identifier les fichiers multimédias

# $\mathcal{O}\cup$  U.E 3 : Montage audio/vidéo

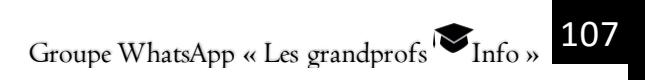

# **Généralités sur l'infographie**

## Compétences :

**INITÉ** D'ENSEIGNEMENT

- $\operatorname{\mathscr{E}}$  Identifier quelques domaines d'application de l'infographie ;
- Énumérer le matériel et les logiciels utilisés en infographie ;

## Situation problème :

Votre voisine au quartier est décédée des suites d'un accident de circulation et ses enfants qui sont amis avec vous viennent vous consulter afin que vous les aidiez à établir un programme des obsèques. Ils vous apportent pour cela une photo de la défunte et le programme proprement dit.

Question I : De quelle manière allez-vous récupérer la photo qui vous a été apportée afin de l'introduire en machine ?

Question 2: Connaissez-vous d'autres outils qui peuvent vous permettre de faire un travail similaire ?

Question 3 : En supposant que la photo ne soit pas très claire, vers quel logiciel vous tournerez-vous pour améliorer la qualité de cette image ?

### 1. Les domaines d'application de l'infographie

Aujourd'hui l'infographie est utilisée pour produire une communication. Cette communication peut être textuelle, imagée ou autres. Par exemple, pour reconnaitre un salon de coiffure ou un restaurant, il peut être utile dessiner une tondeuse ou jolie coiffure, un plat rempli de nourritures, etc.

On peut de ce fait dire que l'infographie, en tant que communication ou information par l'image est utilisée dans plusieurs domaines : la médecine, l'éducation, le code de la route, les églises, l'électronique, etc.

#### 2. Vocabulaire de base

Dans sa définition la plus simple, l'infographie est l'information par l'image. Mais il est très réductif de s'arrêter à cette définition. Car l'infographie intègre d es éléments tels que les dessins et les images qui sont du domaine du graphisme, de
même que l'utilisation de l'outil informatique. On peut donc aussi dire que l'infographie est le graphisme associé à l'utilisation de l'outil informatique. L'infographe est le concepteur d'un objet d'infographie. Autrement dit ; c'est celui qui fait (ou pratique) l'infographie. On parfois abusivement d'infographiste. Avant l'avènement de l'outil informatique, on se contentait du dessin à la main. On parlait alors de graphisme et celui qui pratiquait le graphisme était appelé graphiste.

#### 3. Les outils utilisés en infographie

Deux types d'outils sont généralement utilisés. D'une part les outils matériels et d'autre part les outils logiciels.

#### 3.1. Les outils matériels

Si nous revenons au cas de la photo des obsèques à récupérer, l'outil premier vers lequel nous allons nous tourner est le scanner. On parle d'outil de numérisation. De manière générale, tous les équipements qui permettent de convertir une image analogique ou alors un pan de la vie en outil numérique ou encore d'obtenir une image est un outil d'acquisition d'image ou outil matériel de l'infographie. Outre le scanner, on peut citer l'appareil photo numérique.

### 3.2. Les outils logiciels

Par outil logiciel on entend toutes les applications susceptibles de traiter ou d'améliorer la qualité d'une image. On peut citer : Adobe Photoshop, Paint Shop Pro, Corel Draw, etc.

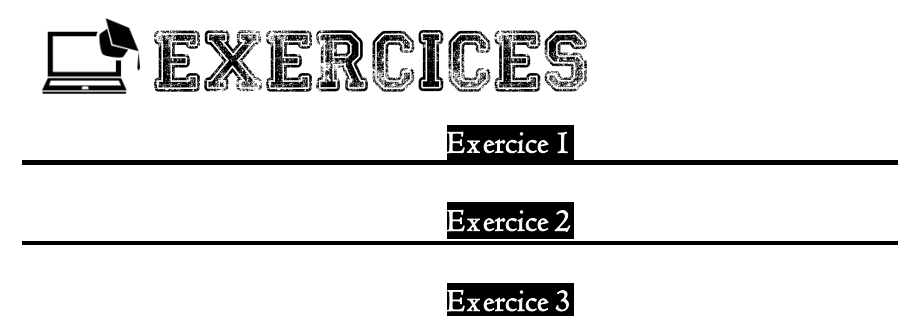

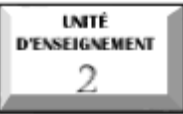

## **Identifier les fichiers multimédias**

### Compétences visées :

- Identifier les types d'image
- Décrire les caractéristiques d'une image (définition, résolution, taille)
- $\mathscr T$  Citer quelques types de format audio/vidéo/image

### Situation problème :

Pour l'organisation de son mariage, votre grand frère vous confie la charge de filmer toute la cérémonie de signature de l'acte d'état civil à la mairie. Au retour vous copiez toutes ces images dans votre ordinateur pour un éventuel traitement. De quel type d'image s'agit-il ? Existe-t-il d'autre type d'image différent de celui que vous venez de copier dans votre ordinateur ?

### INTRODUCTION

Le logiciel multimédia est un type de logiciel destiné à enregistrer et à restituer les médias numériques (texte, son, image et vidéo). Ces médias sont stockés dans un type de fichier appelé fichier multimédia. L'identification de ces fichiers fera l'objectif principal de cette leçon.

### I. LES TYPES D'IMAGE

Une image est un fichier contenant un dessin, une photographie ou une icône. Une image est un fichier binaire. On distingue deux types d'images : les images matricielles (ou images bitmap) et les images vectorielles.

### 1. I mage matricielle (images bitmap)

Une image matricielle est décomposée en éléments de base appelés points.

### Exemples : BMP, GIF, ILBM, JPEG (extension JPG), PCX, TIFF….

Les images bitmap sont divisées en plusieurs sous types :

 $\blacksquare$  Les images 2D : elles sont représentées dans un plan (espace à deux dimensions)

Les images 2D animées ou animations 2D

Groupe WhatsApp « Les grandprofs  $\blacksquare$  Info »

 $\blacksquare$  Les images  $3D$ : elles sont représentées dans un espace à trois dimensions

Les images 3D animées ou animations 3D

### Remarque : rappelons-nous qu'une image bitmap est composée d'un ensemble de points. En dimension 2 (2D) ces points sont appelés pixels. En dimension trois par contre (3D) ces points sont des appelés voxels ou boxel.

### 2. I mage vectorielle

Une image vectorielle est représentée par des formules géométriques utilisant les mathématiques. Cela signifie qu'au lieu de mémoriser un ensemble de points élémentaires comme c'est le cas pour les images matricielles, on stocke la succession d'opérations conduisant au tracé.

### Exemples : WMF, DXF, DWG

### 3. Différence entre une image matricielle et une image vectorielle

Il est possible d'appliquer des transformations géométriques (zoom, étirement...) sur une image vectorielle, sans risque de perte de la qualité d'image, Contrairement à une image matricielle.

### II.CARACTERISTIQUES D'UNE IMAGE

Les images matricielles caractérisées par leur définition et leur résolution. Ces deux notions sont souvent utilisées comme synonymes.

### 1. Définition d'image

La définition d'une image est le nombre de point (ou pixels) que comporte cette image numérique en largeur et en hauteur (le nombre de colonnes et nombre de ligne).

Exemple : une image dont la définition est 1600X1200 correspond à une image de 1600 pixels en largeur et 1200 pixels en hauteur.

#### 2. Résolution d'image

La résolution d'une image est le nombre de pixels contenus dans cette image par unité de longueur. La résolution définie la netteté et la qualité de l'image. Elle s'exprime souvent en ppp (point par pouce) ou en dpi (dots per inch).

### $R$ appel : I pouce (ou inch) = 2,54 cm.

#### 3. Taille de l'image sur disque

La taille d'une image correspond à l'espace occupé par cette image sur le disque dur. Elle s'exprimé généralement en Méga octet (MO).

### III.QUELQUES FORMATS DE FICHIER SON/VIDEO/IMAGE Un fichier multimédia est un fichier qui peut utiliser ou piloter différents médias simultanément (musique, son, image, vidéo). Il existe plusieurs types de fichiers multimédia :

1. Fichiers image : ils ont pour extension .bmp, .dib, .emf, gif, .jfif, .jpe, .jpeg, .jpg, .png, .tif, .tiff , wmf, etc.

### 2. Fichiers Audio : Ils ont pour extension .aif, .aifc, .aiff .asf, .au, .mp2, .mp3, .mpa, .snd, .wav .wma, etc.

Un format (*extension*) son est un format de données utilisé en informatique pour stocker des sons, (des voix, de la musique, etc.) sous forme numérique. La façon dont le son est compressé et stocké s'appelle le codec (contraction de « codagedécodage »), et cette façon détermine la taille du fichier. Il existe de nombreux types de formats son.

Formats audio sans compression

**E** Formats audio avec compression

3. Fichiers vidéo : Onleur reconnaît par les extensions .asf, .avi, .mIv, .mp2, .mp2v, .mpe, .mpeg, .mpg, .mpv2, .wm, .wmv etc.

### **CONCLUSION**

Cette leçon nous a servi de notion introductive à l'identification des fichiers multimédia. Après les types d'image, nous avons parcouru tour à tour les formats de fichier image, audio, et vidéo. Nous complèterons cette partie dans la leçon suivante avec le montage audio-vidéo.

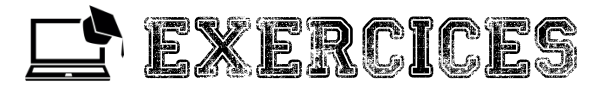

### Exercice 1

- 1. Définir : Image, Fichier multimédia.
- 2. Citer deux types d'images que vous connaissez.
- 3. Etablir une différence entre ces deux types d'image.
- 4. Donner quelques caractéristiques d'une image.
- 5. Quelle est la définition d'une image qui a 1800 pixels en largeur et 1600 pixels en hauteur ?

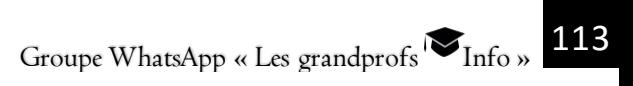

#### **INITÉ Montage audio/vidéo** D'ENSEIGNEMENT

## Compétences visées :

- Compresser un fichier son/vidéo/image
- $\mathscr T$  Faire un montage vidéo à partir de plusieurs images ou des scènes

### Situation problème :

Vous êtes responsable d'un studio de montage photo. Après avoir filmé le mariage civil de votre grand frère, ce dernier vous demande de lui faire un montage vidéo à partir de ces photos. D'abord vous constatez que, mise ensemble, les photos pèsent plus que la capacité du support de stockage devant les conservées.

1. Comment allez-vous procédé pour réduire la taille de ces fichiers image ?

2. Proposez montage vidéo devant satisfaire votre grand frère.

### INTRODUCTION

Parmi les médias numériques (texte, son, image et vidéo) existants, nous allons nous intéresser au montage des images ou photos dans cette leçon à travers le logiciel Windows Movies Maker.

### I. COMPRESSER UN FICHIER SON/VIDEO/IMAGE

### 1. Définition

La compression d'une image est une opération qui consiste à réduire la taille des fichiers image tout en maintenant sa qualité à un niveau acceptable. On peut effectuer cette opération en ligne tout comme il existe des logiciels approprié tel JPEG Compression, Light Image Resizer, Caesium Image Compressor…….

### 2. Compresser un fichier image avec JPEGCompress

La procédure est la suivante :

- E Etape I : Faire un double clic sur l'icône du logiciel *PEGCompress*
- Etape 2 : Sélectionner les images dans votre appareil
- $\blacksquare$  Etape 3 : Faite les glisser jusqu'à la zone de dépôt de ces fichiers
- E Etape 4 : Attendre la fin de la compression
- E Etape 5 : Télécharger les images compresses séparément et comparer.

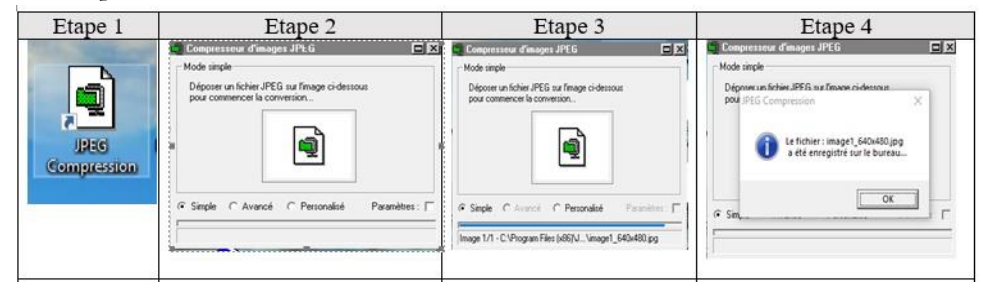

### Étape 6 : Comparaison des fichiers avant et après la compression.

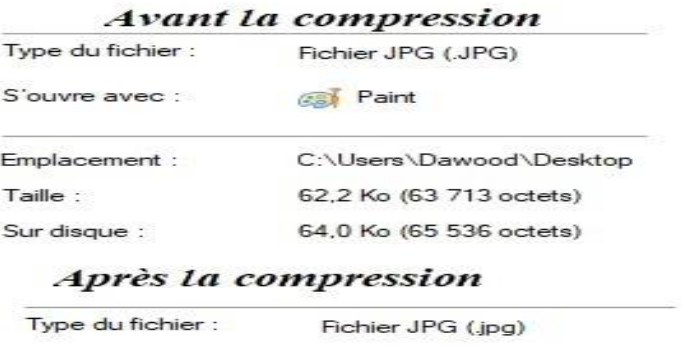

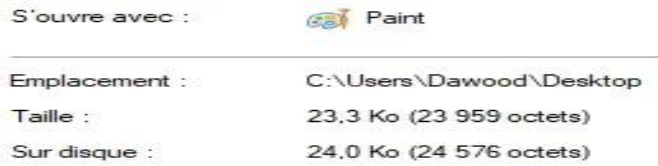

### II. FAIRE UN MONTAGE VIDEO A PARTIR DE PLUSIEURS IMAGES OU DES SCENES

#### 1. Définition

Le **montage vidéo** est une opération qui consiste à sélectionner des images enregistrées sur un support électronique, à la différence d'un film photographique et à les assembler en une suite cohérente ou d'expression artistique. Ainsi pour faire un

montage vidéo, on commence par acquérir les images et cela s'appelle la numérisation.

#### 2. La numérisation

Numériser une image, consiste à la transformer en fichier numérique. Une image numérisée peut être :

- Stockée indéfiniment sans être altérée,
- Dupliquée à l'identique autant de fois que l'on veut,
- Modifiée, être imprimée, être envoyée à distance sur un réseau.

De manière générale, la numérisation d'une image se fait à l'aide d'un scanner. Une image numérisée est propice à de multiples traitements, ce qui en fait l'intérêt.

La procédure de numérisation d'une image est la suivante :

Placer l'image à numériser sur la vitrine du scanner

- Lancer le processus de numérisation
- **B** Définir les paramètres de numérisation (résolution, couleur, taille...)

Déclencher la numérisation en cliquant sur le bouton prévu à cet effet

Dans la fenêtre qui s'affiche, donner le nom du fichier et choisir le format de fichier ainsi que son emplacement, puis valider l'enregistrement.

#### 3. Montage d'images

#### a) Réaliser un montage de photos

Il existe plusieurs types de logiciel pouvant permettre le montage des photos. On peut citer entre autre, Windows Movie Maker, Photorécit 3, etc. La procédure de montage de photos est presque identique pour tous ces logiciels.

Etape I : Créer un dossier de travail son ordinateur ; Dossier dans lequel on déposera tous les fichiers dont on aura besoin pour le montage).

*Etape 2 :* Ouvrir / lancer **Windows Movie Maker** par un double clic sur l'icône cicontre.

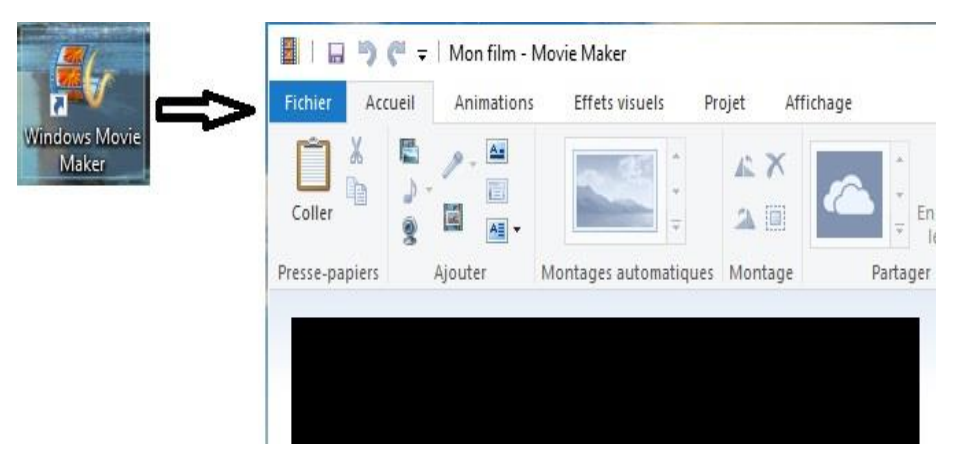

Etape 3: Cliquez sur Importer des photos pour travailler sur une vidéo déjà stockée dans le dossier de travail « Montage ».

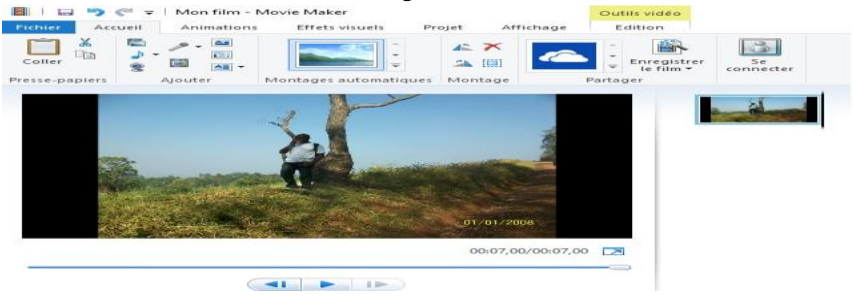

Etape 4 : En utilisant l'explorateur, se déplacer dans les dossiers et double-cliquer sur l'image à importer puis cliquer sur Importer. Au cas où l'on veut importer plusieurs images, on sélectionne d'abord une image, puis on effectue la combinaison [CRTL+A] et on clique sur Importer.

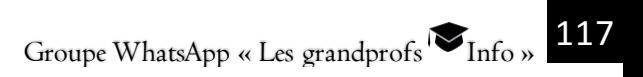

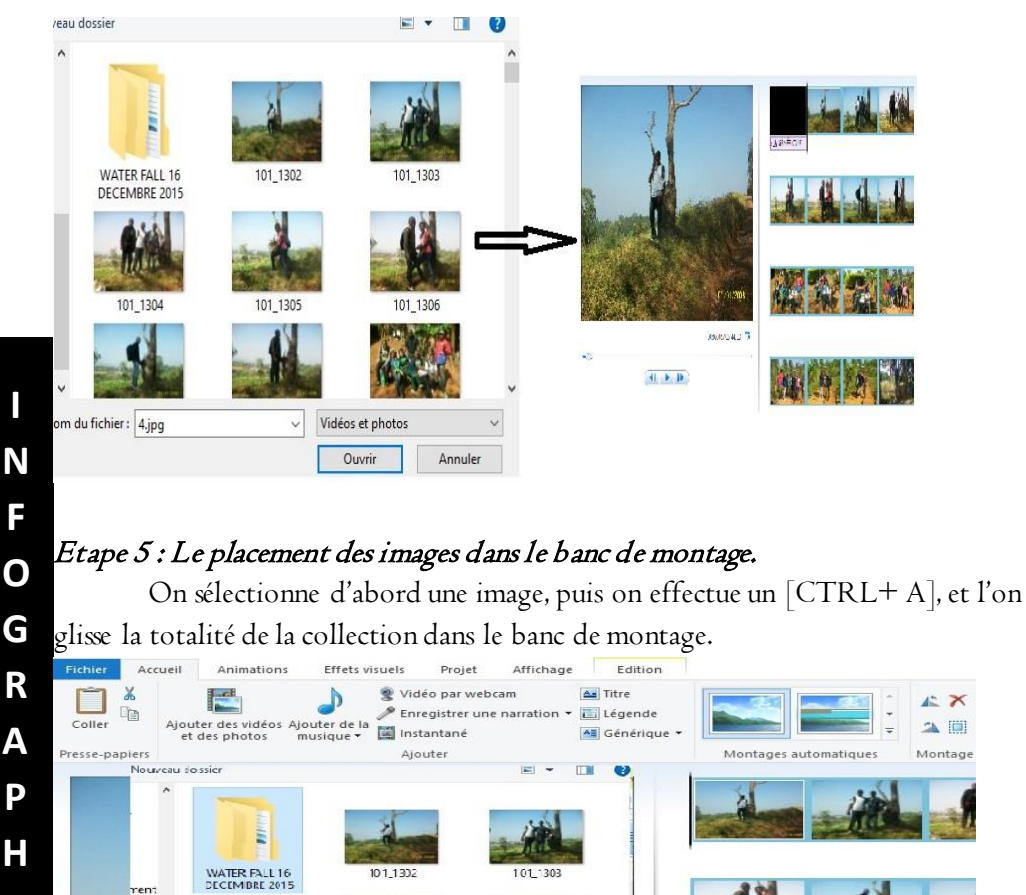

#### Nom du fichier: 101\_1302 Etape 6 : Titrage

L'C:  $cn$ <sup>c</sup>

101 1304

 $10.1 - 1325$ 

**I**

**F**

**O**

**G**

**R**

**A**

**P**

**I**

**E**

Toujours dans le menu « Accueil », choisir la commande "Ajouter un Titre ". Un nouveau menu apparaît et propose une zone de saisie de texte dans laquelle vous allez saisir le titre de votre projet.

101 1305

Vidéos et photos

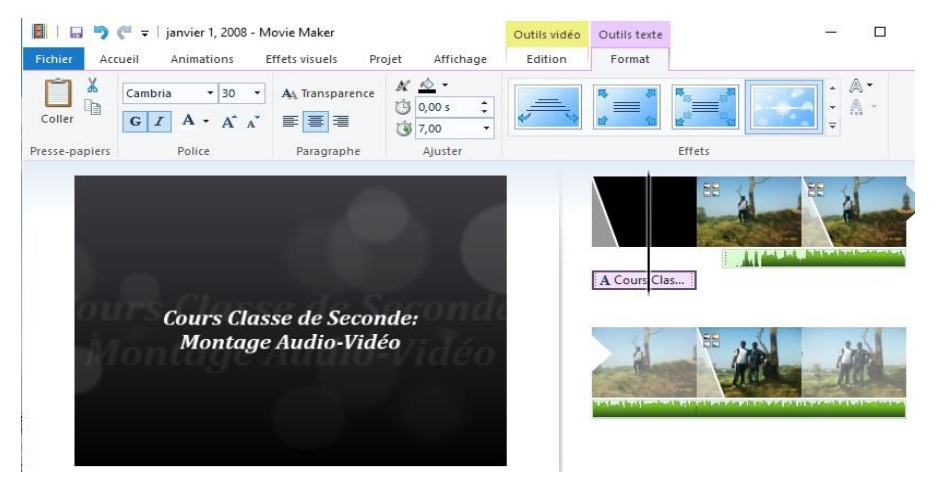

#### b) I nsérer les effets sonores sur un montage de photo

De la même manière qu'on importe les photos dans un logiciel multimédia, on peut également importer les effets sonores (son ou musique) à travers la fonction « Importer musique » ou « ajouter la musique ». On peut aussi enregistrer sa voix en sélectionnant l'outil prévu dans le logiciel à cet effet.

### Etape 7 : Ajout des effets

Pour ajouter des effets dans un montage il faut sélectionner le clip dans votre ordinateur à partir du menu accueil puis dans l'option « Ajouter de la musique ». On obtient la fenêtre suivante.

Dans la liste des options qui s'affiche, vous avez la possibilité d'intégrer les musiques en ligne en téléchargeant les sites prévus à cet effet.

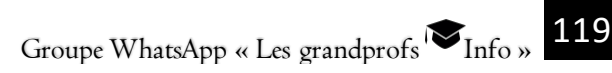

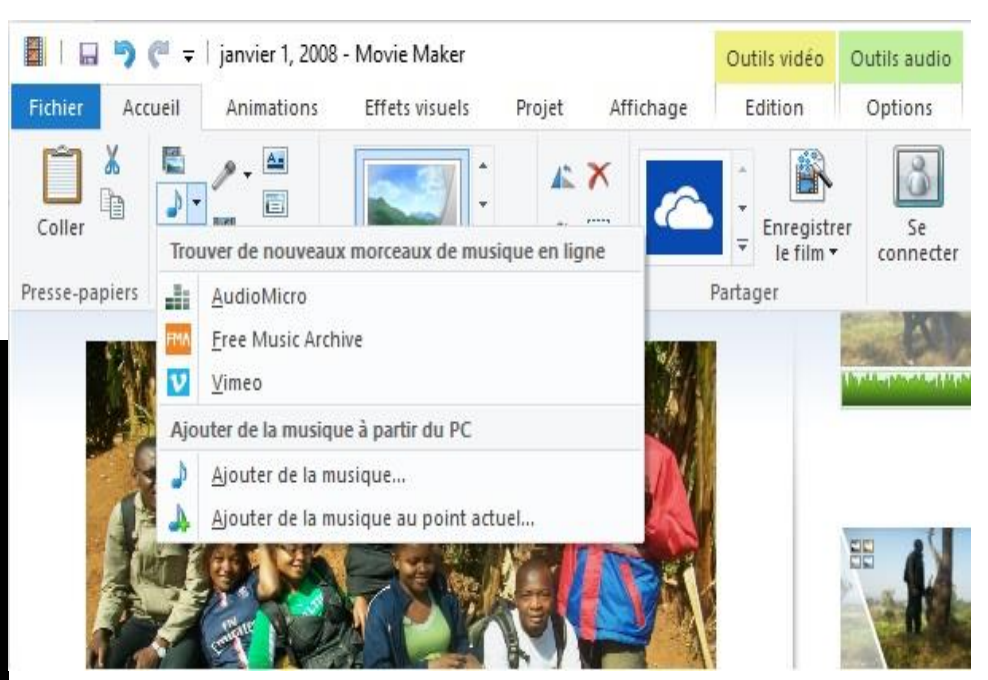

### Etape 8 : Sauvegarde du montage

Cliquer tout simplement sur l'onglet Fichier « enregistrer le projet » ou « enregistrer le projet sous ».

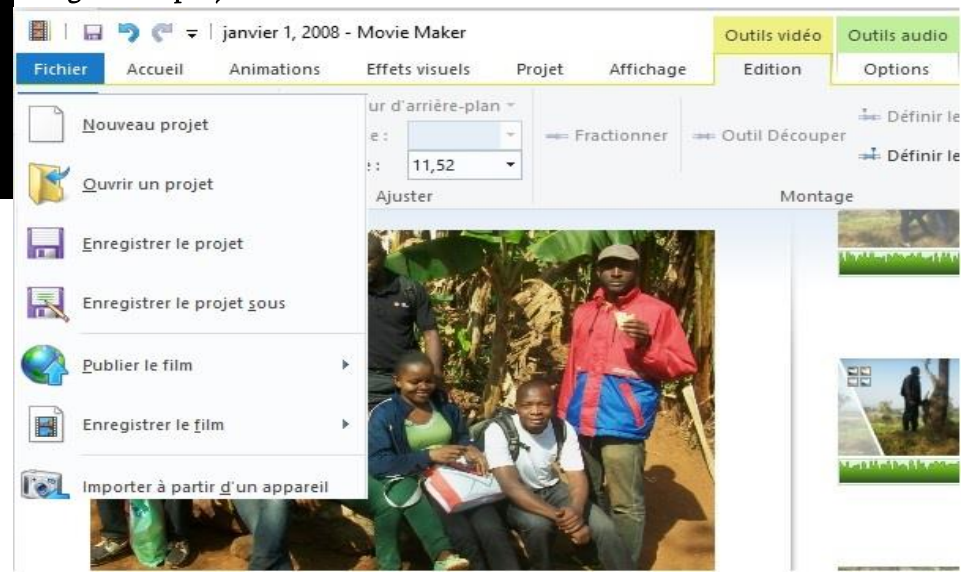

120 Groupe WhatsApp « Les grandprofs  $\bigcirc$  Info »

### **CONCLUSION**

Nous retiendrons à la fin de cette leçon qu'Un logiciel multimédia est un logiciel destiné à enregistrer et à restituer les médias numériques. Il existe plusieurs types de fichiers multimédia. Chaque type de fichier est caractérisé par son extension. Grace à certains logiciels multimédias, on peut faire simplement des montages de photos en insérant plusieurs types d'effets.

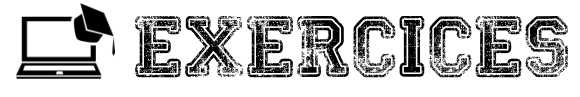

### Exercice 1

- 1. Citez deux appareils à partir desquels on peut acquérir une image dans l'ordinateur.
- 2. A quoi consiste la numérisation d'une image.
- 3. Effectuez un montage en utilisant le logiciel Windows Movie Maker. (TP)

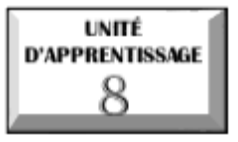

# **UTILISER LES RÉSEAUX SOCIAUX DE FAÇON RESPONSABLE**

**R E S E A U X S O C I A U X**  $\mathcal{\mathcal{\mathcal{Q}}}\underline{\text{U.E I}}$  : Recherche et correspondance sur internet  $\mathcal{\mathcal{Q}}$  U.E 2 : Usages des réseaux sociaux  $\mathcal{\mathcal{F}}$  <u>U.E 3</u> : Notion de groupe sur les réseaux sociaux : cas de WhatsApp

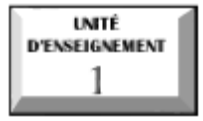

# **Recherche et correspondance sur internet**

**R E S E A U X**

**S O C I A U X**

### Compétences :

- **E** Créer une adresse mail
- Envoyer un mail contenant des pièces
- Rechercher des informations sur Internet

### Situation problème

Votre Enseignant d'informatique vous donne un exercice qui consiste à chercher une information sur Internet et envoyer par mail. On considère que vous n'avez pas de compte de messagerie. Comment allez-vous procéder ?

### I. CORRESPONDANCE EN LIGNE

### 1 Création d'un compte de messagerie

La structure d'une adresse e-mail est : [utilisateur@serveur.domaine](mailto:utilisateur@serveur.domaine)

### Exemple [: comptepour@gmail.com](mailto:comptepour@gmail.com).

Le procédé de création d'une adresse électronique est simple. On peut suivre les étapes ci-après :

Se connecter à un serveur de messagerie en tapant l'adresse du serveur dans la barre d'adresse du navigateur.

**E** Demander une Inscription en cliquant sur le lien prévu à cet effet.

Remplir le formulaire d'inscription. Veillez à bien lire les conditions d'utilisation. Cliquez sur J'accepte (s'il vous est proposé) et si vous êtes d'accord avec les conditions d'utilisation.

Valider la demande d'inscription pour l'acquisition d'une boîte électronique

### 2 Utilisation d'un compte de messagerie

Dans une boite mail, on peut effectuer plusieurs opérations : lire, écrire, répondre, transférer, supprimer un mail.

#### i. Lire un mail

Les mails qu'on reçoit sont généralement stockés dans un dossier appelé Boîte de réception. Pour lire un message, il faut ouvrir ce dossier en double-cliquant sur le bouton qui porte son nom. Cette action permet de dérouler la liste des mails reçus.

### ii. Écrire un mail

**R E S E A U X**

**S O C**

**A U X**

Pour écrire un mail, cliqué sur le lien « Nouveau message » et remplir les informations suivantes :

 $\blacksquare$  Dans la **zone « A** », écrire l'adresse du destinataire :

 $\blacksquare$  Dans la zone «  $Cc$  » écrire les autres adresses qui vont aussi recevoir le message. (Optionnel)

Dans la zone « Objet » écrire la raison d'être du mail ;

Dans la zone de texte écrire le message.

Si nécessaire, cliquez sur le bouton "Pièces jointe" pour charger des fichiers qui seront envoyés avec le message.

Une fois la saisie terminée, cliquer sur « envoyer » pour envoyer le message.

### $\overline{\rm NB}$  : Certains serveurs de messagerie proposent des mises en forme des textes (Couleur et taille de la police…)

#### iii.Répondre à un mail

 Après la lecture d'un mail, il est possible d'y répondre en cliquant sur le lien « répondre », saisir la réponse et envoyer.

### II. RECHERCHE SUR INTERNET

#### 1 Moteur de recherche

Un moteur de recherche est une application permettant de retrouver des ressources web (pages web, forums Usenet, images, vidéo, fichiers, etc.) associées à des mots quelconques. Exemple : Google ; Yahoo et Baidu, Bing.

Un moteur de recherche dispose d'une interface avec une zone de recherche qui permet de lancer la recherche d'informations sur le web à partir d'un mot clé.

#### 2 Processus de recherche

La recherche classique se fait en utilisant le principe de navigation avec le moteur de recherche.

Les étapes de recherche sont les suivantes :

- Démarrer le moteur de recherche ;
- Saisir dans la barre de recherche du moteur, le thème à rechercher ;
- Lancer la recherche par le bouton de recherche.

### 3 Organisation de la recherche

Lorsqu'on effectue une recherche c'est dans le but de retrouver les documents importants. Une fois le document trouvé, il faut soit faire le marquage des pages ou télécharger ces pages.

Le marquage de page ou signet permet d'enregistrer un site intéressant comme favoris.

Le téléchargement est le fait d'enregistrer les ressources internet sur le support de stockage local.

Les fichiers téléchargés sont automatiquement enregistrés dans le dossier « Téléchargements »

**X**

**R**

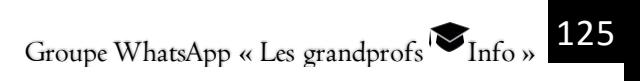

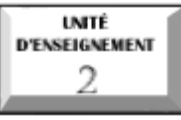

# **Usage des réseaux sociaux**

### Compétences visées :

- Définir un réseau social
- Identifier l'utilité des réseaux sociaux
- Identifier les risques liés à la communication en ligne
- Classifier les réseaux sociaux

#### Situation problème :

**R E S E A U X**

**S O C I A U X**

La session 2019 du BEPC a connu trop de troubles dus d'une part aux relais des fausses informations. Certains candidats ont envahi les centres d'examens estimant que l'épreuve de mathématiques aurait été annulée.

- D'où provenaient ces fausses informations ?
- Comment éviter de diffuser ce genre d'informations ?

#### I. DEFINITION

Un réseau social est un groupe de personnes et d'organisations reliées entre elles par des échanges sociaux qu'elles entretiennent.

Ainsi, le principe d'un réseau social est de retrouver des personnes qu'on connaît, qui à leur tour, vous permettront de rentrer en contact avec d'autres personnes. De fil en aiguille, le réseau peut très vite devenir considérable.

### II. FONCTIONNALITES DES RESEAUX SOCIAUX

On peut relever plusieurs fonctions de ses outils qui s'appliquent plus ou moins bien selon chaque service :

Le partage de contenus d'une tierce personne, qu'il s'agisse de vidéos ou de photos;

Le partage de productions personnelles (photos, courtes vidéos, blagues, émotions et sentiments, etc.);

Des interactions simples en direct ou en différé,

Des fonctions de messagerie de groupe permettant facilement d'échanger à plusieurs ;

Une façon de se représenter vis-à-vis des autres, plus ou moins publiquement, par le biais du profil,

### III. CLASSIFICATION DES RESEAUX SOCIAUX

On distingue plusieurs types de réseaux sociaux :

Les réseaux sociaux professionnels (recherche d'emploi, travail): Linkedin, Viadeo, Plaxo, Xing, etc.

Les réseaux sociaux de messagerie : Messenger, Whatsapp, Wechat, Skype, Google Hangouts, Google meet, Viber, telegram, Nimbuzz, etc

Les réseaux sociaux de partage de photos : Instagram, Flickr, Google Photos, Snapchat, etc.

 $\blacksquare$  Les réseaux sociaux des vidéos : You tube, Daily motion, Vimeo ;

Les réseaux sociaux de musiques : Spotify, Deezer, Apple Music, musicMe, Mixcloud,…

#### Les Réseaux sociaux de questions/reponses: Quora,

La figure suivante présente les icones de quelques réseaux sociaux

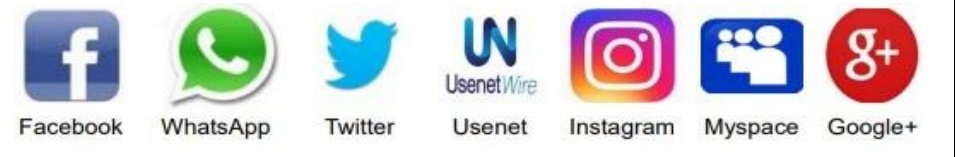

## IV.AVANTAGES ET INCONVENIENTS DES RESEAUX SOCIAUX

#### a Apports et intérêts des réseaux sociaux

Il faut dire que les réseaux sociaux jouent un rôle important dans la vie quotidienne et voici quelques atouts :

Ils facilitent les communications.

 $\blacksquare$  Ils facilitent les échanges des contenus (images, vidéos ...) : En un temps très réduit, une vidéo peut faire le tour du monde.

Ils permettent notamment de garder un lien avec des personnes qui sont éloignées,

Permettent de se regrouper par affinité sur divers sujets,

**R E S E A U X**

**S O C I A U X**

#### b Les dangers et risques sur les réseaux sociaux

Les réseaux sociaux présentent plusieurs dangers dont il convient de mentionner :

Un risque de surveillance privée abusive.

Des vecteurs de désinformation ou de déstabilisation (fausses informations mensongères et dangereuses)

L'usurpation d'identité ;

**Harcèlement en ligne** ;

**R E S E A U X**

**S O C**

**A U X** Narcissisme : recherche d'attention et surexposition de soi ;

Abus de la liberté d'expression (l'injure, la diffamation, les provocations à commettre un délit ou les incitations à la haine) ;

Addiction numérique (dépendance)

Perte de temps et de concentration ;

**Hameçonnage ou phishing** est une technique utilisée par des fraudeurs pour obtenir des renseignements personnels dans le but de perpétrer une usurpation d'identité.

### V. USAGE RAISONNÉ DES RÉSEAUX SOCIAUX

Afin d'éviter certains désagréments causés par les réseaux sociaux, de bonnes attitudes doivent être adopté face aux informations et face aux utilisateurs

#### Face aux informations :

Ne pas publier une information sans avoir vérifier la véracité de celle-ci.Ainsi, toute information provenant d'une source doit être vérifiée. Si celle-ci s'avère vrai, alors elle doit être publiée en mentionnant la source.

Ne pas publier les informations qui heurtent la sensibilité des autres. Les contenus choquants (les cadavres), les images et/ou vidéos intiment, les messages incitant la révolte ne doivent pas être publiés.

#### Faces aux utilisateurs :

### Se méfier légitimement, même de ses amis.

Certains utilisateurs mal intentionnés peuvent usurper l'identité de vos amis pour soutirer des informations vous concernant.

N'accepter l'amitié qu'avec des utilisateurs qui sont de bonnes moralités.

L'amitié avec des personnes de moralité douteuses peut vous exposer à des poursuites judiciaires.

Exercice : Télécharger six icones des réseaux sociaux de votre choix et envoyer à l'adresse suivante : comptepoureleve@gmail.com

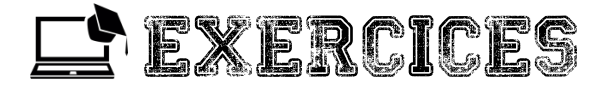

#### Exercice 1

Télécharger six icones des réseaux sociaux de votre choix et envoyer à l'adresse suivante : [comptepoureleve@gmail.com](mailto:comptepoureleve@gmail.com)

**R**

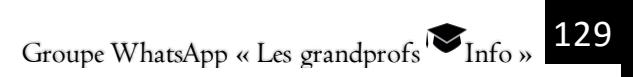

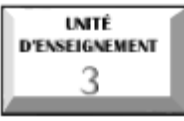

# **Notion de groupe sur les réseaux sociaux : cas de WhatsApp**

### Compétences visées :

- Décrire la notion de groupe dans un réseau social
- Créer et administrer un groupe dans un réseau social
- Partager les fichiers dans un groupe

### Situation problème

**R E S E A U X**

**S O C I A U X**

Le professeur titulaire de la classe de seconde C souhaite partager les informations et les fichiers concernant sa classe et les élèves avec les parents à partir de son Smartphone. Et il ne veut pas que ce soit individuel.

Qu'es ce que vous pouvez lui suggérer ?

### I. NOTION DE GROUPE

Un groupe est une entité qui sert à rassembler les personnes autour d'un thème, un sujet ou des préoccupations communes

Le groupe peut comprendre <mark>les membres de la famille, une communauté, les</mark> collègues de professions…

Les plates formes permettant de créer des groupes sont : WhatsApp, Facebook, Linkedin, Télégram…

### II. CREATION D'UN GROUPE WHATSAPP

Pour créer un groupe de discussion dans WhatsApp:

**E** Ouvrez l'application avec votre Smartphone

Allez dans le menu en cliquant sur les trois points verticaux comme le présente la figure suivante :

8- Utiliser les réseaux sociaux de façon responsable

**R E S E A U X**

**S O C I A U X**

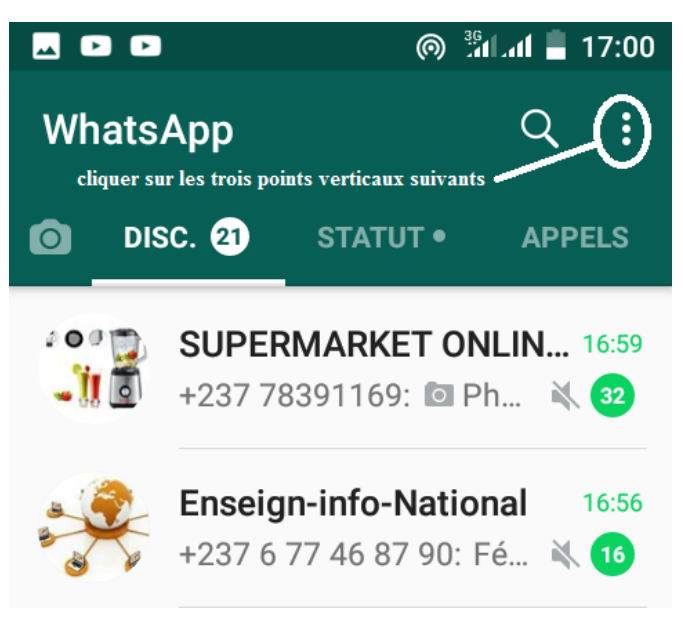

Appuyez sur le bouton Nouveau Groupe.

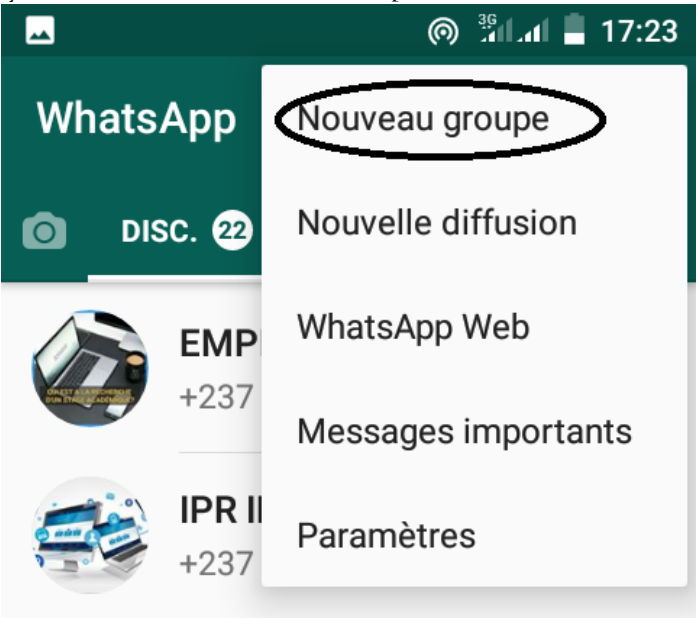

8- Utiliser les réseaux sociaux de façon responsable

**R E S E**

**X**

Sélectionnez les noms des personnes que vous souhaitez ajouter au groupe puis appuyez sur Suivant. Vous pouvez ajouter jusqu'à 256 participants! Très pratique par exemple pour discuter avec tous vos petits-enfants en même temps.

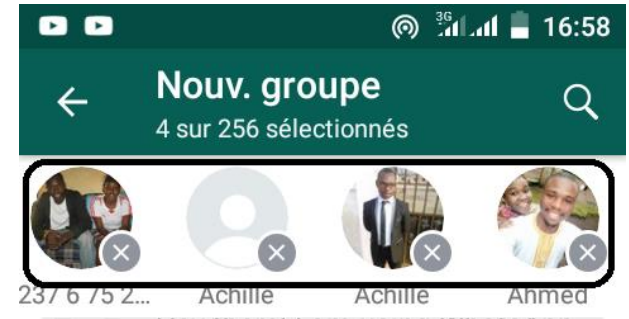

Donnez un thème général au groupe, vous pouvez même ajouter une photo d'illustration.

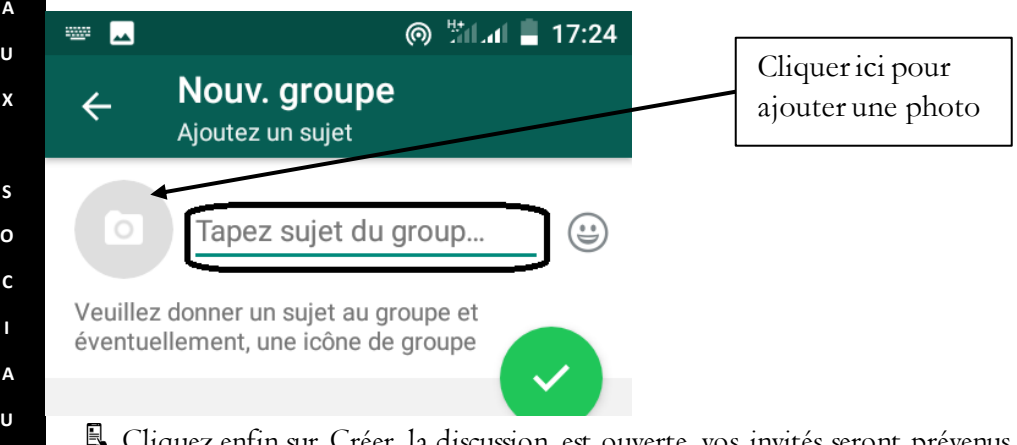

nfin sur Créer, la discussion est ouverte, vos invités seront prévenus directement par l'application.

### III. ADMINISTRER UN GROUPE WHATSAPP

Un administrateur est responsable de la gestion d'un groupe. Il a de ce fait plus de privilèges qu'un utilisateur simple. Quelques fonctions d'un administrateur de groupe WhatsApp

### Inviter à rejoindre

Si vous êtes l'admin d'un groupe, vous pouvez inviter des gens à rejoindre votre groupe en partageant un lien avec eux. Pour partager un lien d'invitation à un groupe :

Allez dans le groupe WhatsApp, puis appuyez sur le sujet du groupe.

Appuyez sur Inviter via un lien.

Sélectionnez Envoyer le lien via WhatsApp, Copier le lien ou Partager le lien via une autre application.

Remarque : tout utilisateur de WhatsApp avec qui vous partagez ce lien peut rejoindre le groupe, n'utilisez cette fonctionnalité qu'avec des personnes de confiance. Il est possible qu'une personne transfère ce lien à d'autres personnes. Si c'est le cas, ces personnes peuvent aussi intégrer le groupe. Et dans ce cas, l'admin du groupe n'aura pas à les approuver avant qu'elles intègrent le groupe.

### Retirer des participants du groupe

Allez dans le groupe dans WhatsApp.

Cliquez sur le sujet du groupe. Autrement, cliquez sur Menu (ou) en haut à droite de l'écran.

 $\blacksquare$  cliquer sur le nom du participant que vous souhaitez retirer

Appuyez sur retirer du groupe

### Définir le règlement intérieur dans le groupe pour éviter la diffusion des informations hors du sujet du groupe

### IV. QUELQUES FONCTIONNALITES INCONTOURNABLES POUR LE BON USAGE DU GROUPE WHATSAPP

#### Vous pouvez suspendre les notifications d'un groupe

Comment faire ? Dans votre conversation, appuyez sur le nom du groupe. Allez dans "Silence" et définissez la durée.

#### $\mathbb B$  Vous pouvez savoir qui a lu votre message et à quelle heure...

Comment faire ? Dans la conversation, glissez votre message de la droite vers la gauche de votre écran. Une fenêtre va apparaître avec l'heure et la date pour ceux

**U X**

qui l'ont lu et ceux qui l'ont juste reçu sans en avoir pris connaissance. Pour un seul destinataire, cela vous indiquera l'heure à laquelle le message a été distribué, puis lu.

#### Halte aux photos compromettantes dans son Smartphone

Comment faire ? Allez dans les réglages de l'application puis dans "Disc." et désactivez la case "Enregistrer dans la pellicule". Vous pouvez choisir de le faire par discussion en cliquant sur le nom de la conversation puis dans "Enregistrer les médias dans la pellicule"

#### Donnez du style à vos messages

Comment faire ? Avant d'envoyer votre message, pour le mettre en gras, encadrez le mot ou la phrase avec des \*. Pour qu'il apparaisse en italique, il suffit de l'encadrer avec des \_. Pour qu'il soit barré, un  $\sim$  au début et à la fin du passage suffit.

### V. PARTAGER DES FICHIERS DANS UN GROUPE

On procède de la même manière comme lors du partage des fichiers dans une discussion simple

1. Ouvrez une discussion.

2. Appuyez sur Joindre.

**O** 3. Choisissez ce que vous souhaitez envoyer :

**E** Choisissez Document pour sélectionner un document de votre téléphone.

**E** Choisissez Caméra<sup>9</sup> pour prendre une photo avec votre caméra.

**E** Choisissez Galerie pour sélectionner une photo ou vidéo existante à partir de votre téléphone. Vous pouvez maintenir appuyée une image pour pouvoir sélectionner plusieurs images.

**E** Choisissez Audio<sup>19</sup> pour envoyer un fichier audio existant depuis votre téléphone.

**E** Choisissez Localisation<sup>2</sup> pour envoyer votre localisation ou lieu à proximité.

E Choisissez Contact pour envoyer les informations d'un contact sauvegardé dans le carnet d'adresses de votre téléphone via WhatsApp.

4. Vous pouvez aussi ajouter des légendes aux photos et vidéos. Faites défiler les photos et/ou vidéos pour ajouter une légende à chacune d'entre elles.

Groupe WhatsApp « Les grandprofs  $\blacksquare$  Info »

**R E S E A U X**

**S**

**C**

**A U X**

### 5. Appuyez sur Envoyer

Remarque : la taille maximale autorisée pour l'envoi d'un document est de 100 Mo. Afin de pouvoir envoyer un document depuis WhatsApp, le document doit être enregistré localement dans votre téléphone. Lorsque vous téléchargez un document, il sera automatiquement enregistré dans le dossier Documents de WhatsApp : WhatsApp/Media/WhatsApp Documents, auquel vous pouvez accéder avec une application d'explorateur de fichiers.

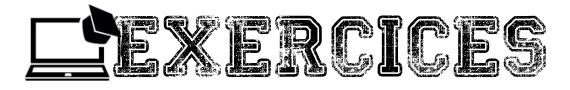

### **Exercice**

Par rangée, créez un groupe dont le nom respecte le format suivant : RangéeNuméroDeRangéeSecondeC exemple Rangée2SecondeC. Ajouter le prof d'informatique, saisir et partager dans le groupe une leçon de votre choix vue en classe.

**R E S E A U X**

**S O C I A U X**

# **EXÉCUTER DES ALGORITHMES**

# $\mathcal{\mathcal{\mathcal{S}}}$  U.E I : Notions de base algorithmique  $\mathcal{\mathcal{\mathcal{S}}}$ U.E 2 : Écriture et exécution d'un algorithme  $\mathcal{\mathcal{\mathcal{C}}}\cup\mathbb{E}$  3 : Les structures de contrôle  $\mathcal{\mathcal{\mathcal{C}}}\nolimits$  U.E  $4$  : Traduire un algorithme en langage C

#### Situation problème

UNITÉ **D'APPRENTISSAGE** 

**E X É C U T E R**

**D E S**

**A L G O R I T H M E S**

Tout élève apprend à additionner deux nombres entiers positifs en classe primaire. Pour calculer la somme de 127 et 35, il apprend à « poser » l'addition, en plaçant en colonnes les chiffres des deux nombres, les unités du second sous les unités du premier, les dizaines du second sous les dizaines du premier, etc. Ceci fait, il utilise un répertoire de connaissances acquises préalablement, pour additionner les deux nombres chiffre à chiffre. Il doit donc savoir que 7+5 font 12, 2+3 font 5, etc. Il apprend aussi à reporter la retenue lorsque l'addition de deux chiffres donne une somme supérieure à 9. Il est aussi possible de détailler les étapes du calcul de la façon suivante :

1. poser 127 ;

2. poser 35 sous 127, avec 5 sous 7, 3 sous 2 ;

3. additionner 7 et 5 qui font 12 : poser 2 pour les unités du résultat et 1 de retenue pour les dizaines

4. additionner 2 et 3 qui font 5 pour les dizaines et augmenter le résultat de la retenue précédente : poser 6 ;

5. additionner les centaines 1 à 0 : poser 1 ; 6. le résultat est 162.

#### Consignes :

Quels sont d'après vous les principales parties de cette situation ?

Comment appelle-t-on la démarche utiliser et expliquer cette démarche?

Pour prendre en compte toute les possibilités on utilise certaines structures de quelles structures s'agit telles? Comment va-t-on procéder pour transmettre notre démarche à un ordinateur ?

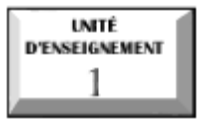

# **Notions de base algorithmique**

### Compétences visées

- Énoncer les étapes de résolution d'un problème
- Identifier et déclarer les variables et les constantes
- $\mathcal{F}$  Maîtriser la structure de base d"un algorithme

### I. CONCEPTS ALGORITHMIQUES

### 1. Définitions des termes

 Un algorithme est une suite finie et ordonnée d'opérations élémentaires donc l'exécution pas à pas permet de résolution un problème;

 Un programme est une suite d'instruction permettant de réaliser une ou plusieurs taches afin de résoudre un problème.

L'algorithmique est la science qui étudie les algorithmes.

### 2. Différentes étapes de résolution d'un problème

Un problème, dans son acceptation le plus courant, est une situation dans laquelle un obstacle empêche de progresser, d'avancer ou de réaliser ce que l'on voulait faire.

Une classe de problèmes est un ensemble de problèmes de même nature ou qui se rattache à une même chose.

La résolution de problèmes à travers une démarche analytique rigoureuse et méthodique, elle peut se résumer essentiellement en 5 points à savoir:

La définition du problème identifié en précisant les résultats attendus (les sorties)

L'identification des actions (ou traitements) à effectuer pour atteindre ces résultats

Le recensement des données (ou entrées) nécessaires à la réalisation des traitements.

La description de l'enchainement rigoureux des différentes étapes du traitement à effectuer pour atteindre les résultats escomptés (l'algorithme).

Le test: Consiste à vérifier si le programme fonctionne bien ou pas.

**E**

### II. NOTIONS DE VARIABLES ET DE CONSTANTES

#### 1. Les variables

Une variable est un objet pouvant prendre différentes valeurs tout au long de l'exécution d'un algorithme. Elle est caractérisée par trois éléments: son identificateur (nom), son type et son contenu.

Pour déclarer une variable, on utilise le mot clé VAR suivi du nom et du type de la variable. La syntaxe est la suivante :

VAR Nom\_de\_La\_Variable : Type\_de\_la\_Variable

Exemple : Déclaration d'une variable A de type entier.

VAR A : Entier

**E X É C U T**

**H M E S**

#### Les principaux types d'objet sont les suivants :

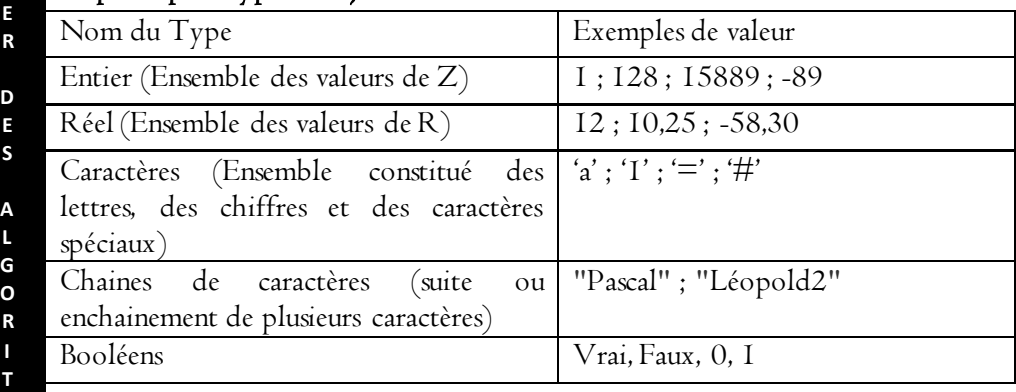

#### 2. Les constantes

Une constante est un objet ayant une valeur fixe tout au long de l'exécution d'un algorithme. En d'autres termes sa valeur ne change pas. Elle est caractérisée par deux éléments : son nom (identificateur) et sa valeur.

Tous les objets qui sont utilisés dans un algorithme doivent au préalable être déclarés avant toute manipulation (dans la partie déclarative de l'algorithme). La déclaration d'un objet est un procédé qui consiste à préciser les caractéristiques de chaque objet utilisé dans un algorithme. Elle tient compte de trois (03) éléments : la nature de l'objet, son nom et son type.

Pour déclarer une constante, on utilise le mot clé CONST suivi du nom et de la valeur de la constante

#### CONST Nom\_de\_la\_Constante=Valeur\_de\_la\_Constante

Exemple : Déclaration d'une constante PI=3,14 CONST PI=3,14

### II. STRUCTURE DE BASE D'UN ALGORITHME

Un algorithme comprend essentiellement 3 parties : l'en-tête ; la partie déclarative (déclaration des objets, des procédures et des fonctions) et le corps de l'algorithme.

#### L'entête:

Permet tout simplement d'identifier l'algorithme. L'algorithme peut prendre n'importe quel nom.

### La partie déclarative:

Permet de déclarer tous les objets à utiliser dans le corps de l'algorithme: variable, constante, structure, fonction, procédure.

### Le corps de l'algorithme:

Compris entre les mots ''début'' et ''fin'' contient les instructions, les délimiteurs, les opérations de traitements et les commentaires.

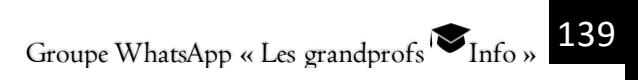

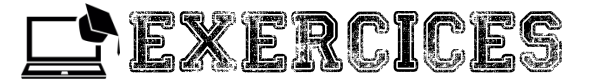

#### Exercice 1

- 1- Définir les mots suivants : Programme, algorithme, algorithmique
- 2- Quelles sont les différentes étapes de résolution d'un problème ?
- 3- Donner les différentes parties d'un algorithme

**E X**

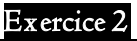

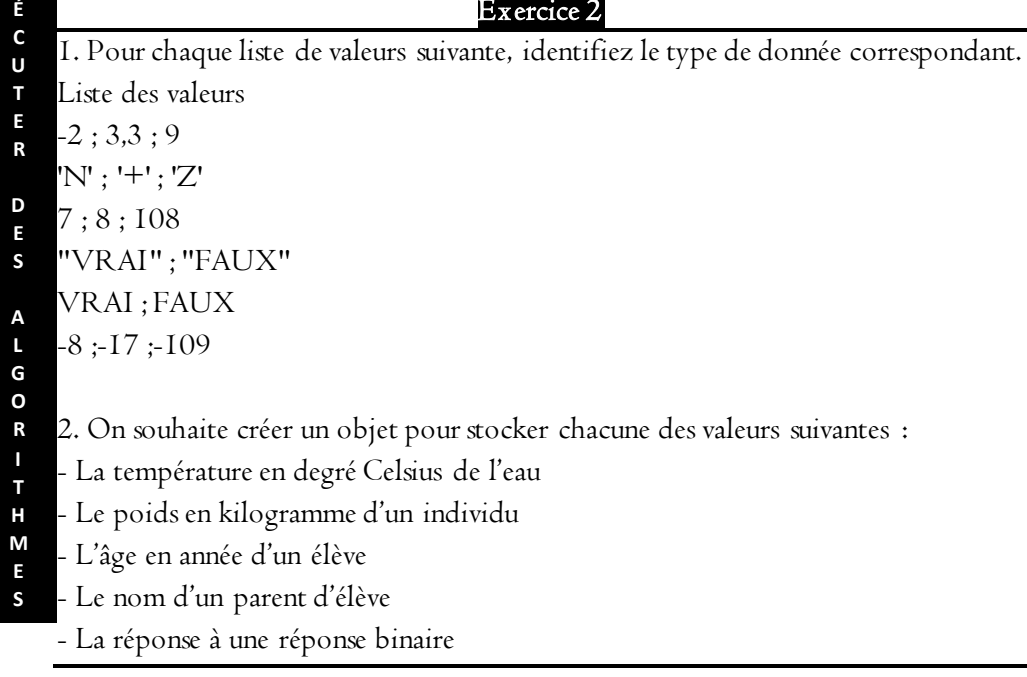

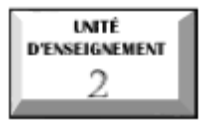

## **Écriture et exécution d'un algorithme**

#### Compétences visées

Utiliser les instructions simples

 $\mathscr T$  Exécuter un algorithme simple

### I. LES INSTRUCTIONS SIMPLES

Les instructions sont les ordres de traitement respectant les actions simples dans l'exécution d'un algorithme.

### 1. I nstruction d'affectation

Elle consiste à attribuer une valeur à une variable. On utilise le symbole ← qui signifie égal  $(=)$  en mathématiques. Exemple: a←2

### 2. I nstruction de lecture au clavier

C'est une instruction d'entrée qui consiste à introduire une donnée à partir des sources d'entrée (clavier, souris, crayon optique, …). Elle permet d'affecter à un objet en mémoire une valeur de même type que l'objet. Elle s'utilise par les mots "lire ()", "saisir ()", "Readln ()". Sa syntaxe est Saisir (a).

### 3. I nstruction d'écriture ou d'affichage à l'écran

C'est une instruction de sortie qui consiste à écrire une donnée sur un périphérique de sortie tel que l'écran ou l'imprimante. Elle se réduit au verbes: "afficher ()"; "ecrire ()"; "writeln ()". Sa syntaxe est: Ecrire ("entrer la valeur de a");

### 4. I nstructions d'incrémentation/ décrémentation

Elles se rencontrent dans les boucles.

L'incrémentation peut être assimilé à un compteur qui à chaque cycle augmente d'une unité (1);

La décrémentation est la diminution d'une unité à chaque cycle.

**E**

 $\Box$  Pour ce faire on utilise les variables du compteur (i ou j).

```
\blacksquare Syntaxes: i← i+1; j← j-1
```
### II. EXÉCUTION D'UN ALGORITHME

#### 1. Écriture d'un algorithme simple

Écrire un algorithme permettant de calculer l'aire d'un cercle Les objets à déclarer entrée et sortie: Rayon (R), pi (3,I4), Opérateur à utiliser: multiplication (\*)

```
Algorithme Airecercle 
Var R, A: réel; 
Const Pi\leftarrow3.14 ;
   Début 
Écrire (''entrer la valeur du rayon''); 
         Lire (R); 
         A \leftarrow R^*R^*P_i:
         Ecrire (A):
Fin
```

```
2. Exécution d'un algorithme simple
```

```
Soit l'algorithme suivant : 
Algorithme : Mystère
Variable Entier : x, u, y ;
Début
     u \leftarrow x+4:
     y \leftarrow u * x:
```
Afficher (y) ;

#### Fin

**E X É C U T E R**

**D E S**

**A L G O R I T H M E S**

Quelles sont les valeurs en sortie de l'algorithme pour  $x=5$  ?  $x=10$  ?

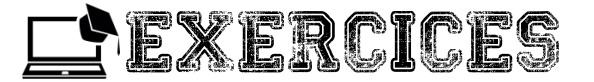

#### Exercice 1

- 1- Donner le type des données et la valeur de chacune des expressions suivantes: (a)  $4 \le 2$ ; (b)  $(7+3)$ Div2
- 2- pour  $x=32$  et  $y=36$ . Quelle est la valeur de  $x \le y$ ?

### Exercice 2

- 1- Déterminer le nombre d'instruction de l'algorithme mystère
- 2- Soit le corps de l'algorithme suivant :

Algorithme : valeur

Var : A, B, C, D : réel ;

Début :

 $A \leftarrow 3$ :  $C\xi$ +4:

B←A+2\*5;

D←A\*B+C;

A←D;

#### Fin

Quelles seront les contenus des variables A, B, C, D après exécution de cette algorithme ?

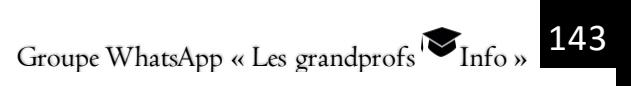

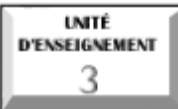

# **Les structures de contrôle**

#### Compétences visées

- Identifier les structures de contrôle
- $\mathscr{\mathscr{F}}$  Utiliser les structures alternatives
- Construire un organigramme

 $\mathscr G$  Écrire un algorithme permettant de résoudre des problèmes mathématiques et physiques de la 2nd C

### INTRODUCTION

Le corps d'un algorithme est constitué des instructions qui s'exécutent les unes après les autres (structure séquentielle). Dans cet unité d'enseignement il sera question d'aborder les différentes structures de contrôles.

### I- IDENTIFIER LES STRUCTURES DE CONTRÔLES

#### 1- Les structures répétitives

Une structure répétitive (itération ou boucle) est une séquence d'instructions destinée à s'exécuter plusieurs fois. On distingue deux types d'itérations:

- $\mathbb{I}$  itérative complète (boucle pour)
- $\blacksquare$  itérations à condition d'arrêt (boucle tant que et la boucle répéter).

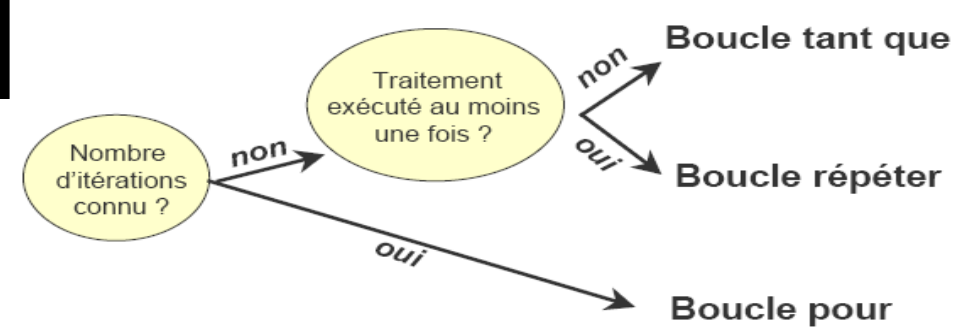

### (1) La boucle pour

- S'utilise lorsque le nombre d'itération à exécuter est bien connu.
- Sa syntaxe est Pour (compteur)**←**initial au final faire.
# (2) La boucle Tant que

• S'utilise lorsqu'aucun traitement ne s'exécute avant la condition (le test) et le nombre d'itération n'est pas connu.

• Sa syntaxe est: tant que <condition> faire (instruction)

# (3) La boucle Répéter

• Est une structure dans laquelle le traitement est exécuté une fois avant le test et le nombre d'itération n'est pas connu.

• Syntaxe: Répéter (instruction) jusqu'à (condition)

# 2- Les structures alternatives

Une structure est dite alternative lorsque le traitement dépend d'une condition à deux états:

Si la condition est évaluée à vrai, le premier traitement est exécuté;

Si la condition est évaluée à faux, le 2ème traitement est exécuté.

On distingue deux structures à forme alternative:

# L'alternative réduite:

– Elle ne s'exécute que si la condition est satisfaisante.

# – syntaxe : si (condition) alors

## Instruction:

### Fin si

```
- Exemple : Si x \neq 0 alors
 S \leftarrow \varnothing;
```
Fin si

#### $\mathbb{R}$ L'alternative complète

– Dans ce cas, une instruction est prévue pour chaque valeur logique de condition.

– syntaxe : Si (condition) alors Instruction<sub>I</sub>:

Sinon

### Instruction2:

```
 Fin si
```
**É C U T E R D E S A L G O R I T H M E S**

**E X**

Groupe WhatsApp « Les grandprofs  $\bigotimes_{\text{Info } y} 145$ 

### – Exemple:

 $Si x \neq 0$  alors

 $S \leftarrow b$ : Sinon

 $S \leftarrow \varnothing$ :

Fin si

**E X É C**

## II-CONSTRUIRE UN ORGANIGRAMME

L'organigramme d'un algorithme est un graphique qui permet de représenter l'ordre d'exécution des instructions.

### 1- Symbole pour la construction d'un organigramme

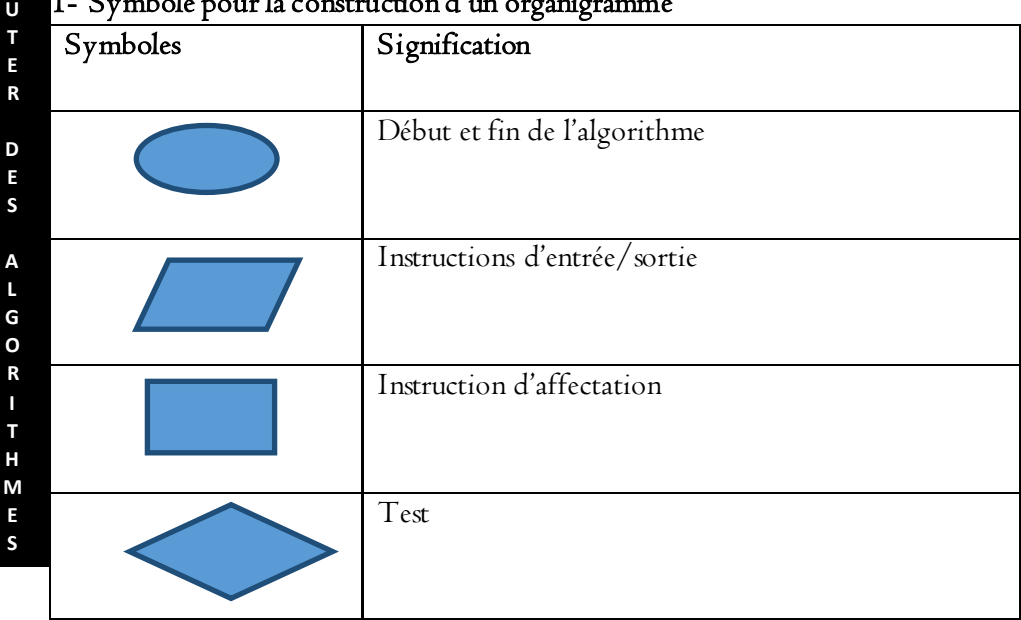

### 2- Structures algorithmiques

On distingue différentes structures algorithmiques :

### a- La structure linéaire

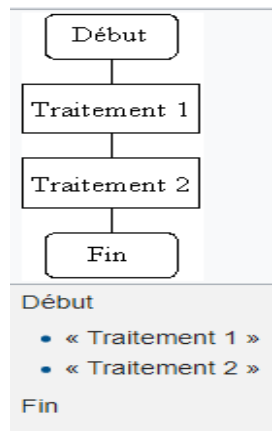

### Exemple: Donner l'organigramme de l'algorithme qui permet de calculer l'air d'un cercle

### b- La structure alternative

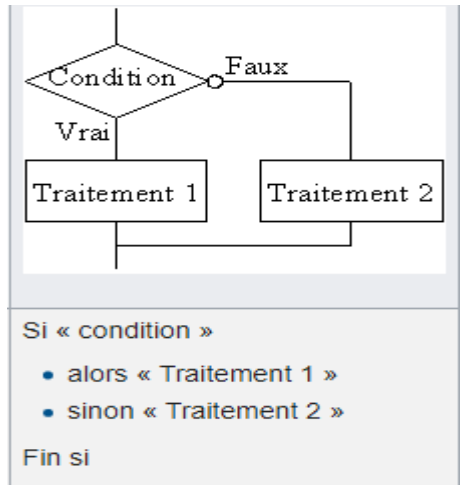

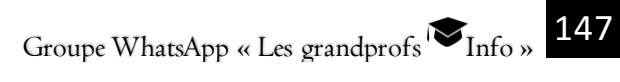

#### c- La structure itérative

1- La boucle TANT QUE … FAIRE

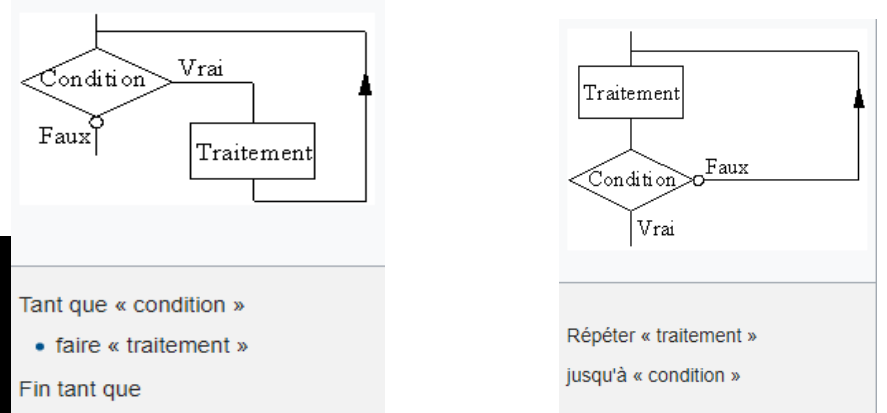

III- ÉCRIRE UN ALGORITHME PERMETTANT DE RÉSOUDRE LES PROBLÈMES MATHÉMATIQUES ET PHYSIQUES

### 1- Algorithme permettant de résoudre un problème mathématique

Soit une fonction f de second degré s'écrivant sous la forme  $f(x) = ax^2 + bx + c$  ou "a", "b" et "c" sont des réels. Écrire un algorithme qui permet de déterminer la forme canonique de la fonction f.

Algorithme: FormeCanonique Var a, b, c, x,  $\alpha$ ,  $\beta$  : Réels Début Afficher ("Entrer les valeurs des coefficients a, b, c") ;  $Lire(a,b,c)$ ;  $\alpha \leftarrow -b/2a$  $\beta \leftarrow (b^*b - 4ac) 4a$  $f(x) \leftarrow a.(x - \alpha)^* (x - \alpha) + \beta;$ Afficher ("La forme canonique de la fonction est " $f(x)$ );

Fin

**2-** La boucle REPETER …JUSQU'A

**H M E S**

**E X É C**

### 2- Algorithme permettant de résoudre un problème physique

Soit un ressort de raideur K d'intensité F, L0 étant la longueur à vide du ressort et L la longueur une fois la force appliquée. Ecrire un algorithme qui permet de déterminer l'intensité de la force F de ce ressort.

### Algorithme : IntensitéForce

### $\bf{Var}$  K, A, F, Lo, L; Réels

### Début

Afficher ("Entrer les valeurs de K, Lo, L"); Lire  $(K, L_0, L)$ ;  $A \leftarrow I - I_0$ .  $F \leftarrow K^* A$ . Afficher ("L'intensité de la force F est " F) ;

### Fin

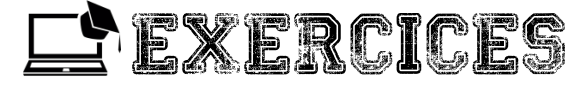

Exercice 1

Écrire un algorithme qui calcule et affiche la somme de deux entiers puis donner son organigramme

# Exercice 2

Écrire un algorithme qui lit deux entiers et affiche le plus grand puis donner son organigramme

# Exercice 3

Écrire un algorithme qui lit un nombre n non nul et affiche le message « inférieur à zéro » ou « supérieur à zéro » suivant la valeur de n.

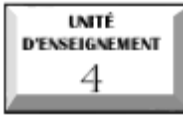

# **Traduire un algorithme en langage C**

# Compétences visées

- $\mathcal O$  Énumérer quelques langages de programmation
- $\operatorname{\mathscr{F}}$  Tester un algorithme en utilisant un langage tel que le langage C

### I- ÉNUMÉRER QUELQUES LANGAGES DE PROGRAMMATION

Il existe une multitude de langage de programmation, nous pouvons citer entre autre : Assembleur, C et C++, Pascal, Python, Fortran, java, etc.

### II- SYNTAXES DES INSTRUCTIONS SIMPLES EN LANGAGE C

### 1- Instruction de sortie : fonction printf

Printfest une fonction prédéfinie (fournie avec le langage, donc vous n'avez pas à écrire vous-même) qui affiche l'information en argument. Exemple: *printf* ("Bonjour");

### 2- I nstruction d'entrée : Scanf

C'est une fonction prédéfinie dont le rôle est de lire une information au clavier. Pour introduire les données, il est nécessaire d'indiquer à la machine sous quelle forme elles seront introduites.

### Syntaxe: scanf("<format>",<&variableI>);

Exemple:  $\text{scanf}("\%f", \&x)$ ;

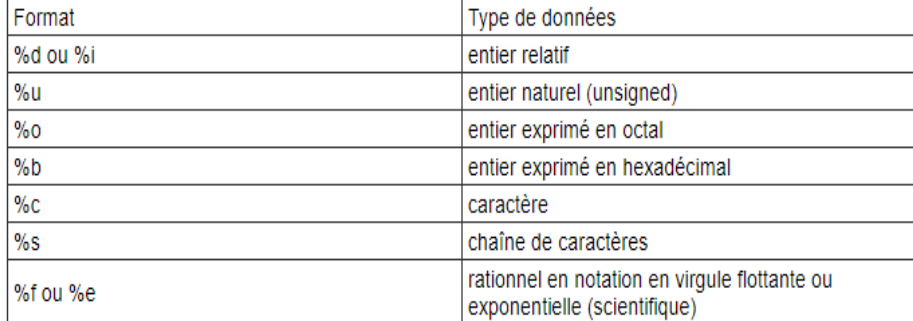

### Les spécificateurs de format pour scanf

### 3- Déclaration des variables

Une déclaration est une réservation de place adaptée pour stocker une donnée. Cette place sera accessible via un nom défini au moment de la déclaration. D'une manière plus générale, la déclaration des variables se fait ainsi:

### type nom\_de\_la\_variable ;

Exemple: int x; // déclaration d'une variable de type nombre entier accessible via le nom x,

 float y ; // déclaration d'une variable de type nombre réel accessible via le nom y.

### III- TESTER UN ALGORITHME EN UTILISANT LE LANGAGE C

### Algorithme : : calcul\_racine\_carrée

```
Var i: entier
Var x, racx: réel
Début 
   Ecrire ("Lancement du programme calcul racine carrée…");
   Ecrire ("Donnez un nombre");
   Lire (x);
   Si (Nombre < 0) alors
        Ecrire ("Le nombre ne possède pas de racine carrée");
        sinon
        racx \leftarrow sqrt(x);
```
**X É C U T E R D E S A L G O R I T H M E S**

Fin si

```
Ecrire ( x "pour racine carrée: "racx);
```
Fin

**E X É C U T E R**

**D E S**

**A L G O R I T H M E S**

### Programme algorithme C

```
\#include \leqstdio.h>\#include \leqmath.h>main() { 
int i:float x:
float racx ; 
printf ("Lancement du programme calcul racine carrée....\n");
printf ("Donnez un nombre") ;
scanf ("%f", &x) ;
if (x < 0.0)printf ("Le nombre %f ne possède pas de racine carrée\ln", x);
Else
{ \text{rac } x = \text{sqrt } (x);printf ("Le nombre %f a pour racine carrée : %f \n", x, racx) ;
}
}
```
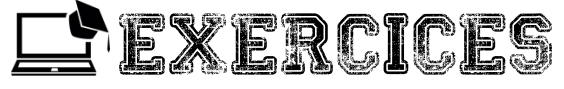

Exercice 1

Écrire un programme C qui calcule et affiche la somme de deux entiers.

### Exercice 2

Écrire un programme C qui lit deux entiers et affiche le plus grand.

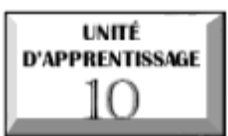

# **PROGRAMMER EN HTML**

# U.E 1 : Notion de page web

# $\overline{\mathcal{O}}$  U.E 2 : Les balises HTML

# U.E 3 : Exécution d'un code HTML

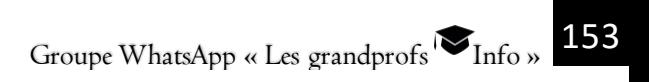

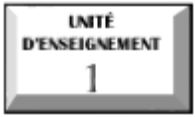

# **Notion de page web**

# Objectifs pédagogiques :

- Énumérer quelques exemples d'éditeurs de texte ;
- Énumérer quelques exemples de navigateurs ;
- Écrire la structure de base d'un document html ;

# Situation problème :

Dans le but de créer un site internet de votre établissement, le proviseur demande à votre petit frère qui est président du club informatique, d'écrire quelques pages web décrivant son établissement. N'ayant pas trop des connaissances dans ce domaine, ce dernier vous pose un certain nombre des questions dans le but de l'aider.

#### **M M** Consignes :

**P R O G R A**

- **E** 1. Définir site internet.
- **R** 2. De quoi est constitué un site internet ?
- **E** 3. Définir page web.
- **N** 4. Quel langage de programmation utilise-t-on pour écrire les pages web ?
- **H T** 5. Quelle famille de logiciel utilise-t-on pour écrire les pages web ? Donner deux exemples.
- **M L** 6. Quelle famille des logiciels utilise-t-on pour visualiser une page web ? donner deux exemples.
	- 7. Donner la structure minimale d'une page web.

# I. DEFINITION

Site internet : est un ensemble constitué de plusieurs pages web liés par des liens hypertextes, stockés sur un serveur web

**E** Page web : document écrit en langage html et pouvant contenir du texte, image, son et vidéo.

# II. LES OUTILS DE CREATION DES PAGES WEB

Pour écrire les pages web, nous faisons appel au langage HTML (Hypertext Markup langage) qui est un langage de description utilisé pour la structuration du contenu des pages web statiques. Il est appelé langage de marquage ou balisage hypertexte.

Le HTML a été inventé par Tim Berners-Lee en 1991 et à évolué de Html 1 à Html 5 actuellement

La limite du langage est qu'elle permet de créer une page statique et qui n'offre aucune interactivité avec le visiteur en plus, chaque page doit être manuellement mise à jour.

En plus du langage html, la création d'une page web nécessite les outils suivants : les éditeurs de texte et les navigateurs.

Un éditeur de texte : est un logiciel qui permet d'écrire et d'éditer le code source d'une application (ou d'une page web).

Exemples : bloc note, Notepad++, Html kit, Quanta+, Bluefish; Html édit,.

Un navigateur (browser en anglais) ou encore fureteur : est un logiciel qui lit et interprète les pages web.

### Exemples :

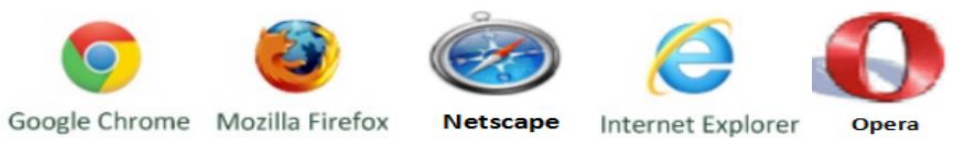

# III. STRUCTURE MINIMALE D'UNE PAGE WEB.

Une balise ( en anglais tag) : est une instruction en langage html.

Chaque balise du langage HTML est caractérisée par son nom encadré par les caractères inférieur (<) et supérieur (>).

Un document HTML commence par la balise <Html> et se termine par  $<$ /Html $>$ 

Il contient l'entête qui décrit le titre de la page et un corps qui accueille le contenu de la page.

La structure minimale d'une page web est donc donnée ci-dessous :

Groupe WhatsApp « Les grandprofs  $\approx$  Info » 155

 $<$ Html $>$ 

```
<Head> <Title> ! Le titre de votre page ici </Title> </Head>
       <Body> ! Contenu de la page </Body> 
</Html>
```
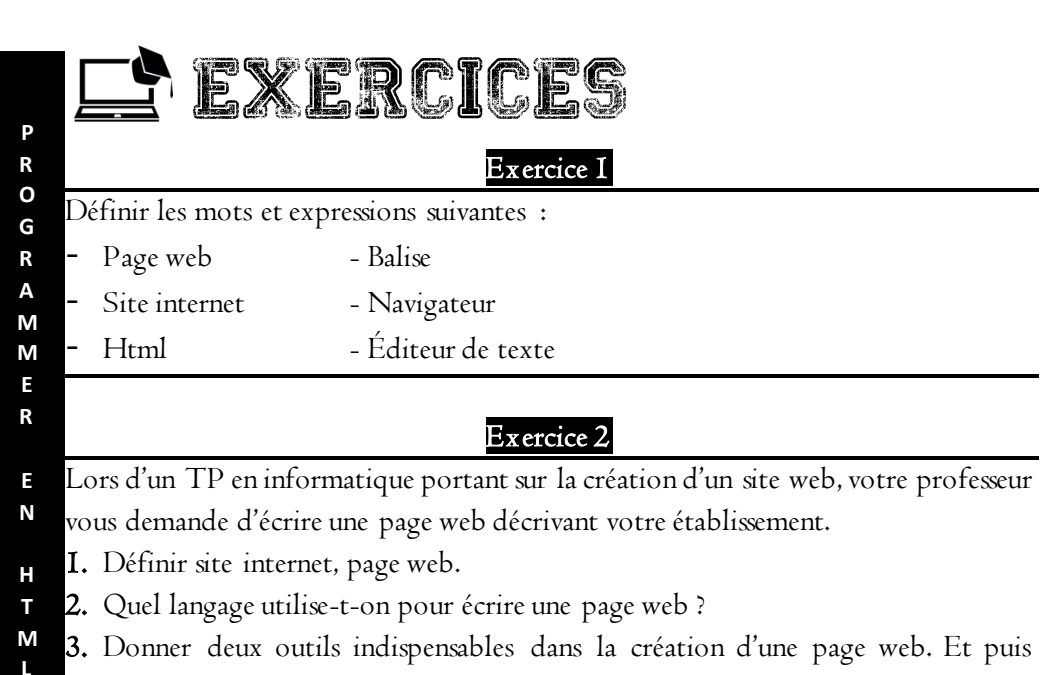

donner deux exemples dans chaque cas.

4. Votre camarade qui était absent au cours vous demande de l'aider à écrire la structure d'une page web.

a. Comment appelle-t-on une instruction en langage html ?

b. Écrire la structure minimale d'une page web.

### Exercice 3

Vous êtes stagiaire au laboratoire informatique du sahel (LIS) et Il vous ai demandé d'écrire une page web pour la présentation de cette entreprise.

- 1. Quel langage utilisez-vous pour la création de cette page web ?
- 2. Donner deux limites de ce langage.

**P R O G R A M M E R**

**E N**

**H T M L**

3. Donner deux exemples des logiciels que vous pouvez utiliser pour écrire cette page web ?

4. Quelle famille des logiciels utilisez-vous pour visualiser votre page web ? Donner deux exemples.

5. Donner les différentes parties qui constituent une page web en précisant les balises utilisées.

### Exercice 4

Vous avez démarré la machine de votre grand frère, et vous avez trouvé sur le bureau les applications dont les icones sont données ci-dessous :

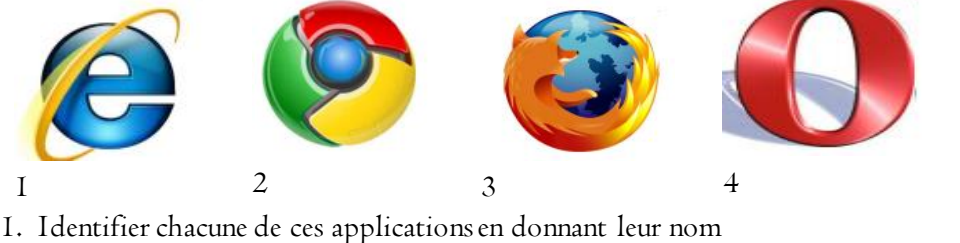

2. Quel rôle jouent-elles dans la création d'une page web ?

3. Dans quelle famille des logiciels les classe-t-on ?

- 4. Donner un autre exemple de logiciel appartenant à cette famille.
- 5. Quel autre type de logiciel utilise-t-on pour la création d'une page web ?

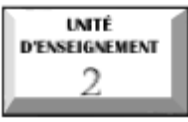

# **Les balises HTML**

# Objectifs pédagogiques :

- Utiliser les balises de mise en forme du texte;
- Utiliser les balises de liens hypertexte ;
- Utiliser les balises de liste;

# Situation problème :

Votre grande sœur qui est stagiaire au laboratoire informatique du sahel (LIS) souhaite écrire quelques pages web dans le compte du projet que lui a confié son encadreur. Pour cela, elle souhaite que vous l'aidiez en lui expliquant comment réaliser les taches suivantes : faire la mise en forme de texte d'une page web, insérer les liens dans une page web et faire la liste dans une page web.

### Consignes :

**P R O G R A M M E**

- **R** 1. Comment appelle-t-on l'instruction en langage html ?
- **E** 2. En quoi consiste la mise en forme de texte dans une page web ?
- **N** 3. Quelle balise utilise-t-on pour insérer un lien dans une page web ?
	- 4. Pour chacune des tâches suivantes proposer une balise permettant de la réalisée :

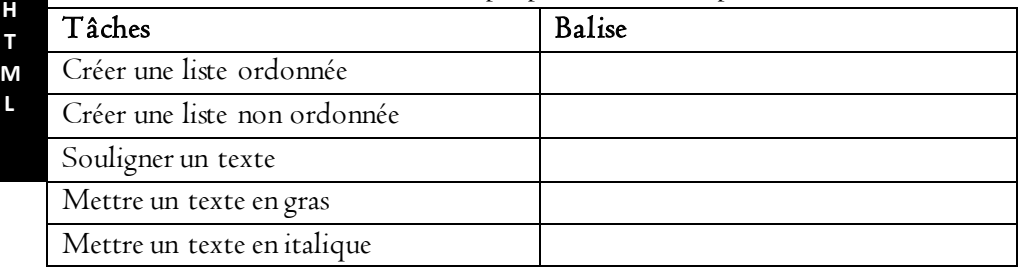

# I. MISE EN FORME DE TEXTE DANS UNE PAGE WEB.

Formater le texte signifie le mettre en forme. En d'autres termes, il s'agit d'enrichir ce dernier en lui appliquant une apparence et un style donné. Ainsi, les balises employées pour formater le texte est appelé : Balises de Style. Le tableau cidessous donne quelques balises de mise en forme d'un texte dans une page web.

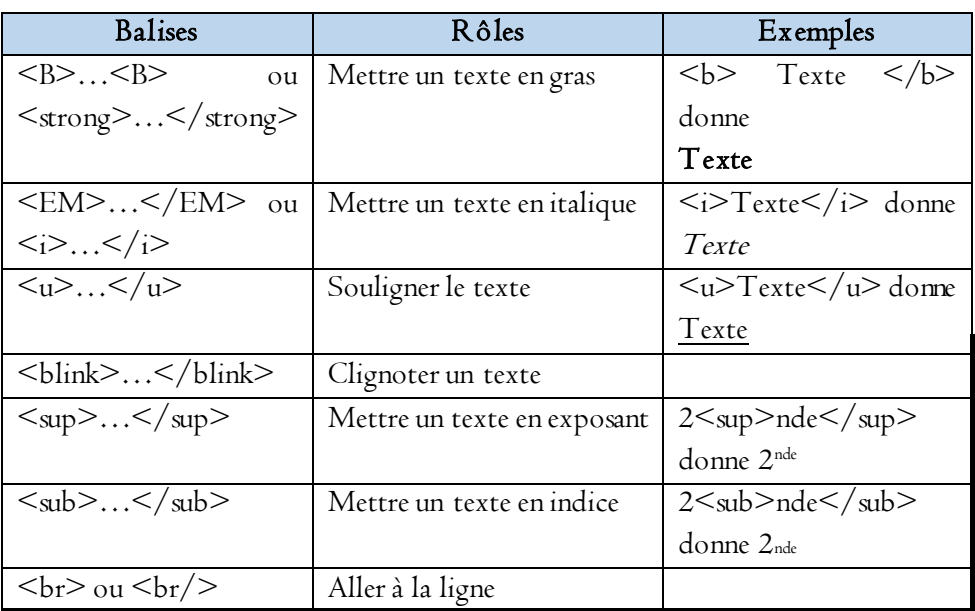

NB : la liste de balises de formatage de texte n'est pas exhaustive.

# II. LIEN HYPERTEXTE

Un lien est un texte ou une image sur lequel on clique pour se rendre sur une autre page. Pour faire un lien, la balise utilisée est : <a>.....</a>.Il faut cependant lui ajouter l'attribut href pour indiquer vers quelle page on souhaite se rendre. Il est facile de reconnaître les liens sur une page : ils sont écrits d'une façon différente (par défaut en bleu souligné) et un curseur en forme de main apparaît lorsqu'on pointe dessus.

La syntaxe d'insertion d'un lien vers un autre site est la suivante :

## $\leq$ a href="adresse URL"> Texte du lien  $\leq$ /a>

Où adresse URL désigne l'adresse URL de la page vers laquelle on souhaite diriger le visiteur et texte du lien, le texte qui sera affiché pour représenter le lien.

# III. UTILISATION DE LISTE

Une liste est un ensemble de données (caractères, mots, phrases, paragraphes etc.) énuméré dans un ordre précis au quelconque. La création des listes permet

Groupe WhatsApp « Les grandprofs  $\bigotimes_{\text{Info } y} 159$ 

**P**

d'organiser de façon hiérarchique et claire les informations ou les grandes lignes dans une page web.

En HTML, on distingue 03 principaux types de listes : les listes ordonnées, les listes non ordonnées et les listes de définition.

### a Liste ordonnée

Encore appelées listes numérotées, il s'agit d'un ensemble d'informations énuméré dans un ordre précis. La liste ordonnée débute avec un nombre et l'incrémente (l'augmente) à chaque nouvel élément.

 Pour créer une liste ordonnée au sein d'une page web, on utilise la balise <OL>…</OL> (ordered List).

Pour créer les éléments de la liste, on utilise la balise <LI>…</LI>.

Exemple : Le code HTML correspondant à la liste suivante :

- **A** 1. HTML
- **M M** 2. CSS
- **E** 3. PHP
- **R** Est :

**P R O G R**

**E**  $<$ OL $>$ 

**N**

**H T M L**

```
<LI>HTML </LI>
```

```
<LI>CSS </LI>
```

```
<LI>PHP </LI>
```
 $<$ /OL>

## NB :

1. On peut type utiliser l'attribut **type** dans la balise  $\langle \text{OL} \rangle$ ... $\langle \text{OL} \rangle$  pour définir le type de numérotation utilisé dans la liste ordonnée. Par exemple, si vous souhaitez avoir une liste dont la numérotation commence par A, alors, attribuer juste la valeur

A à l'attribut type.

2. L'attribut Start est utilisé dans la balise <OL>….</OL>pour préciser le début de la numérotation. Par exemple si la numérotation commence par 4, attribuez juste la valeur 4 à l'attribut Start.

## b Liste non ordonnée.

Encore appelées liste à puces, il s'agit d'un ensemble d'information énuméré dans un ordre quelconque, en d'autres termes, l'ordre des informations n'a aucune importance.

Pour créer une liste non ordonnée, on utilise la balise <UL>...</UL> (Unorderedd List).

Pour créer les éléments de la liste, on utilise la balise <LI>…</LI>. Exemple : Le code HTML correspondant à la liste suivante :

- HTML
- $\bullet$  CSS
- $\bullet$  PHP

Est :

```
<UL><LI> HTML </LI> 
<LI>CSS</LI><LI>PHP</LI>
</UL>
```
### c Liste de définition

Les listes de définition servent à fournir une liste de termes accompagnés de leur signification.

Pour créer une liste une liste de définition, on utilise la balise  $<$ DL $>$ ... $<$ /DL $>$ .

Pour créer les termes à définir dans la liste, on utilise la balise  $<$ DT>... $<$ /DT>.

Pour créer les différentes définitions de la liste, on utilise la balise <DD>…</DD>.

10- Programmer en HTML

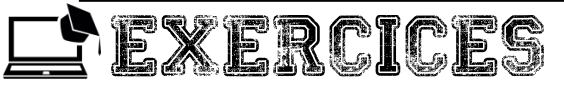

### Exercice 1

- 1. Définir les expressions et mots suivants :
- Lien
- Formatage d'un texte
- Liste
- 2. Citer les trois types de liste utilisés en html.

# Exercice 2

Vous avez ouvert le code source d'une page web avec votre navigateur et l'extrait de code suivant a attiré votre attention :

# $\leq$ a href="Informations.html"> A propos de Nous  $\leq$ /a>

- **A** 1. Identifier la balise utilisée dans cet extrait de code, puis donner son rôle.
- **M M** 2. Quel nom donne-t-on au mot « href » ? Quel rôle joue-t-il ?
- **E** 3. Qu'affiche votre navigateur lorsque cet extrait de code est exécuté ?
- **R E** 4. Que constatez vous lorsque vous faite passez le curseur de la souris sur le résultat de cette exécution ?

### **N**

**L**

**P R O G R**

### Exercice 3

**H T M** Recopier puis compléter le tableau ci-dessous en donnant soit le rôle de la balise soit la balise correspond au rôle donné.

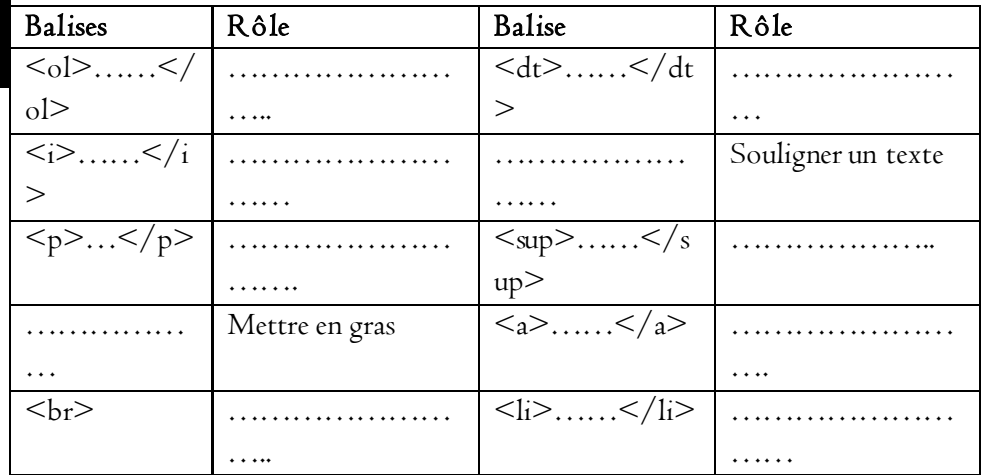

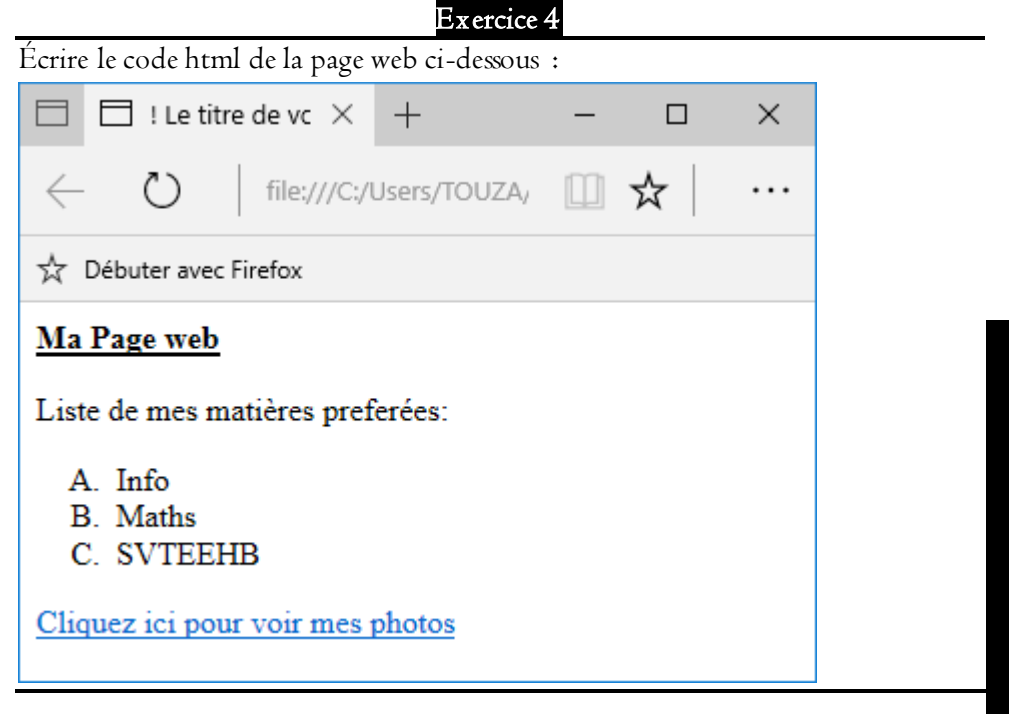

**P**

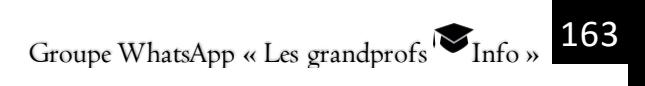

**INITÉ** D'ENSEIGNEMENT

# **Exécution d'un code HTML**

# Objectif pédagogique :

**L** Tester un code html.

# Situation problème :

Votre ami qui apprend la programmation statique vient d'écrire une page web et souhaite exécuter pour voir à quoi ressemble ce qu'il a écrit. Se trouvant dans l'impossibilité de réaliser cette tâche, il fait appel à vous dans le but de l'aider.

### Consignes :

**P R O G R A M M E R**

**E N**

**H T M L**

1. Quelle famille des logiciels utilisent-on pour exécuter une page web ?

2. Donner deux exemples de logiciels appartenant à cette famille.

3. Décrire les étapes d'exécution d'une page web.

### I. ECRITURE DE LA PAGE WEB

Pour écrire une page web, on utilisera un éditeur de texte dont les exemples sont présentés dans la leçon précédente.

Pour démarrer un éditeur de texte, on procède comme suit :

**E** Cliquer sur le menu « **Démarrer** »

Dans la liste des programmes, choisir ensuite l'éditeur de texte que vous souhaité démarrer puis cliquer dessus.

NB : Vous pouvez aussi démarrer un éditeur de texte en double-cliquant sur son icone si cette dernière se trouve sur le bureau.

Après démarrage de votre éditeur de texte, vous pouvez alors saisir le code html de votre page web puis l'enregistrer dans un dossier quelconque sous l'extension .html ou .htm

Exemple: cas d'un code html saisi avec Notepad++

10- Programmer en HTML

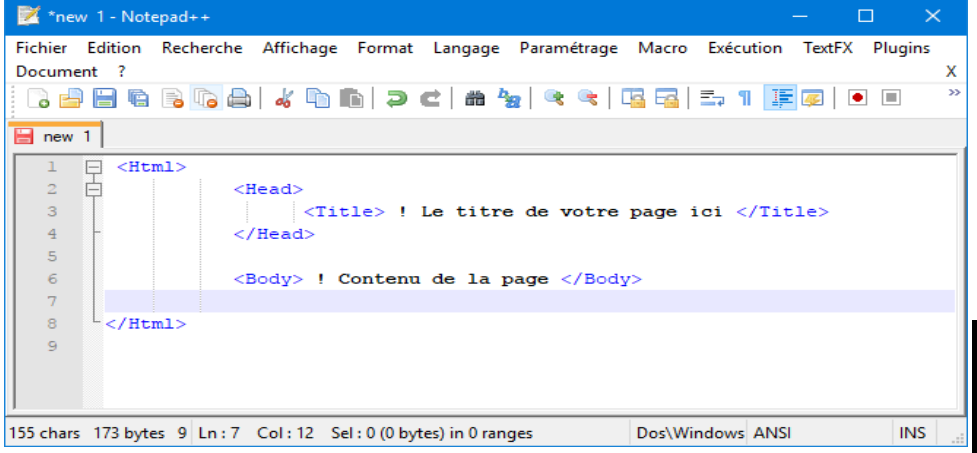

# II. EXECUTION D'UNE PAGE WEB

Pour exécuter une page web, il faut :

- S'assurer que votre page web a été enregistrer sous l'extension .html ou .htm
- Ouvrir le fichier html en utilisant un navigateur.

### Exemple :

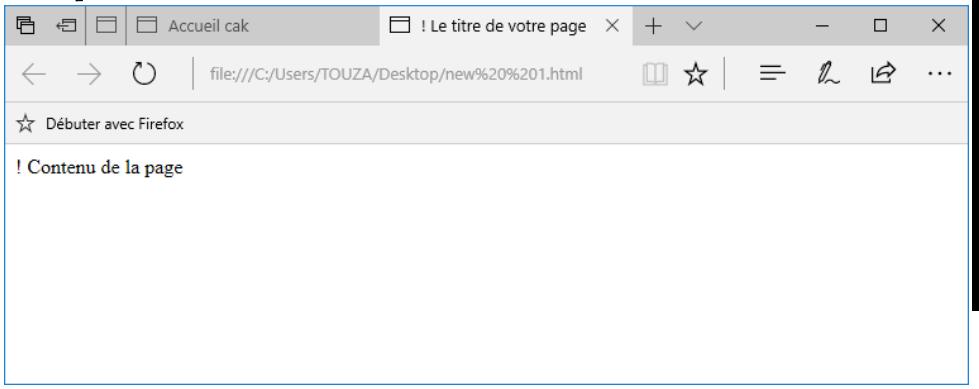

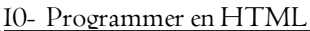

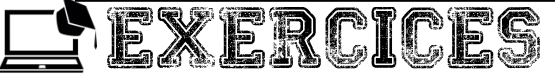

### Exercice 1

Utiliser votre ordinateur pour réaliser les tâches suivantes :

- 1. Démarrer un éditeur de texte qui est installé sur cet ordinateur
- 2. Saisir la structure minimale d'une page web dont le titre est « ma page ».
- 3. Dans le corps de la page saisir le code html du texte ci-dessous :

### PROGRAMMATION EN HTML

Quelques Notion à savoir :

- Page web 1.
- $2.$ Html
- 3. Balise
- 4. Structure d'une page web

4. Enregistrez votre page web sous le nom « intégration »

5. Exécutez votre page web en utilisant le navigateur de votre choix.

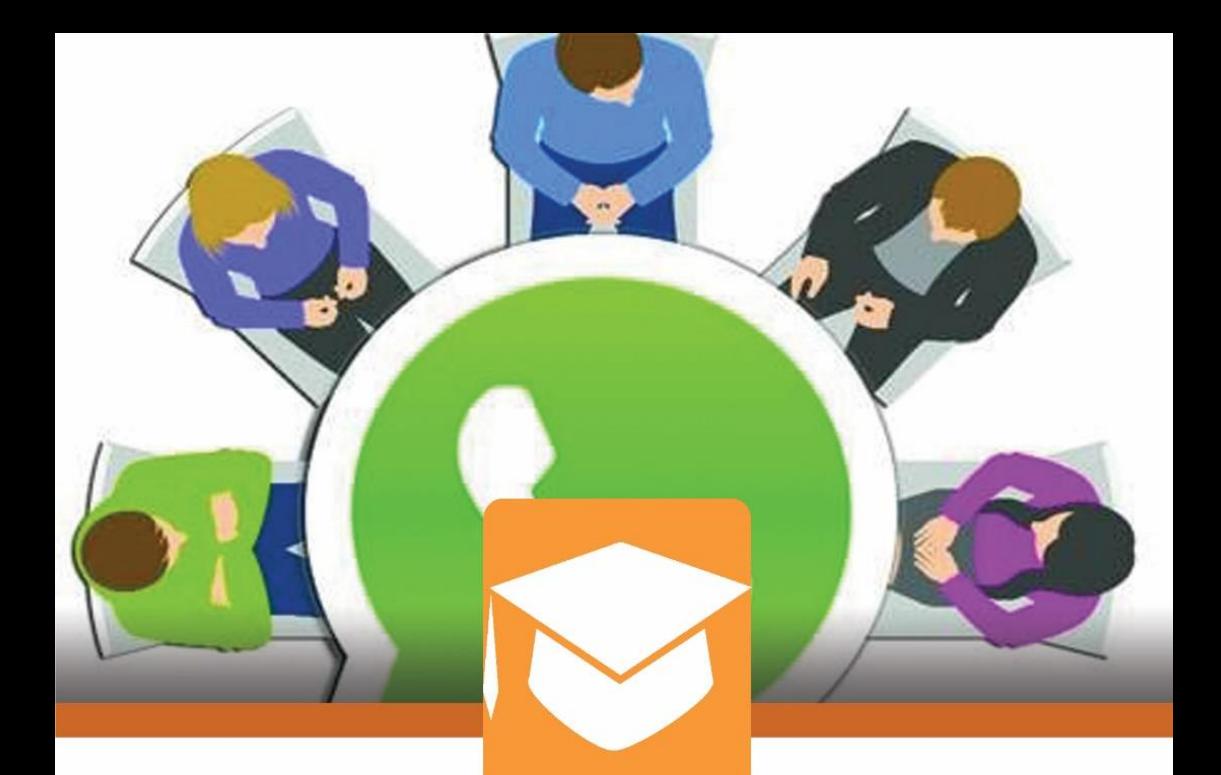

Le groupe WhatsApp "Les grandprofs Informatique" a été créé le 12/05/2017 afin de réunir les enseignants d'informatique pour un l.<br>V Ï J Í

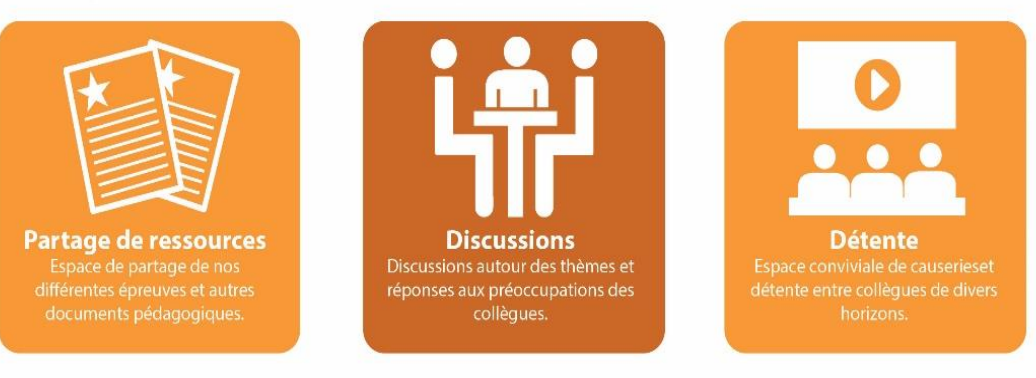

# Les grandprofs <sup>1</sup>Informatique

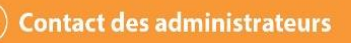

l

167 (+237) 676 51 94 64<br>
167 (+237) 699 38 62 59<br>
167 (+237) 699 32 26 76